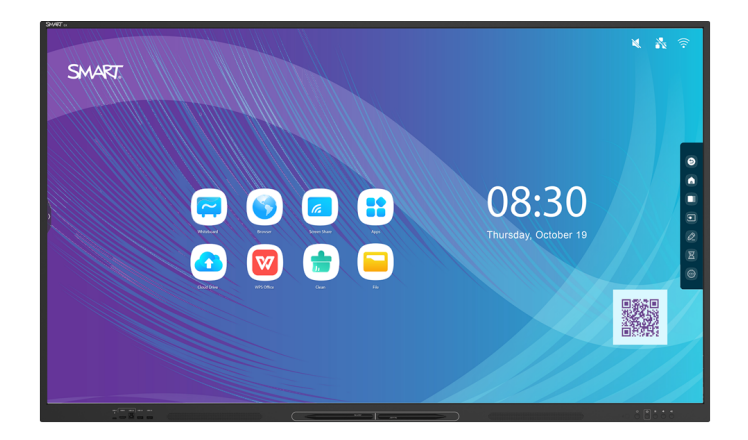

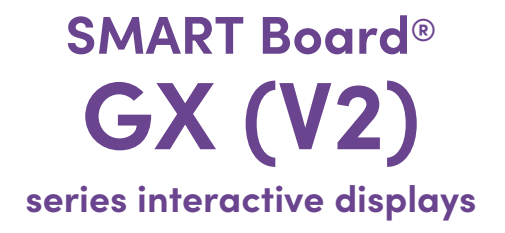

## **User guide**

SBID-GX165-V2 | SBID-GX175-V2 | SBID-GX186-V2 IDGX65-2 | IDGX75-2 | IDGX86-2

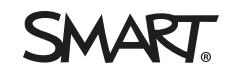

Was this document helpful? ⊬ [smarttech.com/docfeedback/171862](https://www.smarttech.com/docfeedback/171862)

#### Learn more

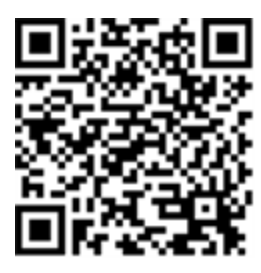

This guide and other resources for SMART Board GX (V2) series interactive displays are available in the Support section of the SMART website [\(smarttech.com/support](https://www.smarttech.com/support)). Scan this QR code to view these resources on your mobile device.

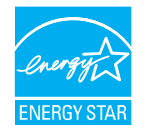

ENERGY STAR is the government-backed symbol for energy efficiency, providing simple, credible, and unbiased information that consumers and businesses rely on to make well-informed decisions. ENERGY STAR-certified products are the simple choice for energy efficiency, making it easy for consumers and businesses to make purchases that save them money and protect the environment. The U.S. EPA ensures that each product that earns the label is independently certified to deliver the quality, performance, and savings that users have come to expect.

As shipped, your display delivers ENERGY STAR performance and savings. However, changing some settings may increase energy consumption beyond the limits required for ENERGY STAR certification. For example, increased brightness and contrast will increase power consumption. Please consider the environment when you choose non-ENERGY STAR settings.

**Licenses**

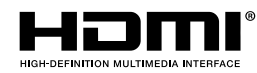

The terms HDMI, HDMI High-Definition Multimedia Interface, HDMI trade dress and the HDMI Logos are trademarks or registered trademarks of HDMI Licensing Administrator, Inc.

The Bluetooth word mark is owned by the Bluetooth SIG, Inc. and any use of such marks by SMART Technologies ULC is under license.

#### **Trademark notice**

SMART Board, SMART Notebook, SMART TeamWorks, SMART Meeting Pro, Object Awareness, Silktouch, smarttech, the SMART logo and all SMART taglines are trademarks or registered trademarks of SMART Technologies ULC in the U.S. and/or other countries. The Bluetooth word mark is owned by the Bluetooth SIG, Inc. and any use of such marks by SMART Technologies ULC is under license. The Adopted Trademarks HDMI, HDMI High-Definition Multimedia Interface, and the HDMI Logo are trademarks or registered trademarks of HDMI Licensing Administrator, Inc. in the United States and other countries. Microsoft and Windows are either registered trademarks or trademarks of Microsoft Corporation in the United States and/or other countries. All other third-party product and company names may be trademarks of their respective owners.

#### **Copyright notice**

© 2023 SMART Technologies ULC. All rights reserved. No part of this publication may be reproduced, transmitted, transcribed, stored in a retrieval system or translated into any language in any form by any means without the prior written consent of SMART Technologies ULC. Information in this manual is subject to change without notice and does not represent a commitment on the part of SMART.

This product and/or use thereof is covered by one or more of the following U.S. patents:

[www.smarttech.com/patents](https://www.smarttech.com/patents)

February 16, 2023

# <span id="page-2-0"></span>**Important information**

#### **Note**

Refer to the SMART Board GX (V2) series interactive displays installation and maintenance guide ([smarttech.com/kb/171861](https://www.smarttech.com/kb171861)) for important information about installing and maintaining the display.

#### **Warning**

- Do not open or disassemble the display. You risk electrical shock from the high voltage inside the casing. Opening the casing also voids the warranty.
- Do not stand (or allow children to stand) on a chair to touch the surface of the display.
- To reduce the risk of fire or electric shock, do not expose the display to rain or moisture.
- Do not insert objects inside the cabinet ventilation holes, because they could touch dangerous voltage points and cause electric shock, fire, or product damage which may not be covered by the warranty.
- Do not place heavy objects on the power cable. Damage to the cable could cause shock, fire, or product damage which may not be covered by the warranty.
- If the glass is broken, do not touch the liquid crystal. To prevent injury, handle glass fragments with care when disposing of them.
- Disconnect the display's power cable from the wall outlet and seek assistance from qualified service personnel if any of the following occur:
	- <sup>o</sup> The power cable or plug is damaged
	- $\circ$  Liquid is spilled into the display
	- <sup>o</sup> Objects fall into the display
	- <sup>o</sup> The display is dropped
	- <sup>o</sup> Structural damage, such as cracking, occurs
	- The display behaves unexpectedly when you follow operating instructions
- This product may contain substances that are candidate SVHCs under the EU REACH Regulation (EC) 1907/2006. Check <https://echa.europa.eu/scip-database> for the latest information.

# **Contents**

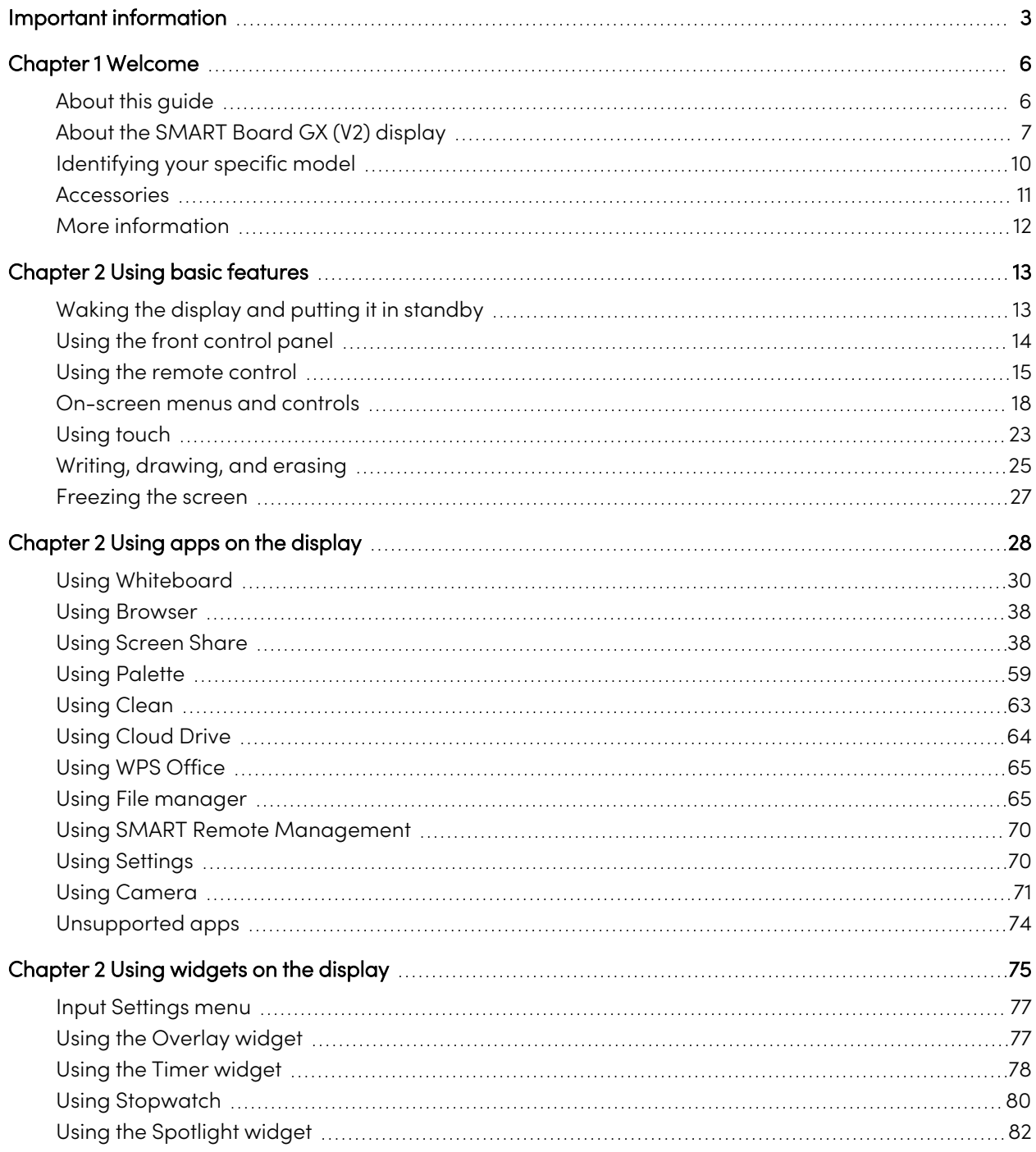

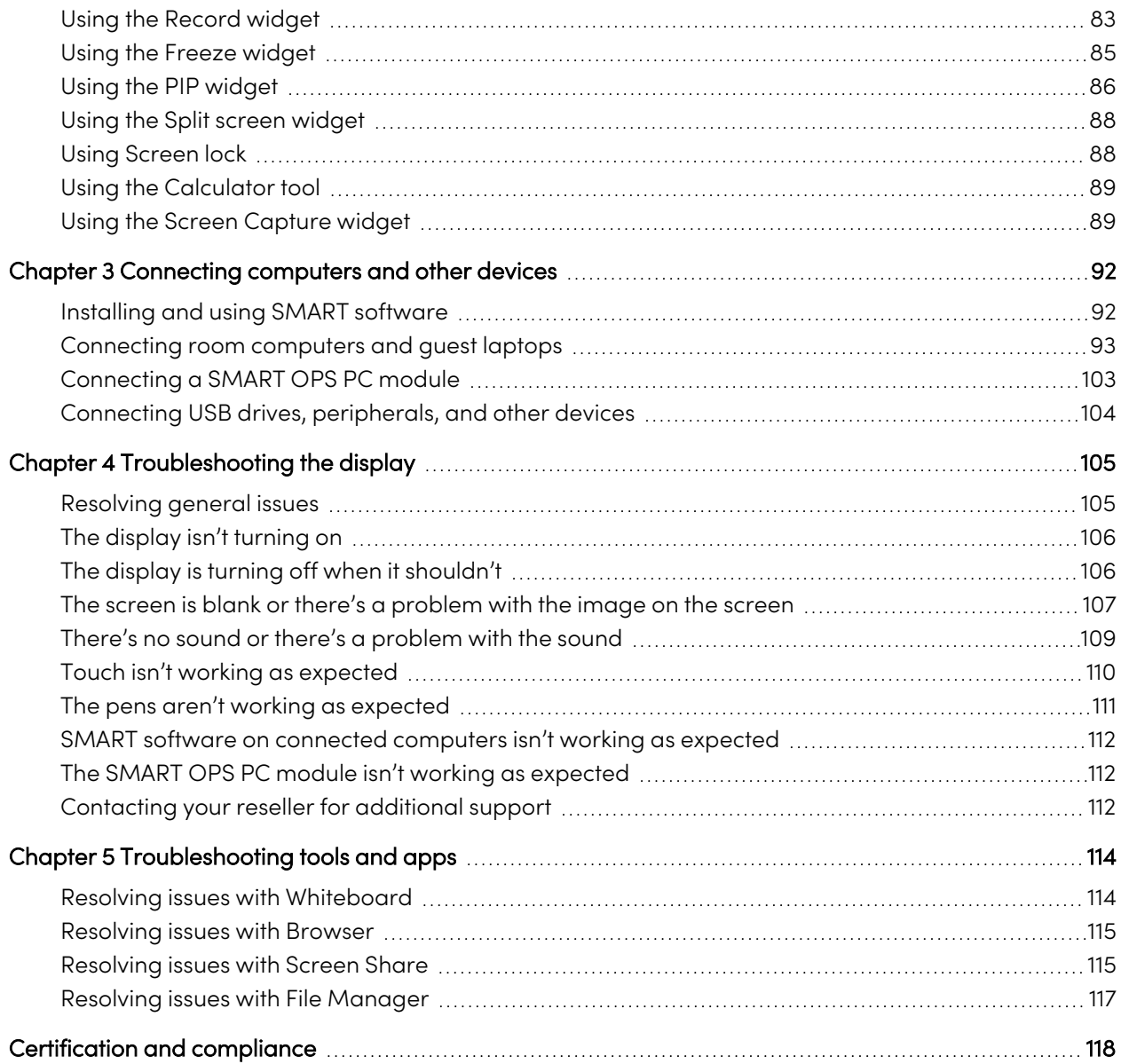

# <span id="page-5-0"></span>Chapter 1 **Welcome**

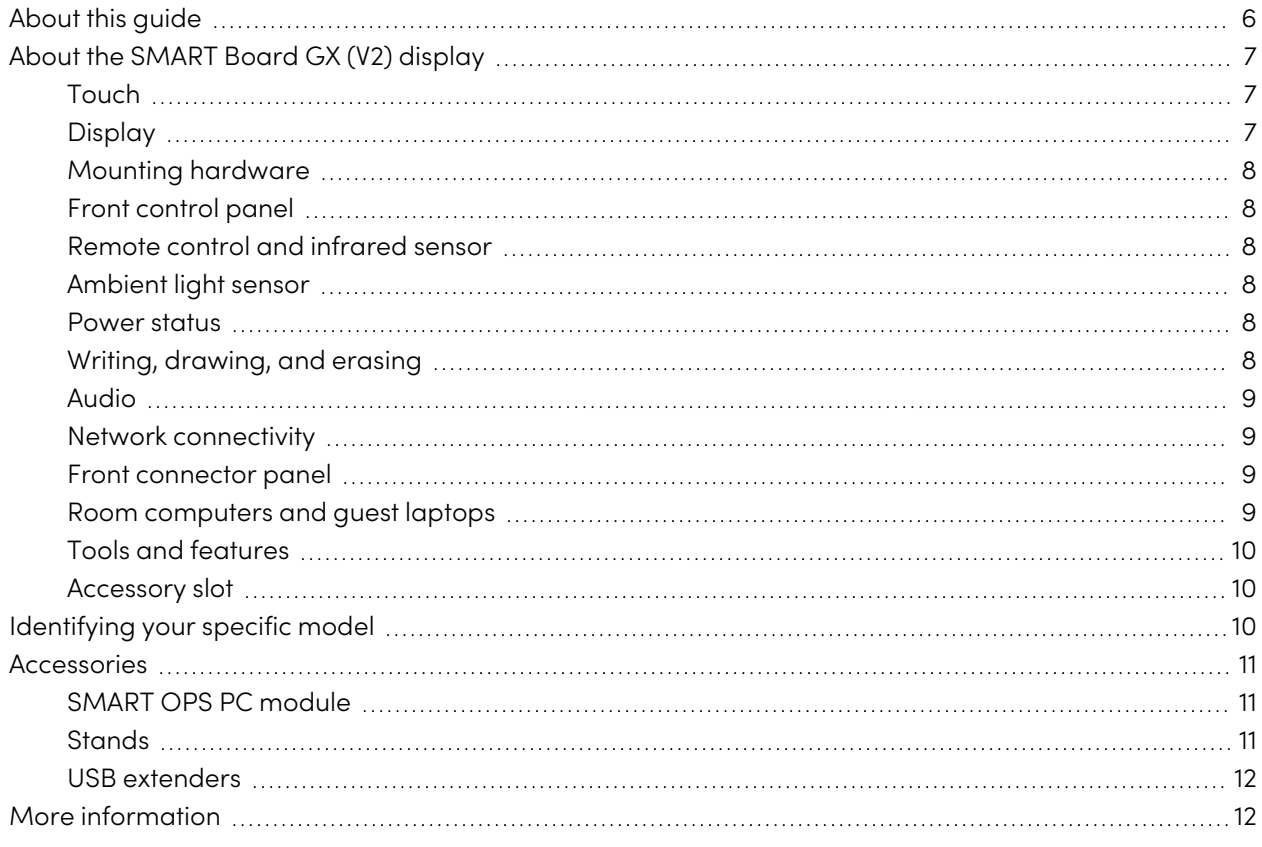

The SMART Board® GX (V2) series interactive display gives you everything you need to get started with interactivity. This chapter introduces the features of your GX series display.

## <span id="page-5-1"></span>About this guide

This guide explains how to use SMART Board GX (V2) series interactive displays.

This guide is for people who use SMART Board interactive displays. Documentation and resources for those who install and maintain displays is also available (see More [information](#page-11-0) on page 12).

## <span id="page-6-0"></span>About the SMART Board GX (V2) display

The SMART Board GX (V2) series gives you everything you need to get started with interactivity.

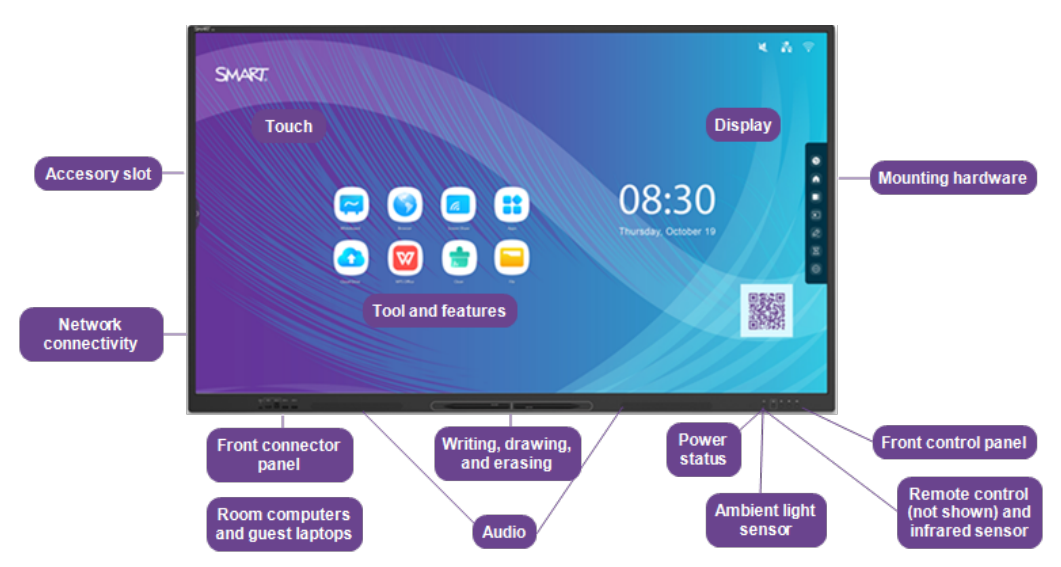

The display includes a comprehensive set of features and components.

### Touch

You can do everything on the display that you can do at your computer—open and close applications, meet with others, create new documents or edit existing ones, visit websites, play and manipulate videos, and so on—by touching the display's surface.

You can use an array of gestures within applications, including panning, scaling, rotating, and zooming in and out.

<span id="page-6-1"></span>For more information, see Using touch on [page](#page-22-0) 23.

## Display

The 4K ultra-high-definition LED display provides optimal image clarity and wide viewing angles.

The display size varies by model:

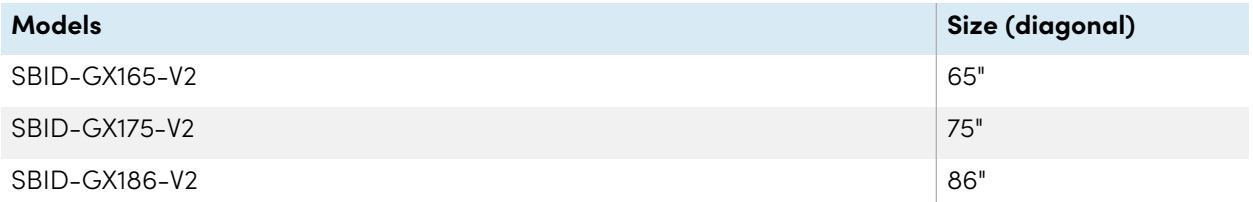

## <span id="page-7-0"></span>Mounting hardware

You can use VESA compliant wall mounts, such as SMART's WM-SBID-200 wall mount (not included), to mount the display on a wall.

You can also mount the display on a mobile stand (see [Accessories](#page-10-0) on page 11).

## <span id="page-7-1"></span>Front control panel

The front control panel provides buttons for turning the display on and off, controlling the volume, freezing the screen, and displaying the Home screen.

<span id="page-7-2"></span>For more information about the front control panel, see Using the front control panel on [page](#page-13-0) 14.

### Remote control and infrared sensor

The display's infrared sensor is located in the control panel in the bottom-right corner of the display's frame.

You can use the remote control to turn the display on and off, adjust display settings, and so on.

<span id="page-7-3"></span>For more information, see Using the remote control on [page](#page-14-0) 15.

## Ambient light sensor

The ambient light sensor is located in the bottom-right corner of the display's frame. The sensor detects the brightness of the room and adjusts the screen's brightness accordingly.

To enabled or disabled this feature, go to **Input > Advanced settings > Screen > AutoLight**.

See the SMART Board GX (V2) series interactive displays installation and maintenance guide [\(smarttech.com/kb/171861\)](https://www.smarttech.com/kb/171861).

### <span id="page-7-4"></span>Power status

The power status indicator light is located in the Power button in bottom-right of the display's frame.

<span id="page-7-5"></span>For more information, see Using the front control panel on [page](#page-13-0) 14.

### Writing, drawing, and erasing

The display comes with two pens you can use to write or draw on the screen. Each end of a pen can be assigned to write or draw in a different color when using the Whiteboard app. You can erase digital ink by moving your fist or palm over the digital ink.

With Object Awareness<sup>1</sup>, the display responds automatically to the tool or object you're using, whether it's a pen, finger, or palm.

For more information, see Writing, [drawing,](#page-24-0) and erasing on page 25.

### Audio

<span id="page-8-0"></span>The display includes two 20 W integrated speakers.

### Network connectivity

The display requires a network and internet connection for downloading software and firmware updates. Some applications also require a network and internet connection (for example, the web browser).

The display requires a network and internet connection for downloading software and firmware updates.

You can connect the display to a network using Wi-Fi or an Ethernet cable.

- The Wi-Fi module supports both 2.4 and 5 GHz bands.
- The two RJ45 jacks allow you to connect the display and an external device, such as a computer, to an Ethernet network.

See the SMART Board GX (V2) series interactive displays installation and maintenance guide [\(smarttech.com/kb/171861\)](https://www.smarttech.com/kb/171861).

### <span id="page-8-1"></span>Front connector panel

The front connector panel includes connectors for USB peripherals and a computer or other input.

For more information, see [Connecting](#page-92-0) room computers and guest laptops on page 93 and [Connecting](#page-103-0) USB drives, [peripherals,](#page-103-0) and other devices on page 104.

### <span id="page-8-2"></span>Room computers and guest laptops

You can connect room computers and guest laptops to the display and view and interact with them.

The display comes with SMART software that you can install on connected computers to take full advantage of the display's features.

For more information, see [Connecting](#page-92-0) room computers and guest laptops on page 93.

<sup>1</sup>When connected to a computer with SMART Product Drivers

## <span id="page-9-1"></span>Tools and features

The display's built-in Android™ computing provides apps that enable you to browse the web, use a whiteboard, share your screen, and more without using a connected device.

For more information, see [Chapter](#page-27-0) <sup>2</sup> Using apps on the display on page 28.

## <span id="page-9-2"></span>Accessory slot

You can install an OPS-compatible device, such as a SMART OPS PC module, in the accessory slot. SMART OPS PC modules provide a complete Windows® Pro installation.

For more information on SMART OPS PC modules, see SMART OPS PC [module](#page-10-1) on the next page.

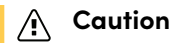

- The accessory slot's maximum available power is 100 W. The slot is not a limited power source. To reduce the risk of fire, make sure that accessories connecting to the slot satisfy the fire enclosure requirements of IEC 62368-1.
- Do not remove the OPS PC or other devices from the accessory slot while they are turned on.
- Do not install or remove the OPS PC or other devices in the accessory slot while the display is turned on.

## <span id="page-9-0"></span>Identifying your specific model

SMART offers several models of the SMART Board GX (V2) series interactive displays.

For help identifying your model, see the labels on the back or left side of the display.

#### **Tip**

The label features the display's base model number (for example, SBID-GX075-V2). Please note this number is different from the actual model/SKU number (for example SBID-GX175-V2).

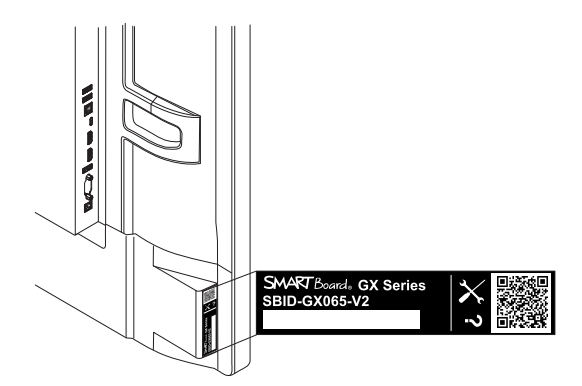

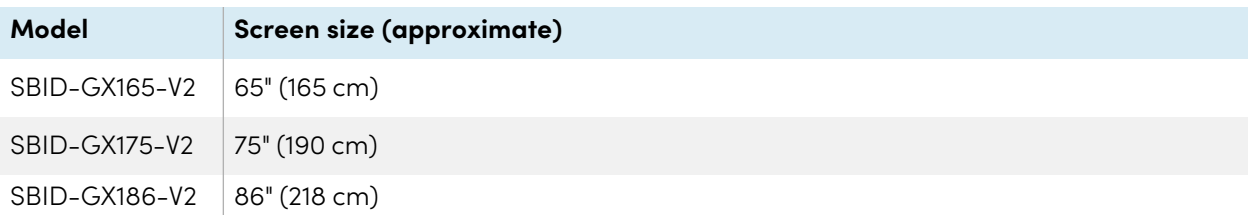

## <span id="page-10-0"></span>Accessories

Accessories for the display include:

- SMART OPS PC module
- SMART wall mount (WM-SBID-200) for SMART Board displays
- Stands
- USB extenders

#### **Note**

For more information about these and other accessories, see [smarttech.com/accessories](https://www.smarttech.com/accessories).

## <span id="page-10-1"></span>SMART OPS PC module

SMART Open Pluggable Specification (OPS) PC modules provide a hasslefree Windows Pro installation based on Intel® Core™ processors and are designed specifically to work with a SMART Board interactive display. All OPS PC modules are fully licensed with Windows Pro. Install the OPS PC module in a display's accessory slot to provide a complete 4K UHD Windows installation at your fingertips, without the need for an external PC or additional cables.

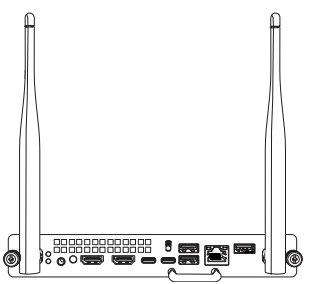

Install familiar Windows applications, such as SMART Notebook®, SMART TeamWorks™, and SMART Meeting Pro® software, and access the internet directly through your display's network connection. Upgrades and service for the OPS PC module are easy to perform without removing the display from its mounting.

### <span id="page-10-2"></span>**Stands**

If you want to move the display from place to place, you can install it on a SMART mobile stand. If you are installing the display on a wall that cannot support the display's full weight, you can install the display on a SMART floor stand.

#### **Note**

If you want to use the 86" model (SBID-GX186-V2) with a variety of SMART's electric height-adjustable stands, you must first attach a SMART wall mount (model WM-SBID-200, part #1031766, [smarttech.com/kb/171405\)](https://www.smarttech.com/kb/171405) to the display before mounting the display to the stand. (This applies to the FSE-400, FSE-410, and FSE-420 models of mobile stand and the WSE-400 and WSE-410 models of wall stand).

## <span id="page-11-1"></span>USB extenders

As noted in the display's specifications, the USB connection between the display and computer should be no longer than 16' (5 m). If you need to connect a computer that is more than 16' (5 m) from the display, use the following USB extender:

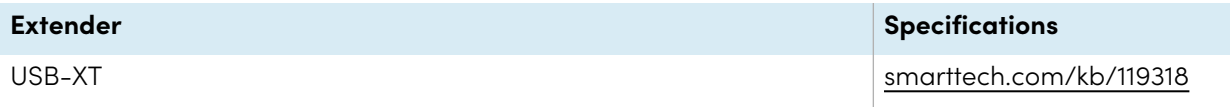

#### **Note**

<span id="page-11-0"></span>For more information about extending USB connections, see USB cable [extenders.](https://support.smarttech.com/docs/redirect/?product=cables&context=about-cable-accessories/usb-cable-extenders.cshtml)

## More information

SMART provides a variety of other documents for this display in the Support section of the SMART website [\(smarttech.com/support\)](https://www.smarttech.com/support). Scan the QR code on this guide's cover for links to SMART Board GX (V2) series interactive display documents and other support resources.

# <span id="page-12-0"></span>Chapter 2 **Using basic features**

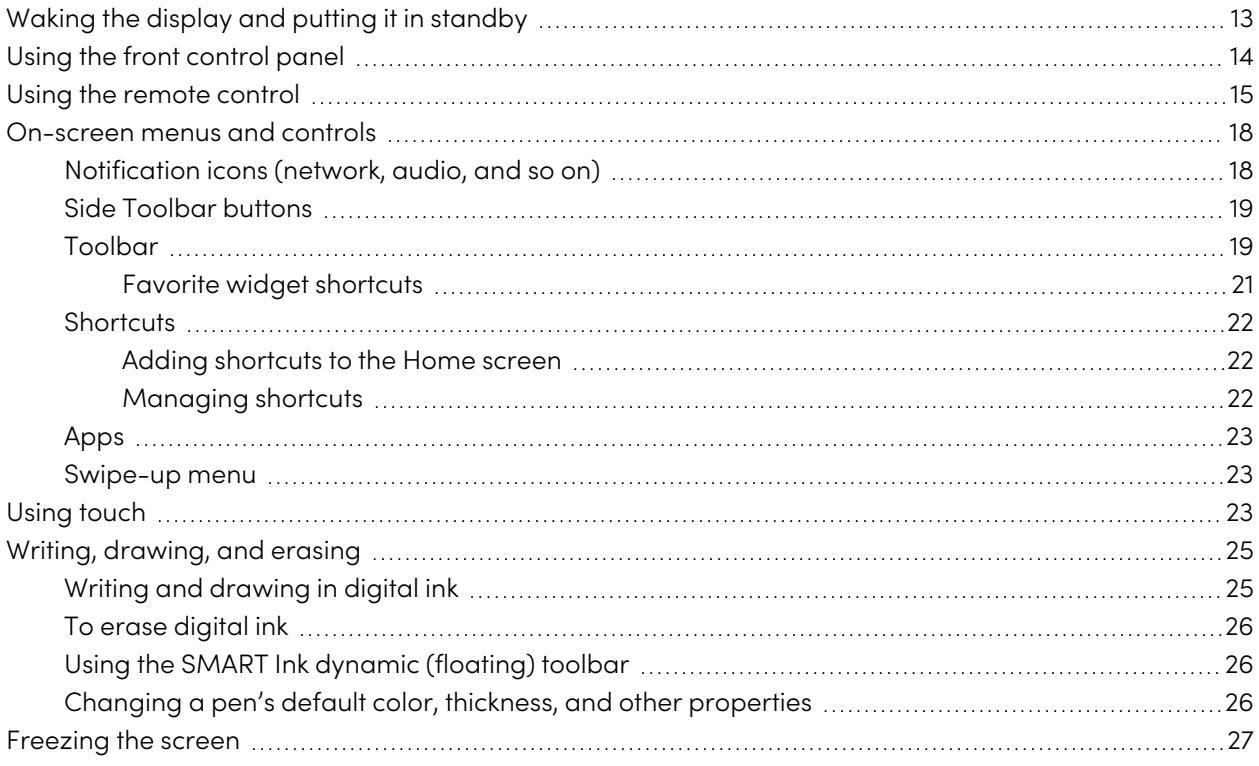

## <span id="page-12-1"></span>Waking the display and putting it in standby

If the display is in Standby mode, you can wake it by pressing the **Power** button  $\bigcup$  on the front control panel or remote control.

To return the display to Standby mode, press and hold the **Power** power button  $\bigcup$  on the front control panel for three seconds to begin a 10 second countdown before the display enters Standby mode.

OR

Press the **Power** power button  $\bigcup$  on the remote control to begin a 10 second countdown before the display enters Standby mode.

#### **Note**

When the display is connected to an external input that has had no active signal for 5 minutes, it begins a 10 second countdown before it enters Standby mode.

For information about turning off the display, see the SMART Board GX (V2) series interactive displays installation and maintenance guide ([smarttech.com/kb/171861\)](https://www.smarttech.com/kb/171861).

## <span id="page-13-0"></span>Using the front control panel

The front control panel contains buttons for turning the display on and off, controlling the volume, freezing and unfreezing the screen, and going to the Home screen.

The front control panel also includes a light that indicates the display's current power state.

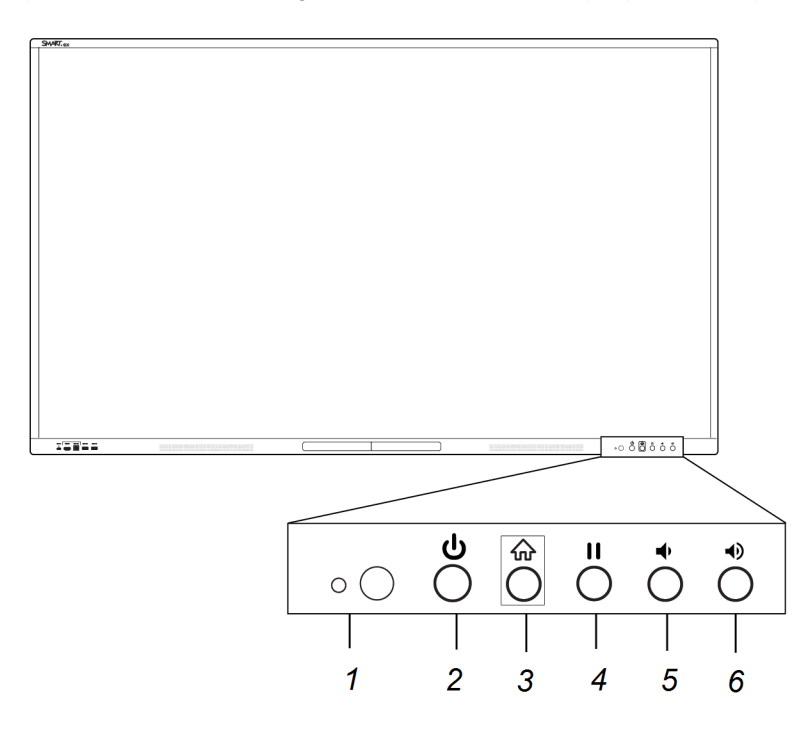

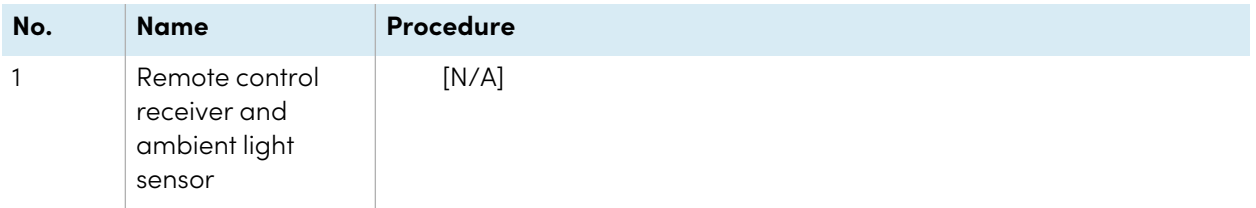

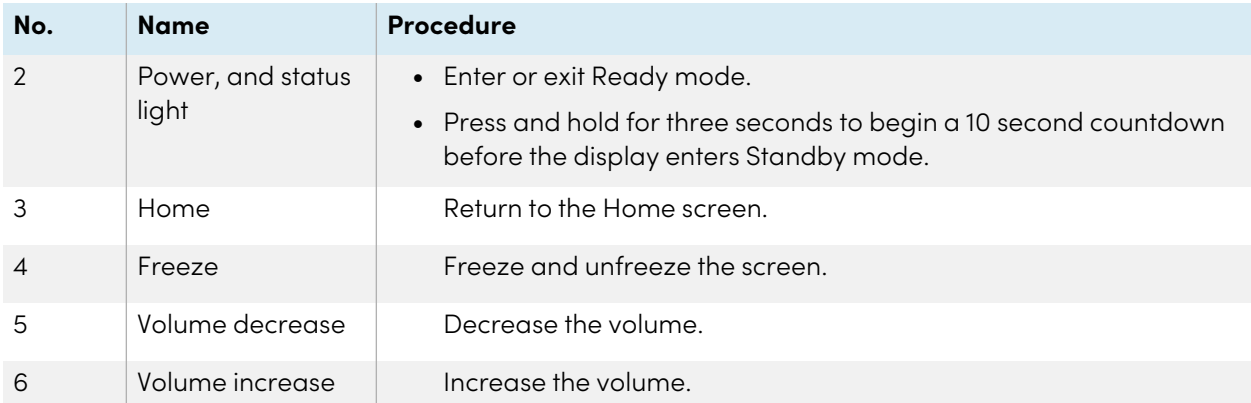

The Power button's color indicates the display's status:

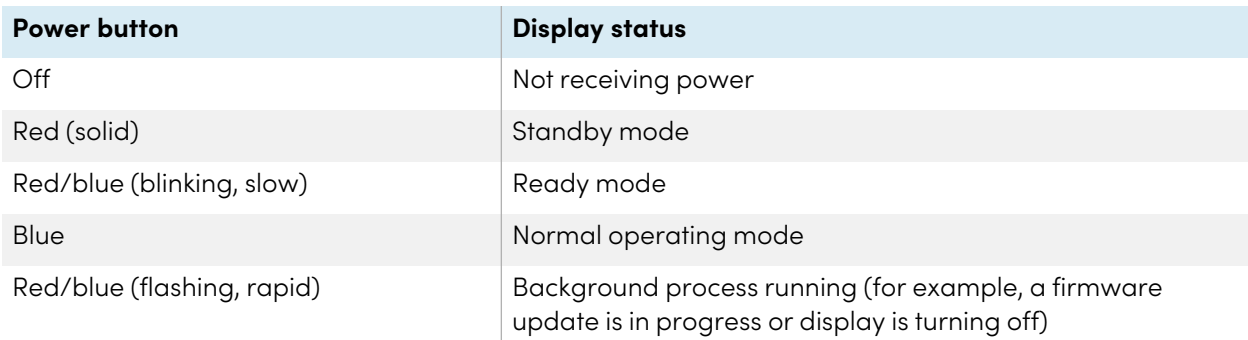

## <span id="page-14-0"></span>Using the remote control

Use the remote control to turn the display on or off, change the input, control the volume, and more. You can also use the remote control to open the on-screen menus and change the display's settings.

#### **Important**

- Do not subject the remote control to strong shock.
- Keep the remote control away from liquids. If it gets wet, wipe it dry immediately.
- Do not expose the remote control to heat or steam.
- Do not open any part of the remote control other than the battery compartment.

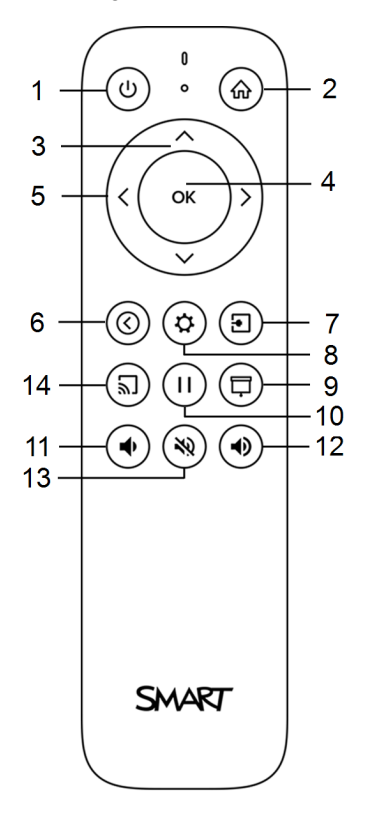

This image and table list the remote control's functions.

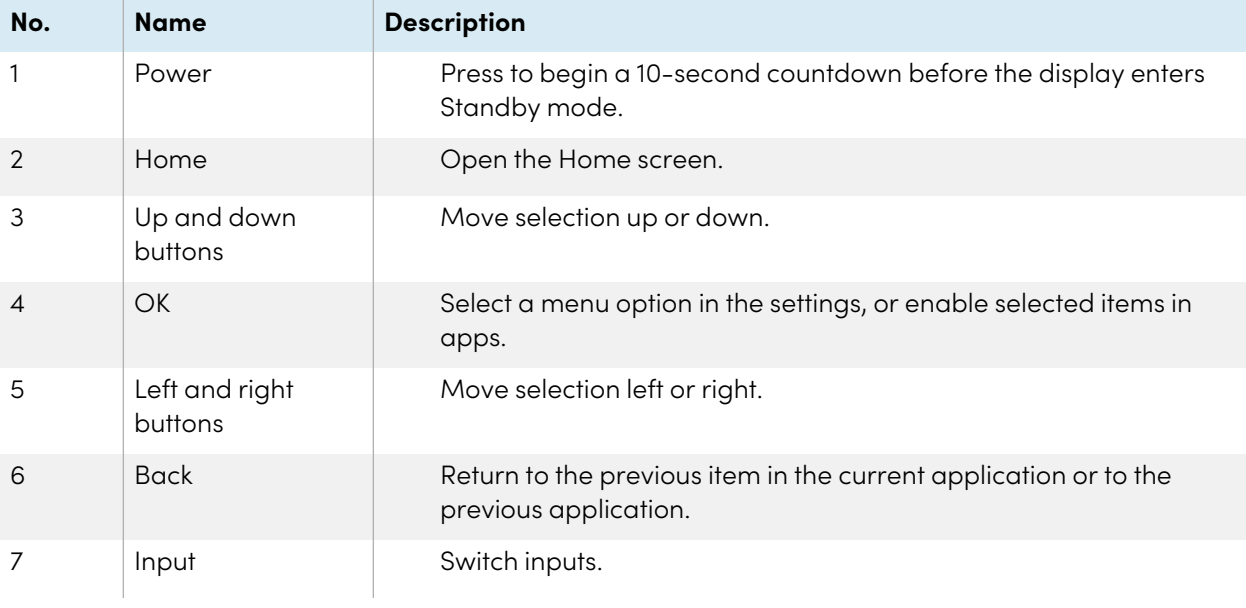

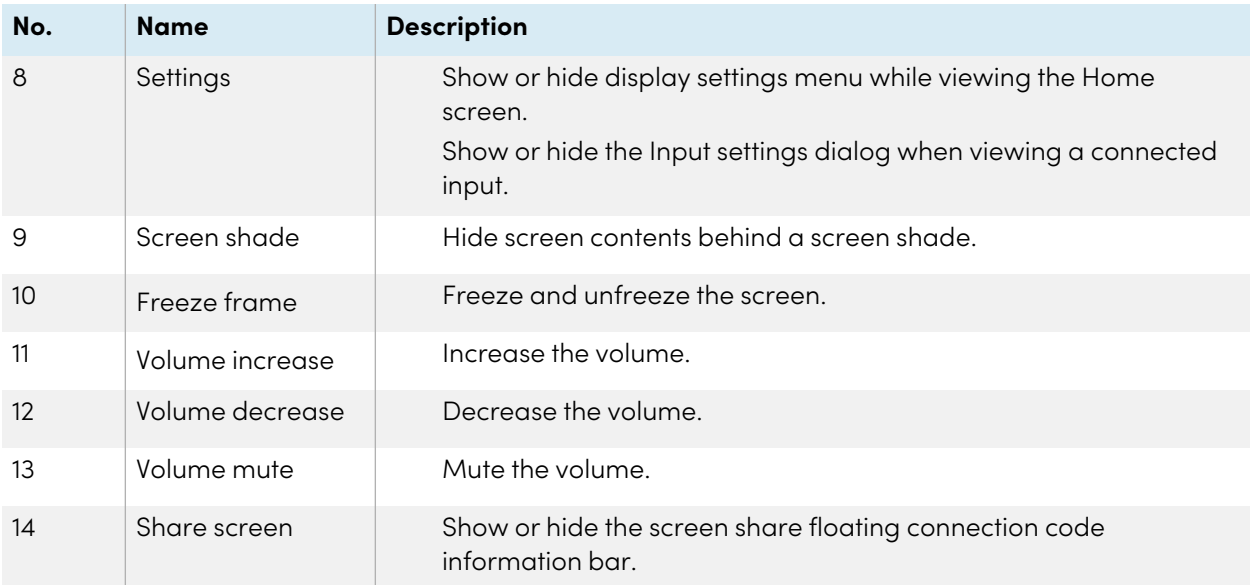

## <span id="page-17-0"></span>On-screen menus and controls

The SMART Board GX (V2) series display features a number of on-screen menus and controls.

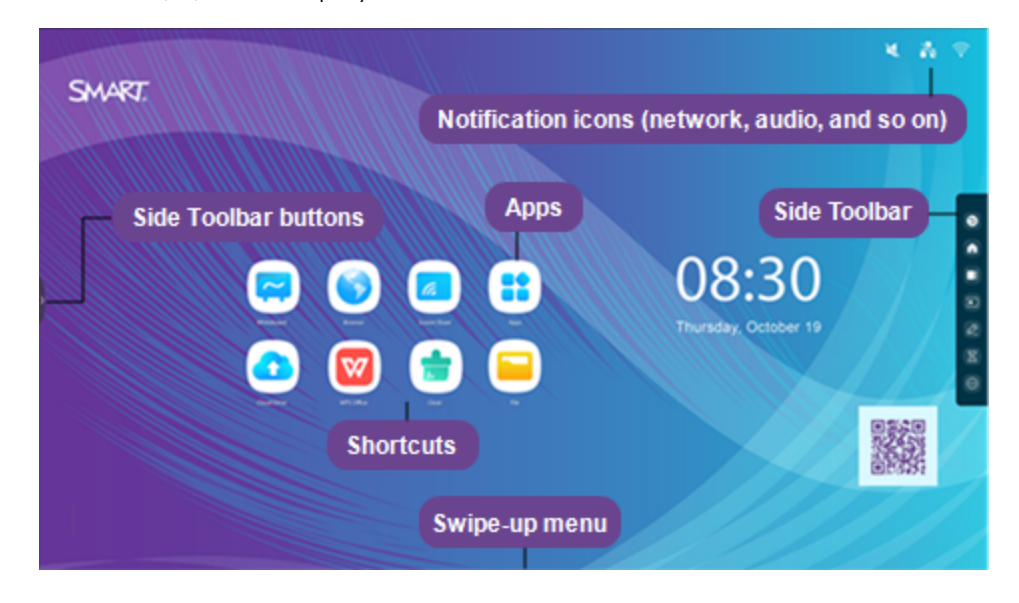

## <span id="page-17-1"></span>Notification icons (network, audio, and so on)

The notification icons provide information about the display's network connection, speaker status, and connected USB drives.

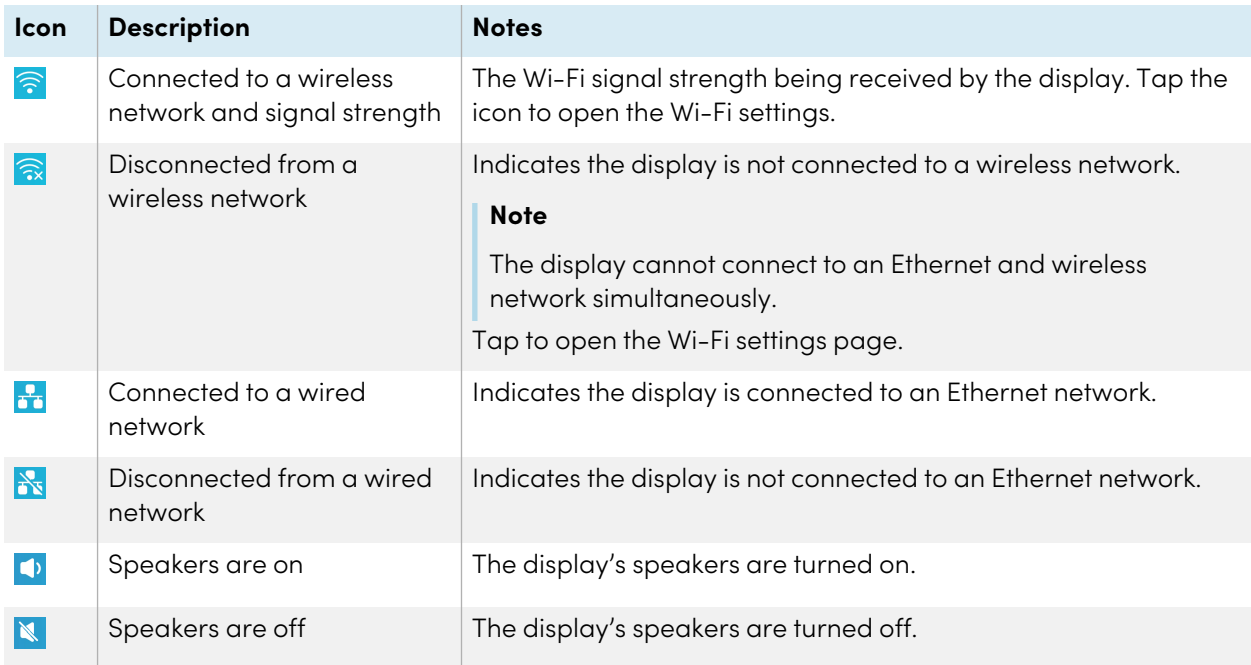

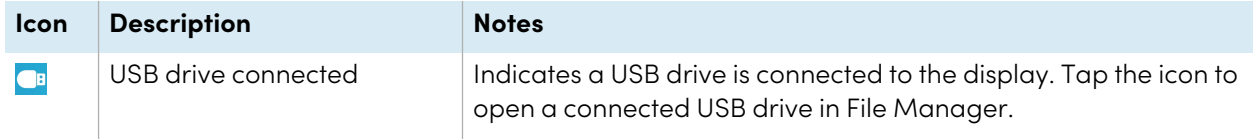

## <span id="page-18-0"></span>Side Toolbar buttons

See Toolbar [below.](#page-18-1)

## <span id="page-18-1"></span>Toolbar

From the Toolbar, you can access a number of commonly used display controls and widgets, including the widgets menu.

To open the **Toolbar**, tap either of the side Toolbar menu buttons **D** on either side of the screen.

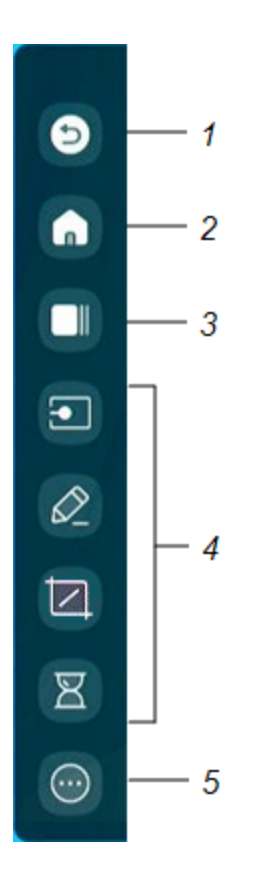

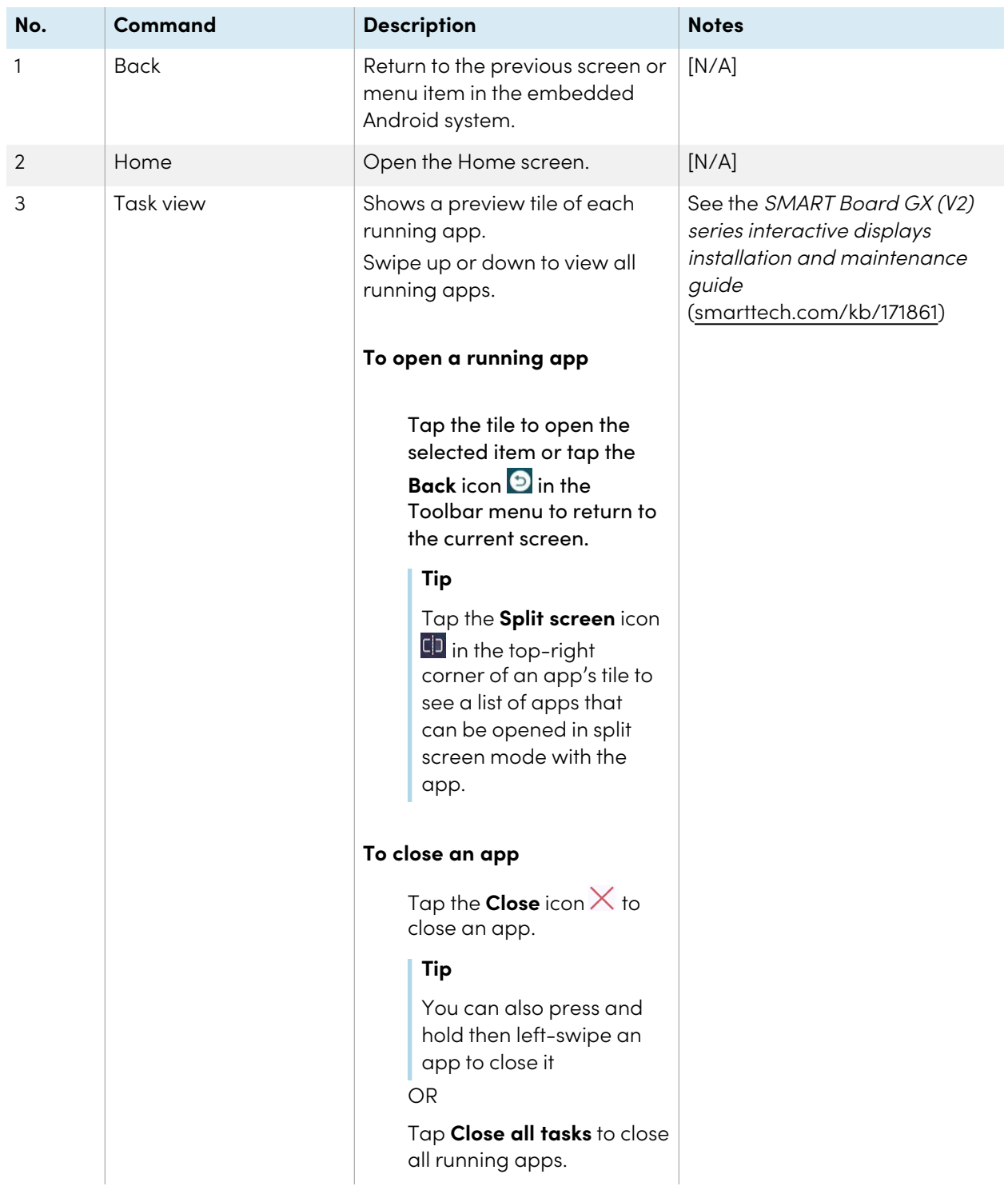

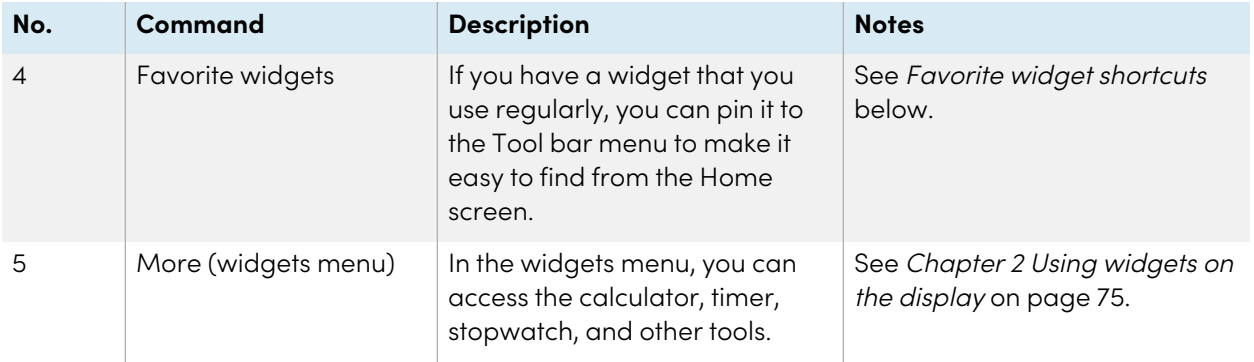

#### <span id="page-20-0"></span>**Favorite widget shortcuts**

You can pin up to four of your favorite widgets to the Toolbar to make them easier to find from the Home screen.

#### **To pin a widget to the Toolbar**

- 1. Open the Toolbar (see *[Toolbar](#page-18-1)* on page 19).
- 2. Tap the **More**icon<sup>(2)</sup>.

The widgets menu appears.

- 3. Tap **Edit** or tap and hold on any widget icon until the **+** and **–** symbols appear next to the widget icons.
- 4. Tap **+** or press and drag a widget to pin it to the Toolbar.

You can pin a maximum of four widgets to the Toolbar.

#### **To remove a widget from the Toolbar**

- 1. Open the Toolbar.
- 2. Tap the **More icon.**

The widgets menu appears.

- 3. Tap **Edit** or press and hold any widget icon until the **+** and **–** symbols appear next to the widget icons.
- 4. Tap **–** or drag a widget back to the widgets menu.

You can also tap **Reset** to display the default list of widgets in the Toolbar.

## <span id="page-21-0"></span>**Shortcuts**

You can add shortcuts to your favorite apps, frequently used files, web pages, and more to make them easier to find on the Home screen.

#### <span id="page-21-1"></span>**Adding shortcuts to the Home screen**

You can add shortcuts to your favorite apps (see [Chapter](#page-27-0) 2 Using apps on the display on page 28), frequently used files, web pages, and more to make them easier to find on the Home screen.

#### **Tip**

To move a shortcut on the Home screen, press and hold the shortcut, then drag it to a new location.

#### **To add an application shortcut**

- 1. From the Home screen, tap the **Apps**icon **...**
- 2. Press and drag an app to add it as a shortcut to the Home screen.

#### **To add a web page shortcut**

- 1. Tap the **Browser**icon **b** and browse to a web page.
- 2. At the top right, tap the **More** icon:

The options menu appears

3. Tap **Send the quick-link to Desktop**, type a name for the shortcut, and tap **Add**.

The web page shortcut is added to the Home screen.

#### **To add a file shortcut**

- 1. From the Home screen, tap the **Apps** icon **...**
- 2. Tap the **File Manager** icon **a** and browse to the file you want to add as a shortcut.
- 3. Tap on a file to select it, tap **Send** in the bottom menu, and then tap **Shortcut**.

The file shortcut is added to the Home screen.

#### <span id="page-21-2"></span>**Managing shortcuts**

You can move or delete the shortcuts you've added to the Home screen.

#### **To move a shortcut on the Home screen**

Press and hold a shortcut until its options menu appears, and then drag the shortcut to a new position on the Home screen.

#### **To delete a shortcut**

- 1. Press and hold an app icon until the *Remove* option appears.
- 2. Tap **Remove**.

The app shortcut is removed from the Home screen.

### <span id="page-22-1"></span>Apps

Open a menu of additional Android apps installed on the display, such as Palette, Camera, Clean, Cloud Drive, WPS Office, File manager, Settings, and SMART Remote Management.

### <span id="page-22-2"></span>Swipe-up menu

Swipe up from the bottom edge of the screen to open the Toolbar menu (see [Toolbar](#page-18-1) on page 19) or Input settings menu, depending on the current Swipe-up menu setting.

For more information about changing the swipe up settings, see the **Display settings > Personalization** section of the SMART Board GX (V2) series interactive displays installation and maintenance guide [\(smarttech.com/kb/171861\)](https://www.smarttech.com/kb/171861).

## <span id="page-22-0"></span>Using touch

You can do everything on the display that you can do at your computer—open and close applications, meet with others, create new documents or edit existing ones, visit websites, play and manipulate videos, and so on—by touching the display's surface.

#### **Note**

Some applications don't support all the gestures. Not all gestures work in all applications. Refer to an application's documentation to learn which gestures it supports.

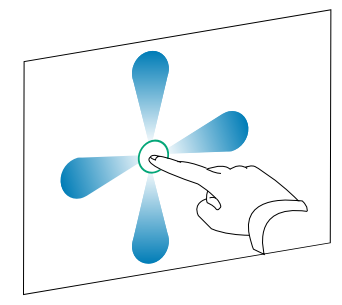

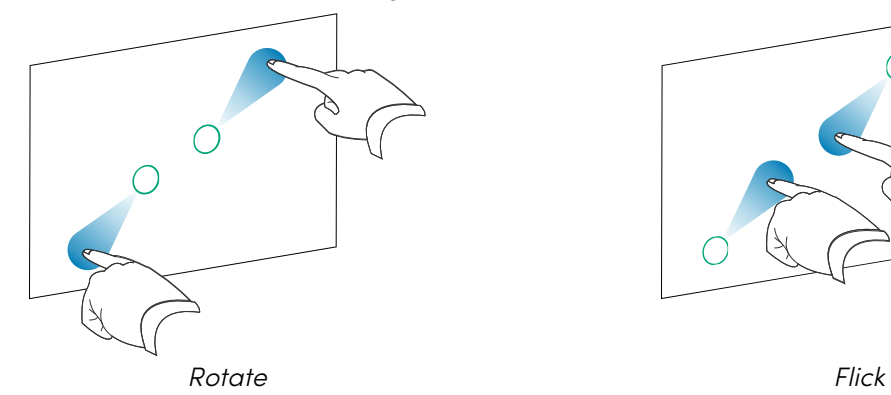

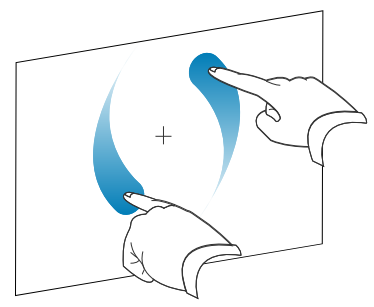

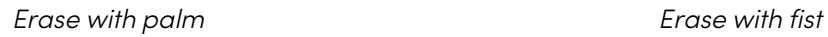

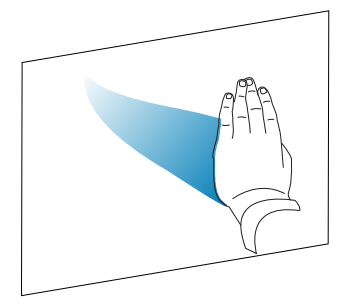

Pan (one finger) Pan (two fingers) / scroll

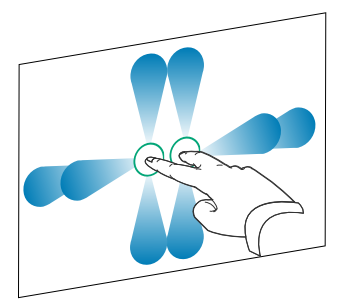

Pinch to zoom in / scale (enlarge) Pinch to zoom out / scale (reduce)

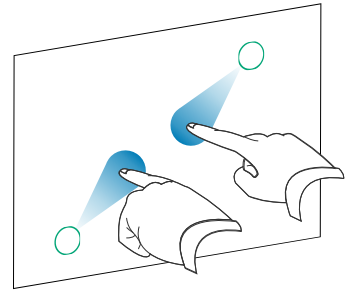

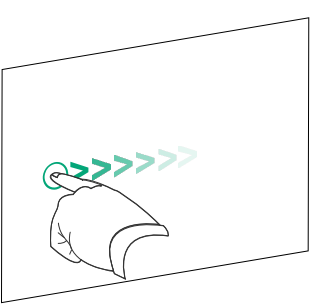

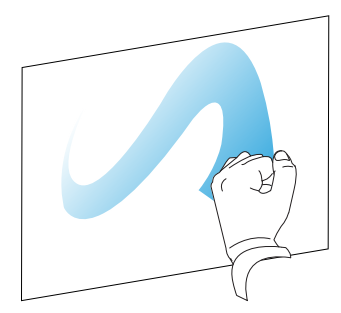

## <span id="page-24-0"></span>Writing, drawing, and erasing

The display comes with two pens, which you can use to write or draw in digital ink. Each pen has a thin nib and a thick one. The default pen behavior, including writing style and ink color, varies by application.

The display has magnetic holders for the pens at the bottom of the display's frame. Return the pens to their holders when you're done with them.

## **Caution**

When you return a magnetic pen to the holder, make sure it's centered in its holder to keep it from falling and being damaged.

## <span id="page-24-1"></span>Writing and drawing in digital ink

- 1. Pick up one of the display's pens.
- 2. Write or draw in digital ink on the screen.

### **Important**

Use only pens designed for SMART Board GX (V2) series interactive displays. Pens for other SMART products aren't compatible with SMART Board GX (V2) series (see [Comparing](https://support.smarttech.com/docs/hardware/comparing-pens/en/comparison.cshtml) SMART product pens).

#### **Tips**

- When writing, the smaller tip on the display's pens writes in digital ink and the larger tip acts as a finger or pointer. The action of the pen's larger tip will vary depending on which app is used on the display or connected computer.
- When writing or drawing in the Whiteboard app, you can change a pen's color, thickness, and writing style (see Using [Whiteboard](#page-29-0) on page 30). When using the Overlay widget to write or draw on overlays, you can write or draw in pen or highlighter mode with color options available with each mode (or more information, see Using the [Overlay](#page-76-1) widget on page 77).
- Use the Pair mode feature in the Whiteboard app (see Pair mode on [page](#page-32-0) 33) to enable 2-4 participants to write or draw simultaneously in separately partitioned areas of the screen.

## <span id="page-25-0"></span>To erase digital ink

Move your palm or fist over digital ink to erase.

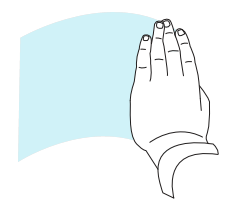

You can also use the eraser feature in some apps to change the display's pen tips to act as an eraser.

## <span id="page-25-1"></span>Using the SMART Ink dynamic (floating) toolbar

If you touch a pen to the display's screen while viewing a connected computer's input, the SMART Ink® dynamic (floating) toolbar appears. You can use this toolbar to temporarily change the pen's color, thickness, or other properties, and you can also access SMART Ink's tools, such as screen capture, spotlight, screen shade, and so on.

To learn more about SMART Ink and its toolbar, visit the SMART Ink [support](https://support.smarttech.com/docs/redirect/?product=ink) [page](https://support.smarttech.com/docs/redirect/?product=ink). Here are a few quick links to get you started:

- [Turning](https://support.smarttech.com/docs/redirect/?product=ink&context=NoInk) SMART Ink on or off
- Opening the dynamic [\(floating\)](https://support.smarttech.com/docs/redirect/?product=ink&context=OpenToolbar) toolbar
- Closing [\(hiding\)](https://support.smarttech.com/docs/redirect/?product=ink&context=Closing) the toolbar
- Using SMART Ink [presentation](https://support.smarttech.com/docs/redirect/?product=ink&context=PresentationTools) tools

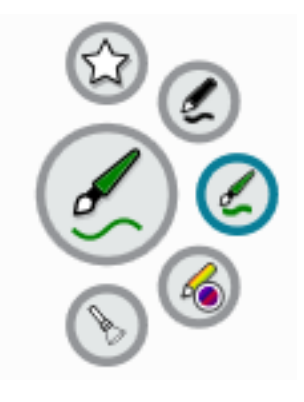

## <span id="page-25-2"></span>Changing a pen's default color, thickness, and other properties

While you're viewing a connected computer's input, you can use the SMART Ink dynamic (floating) toolbar to change a pen's color, thickness, and other properties.

To change the pen's default color, thickness, and other properties, see [Changing](https://support.smarttech.com/docs/redirect/?product=productdrivers&context=CPChangingPenSettings) pen, eraser, and button [settings](https://support.smarttech.com/docs/redirect/?product=productdrivers&context=CPChangingPenSettings).

## <span id="page-26-0"></span>Freezing the screen

You can temporarily freeze the screen by pressing the Freeze button  $\clubsuit$  on the front control panel or the remote control. This is particularly useful when no other controls are available to pause a video, an animation, or other moving images.

When the image is frozen, a menu appears at the bottom of the screen featuring zoom, full screen, and close options. A magnifying glass icon also appears in the top-right corner of the screen.

#### **Note**

Freezing the screen does not pause applications that are running on the connected computer. It simply freezes the displayed image.

To unfreeze the screen, press the Freeze **b**utton again.

# <span id="page-27-0"></span>Chapter 2 **Using apps on the display**

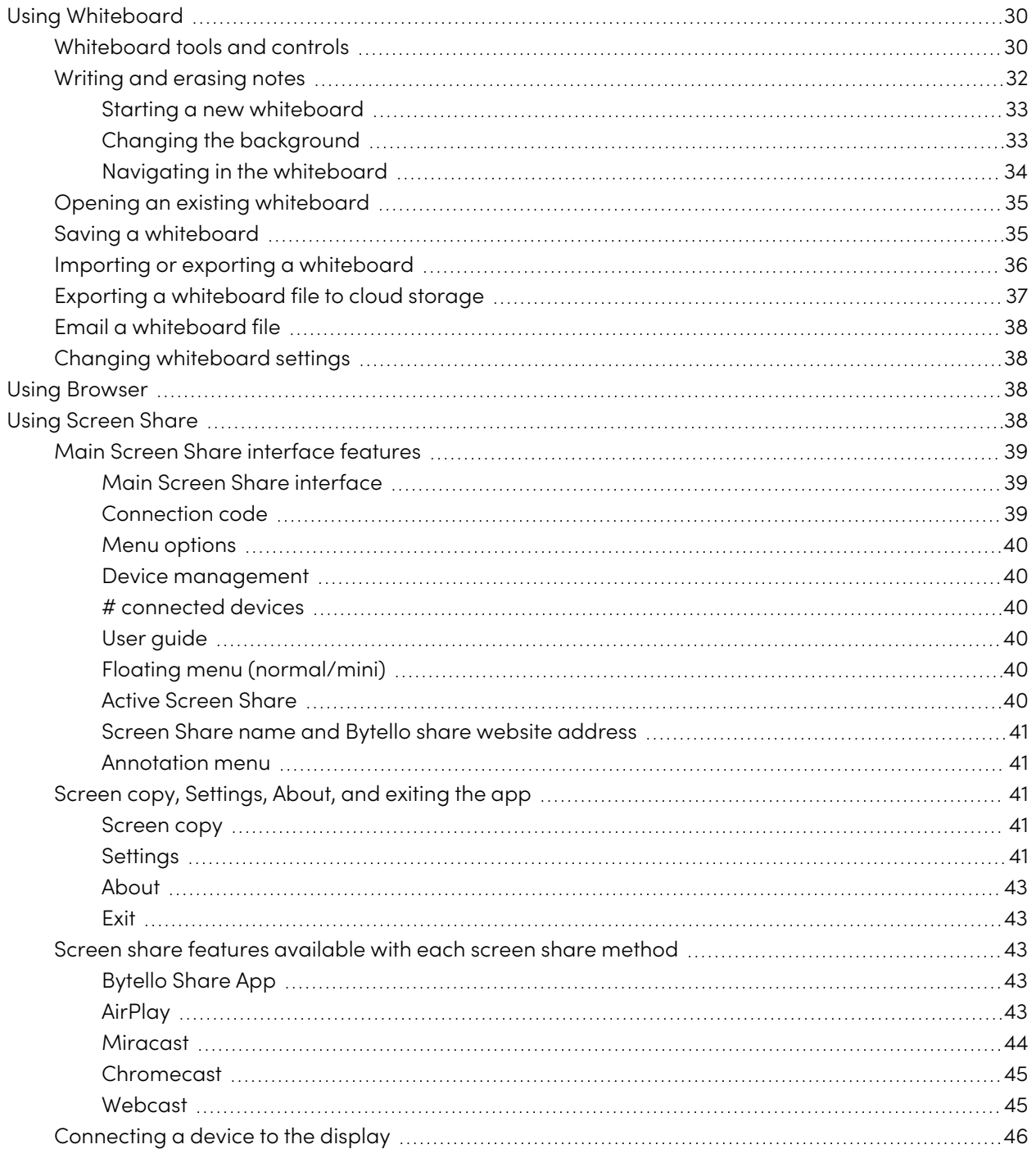

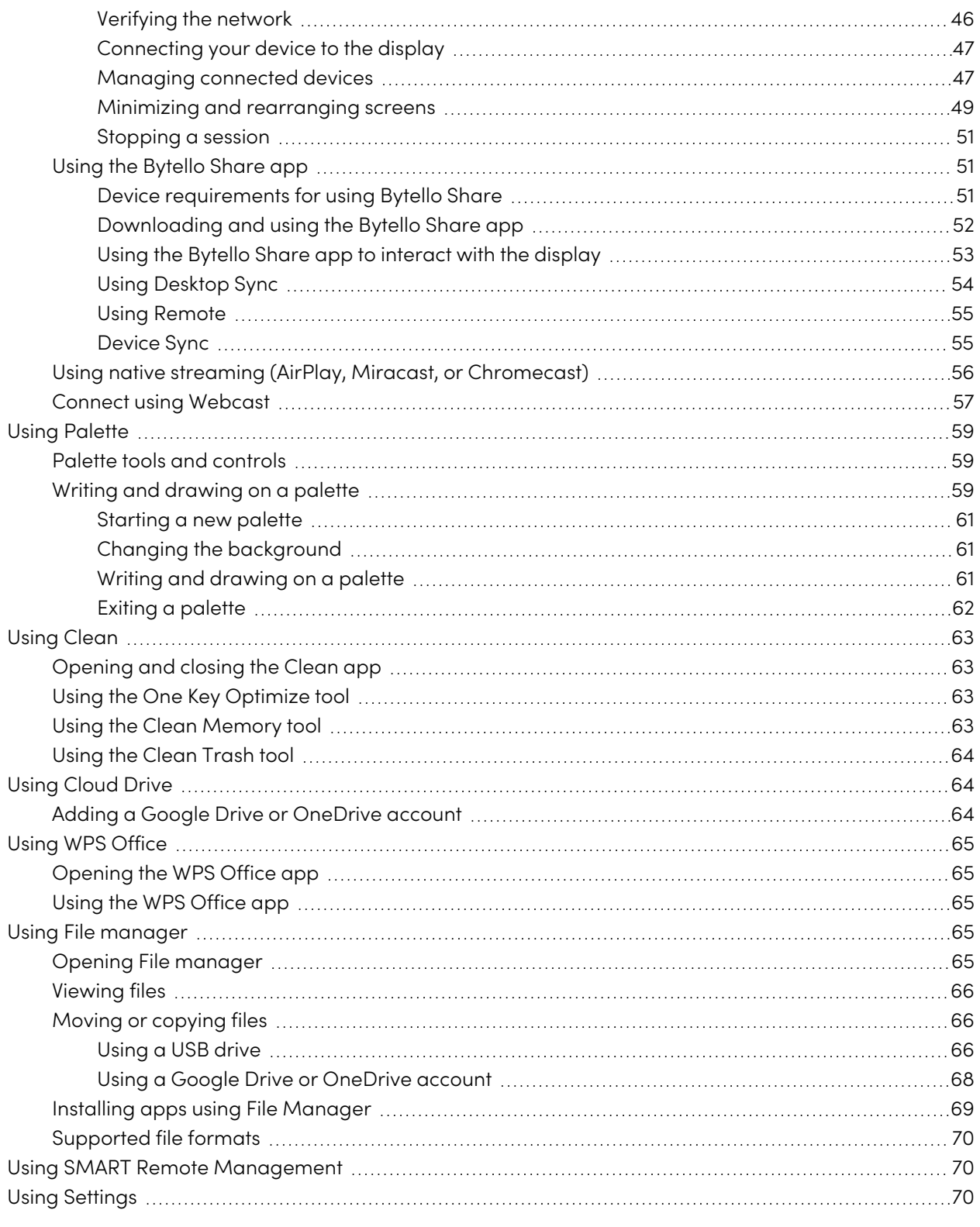

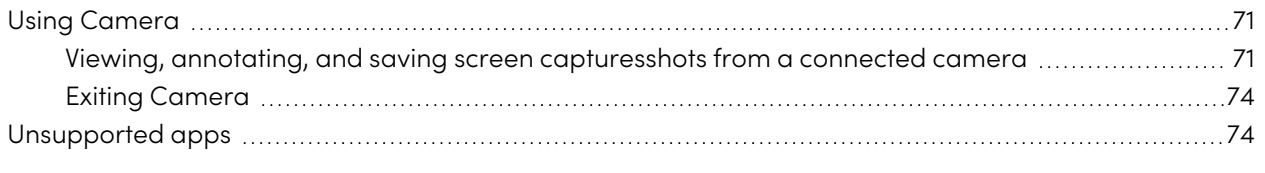

<span id="page-29-0"></span>This chapter introduces the apps on SMART Board GX (V2) series interactive displays.

## Using Whiteboard

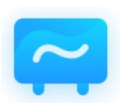

You can view and erase notes, open a saved note, and save your notes to the display, a USB drive, or cloud account. You can also email a copy of your notes.

## <span id="page-29-1"></span>Whiteboard tools and controls

The Whiteboard app has a number of tools and controls for accessing and managing whiteboard sessions.

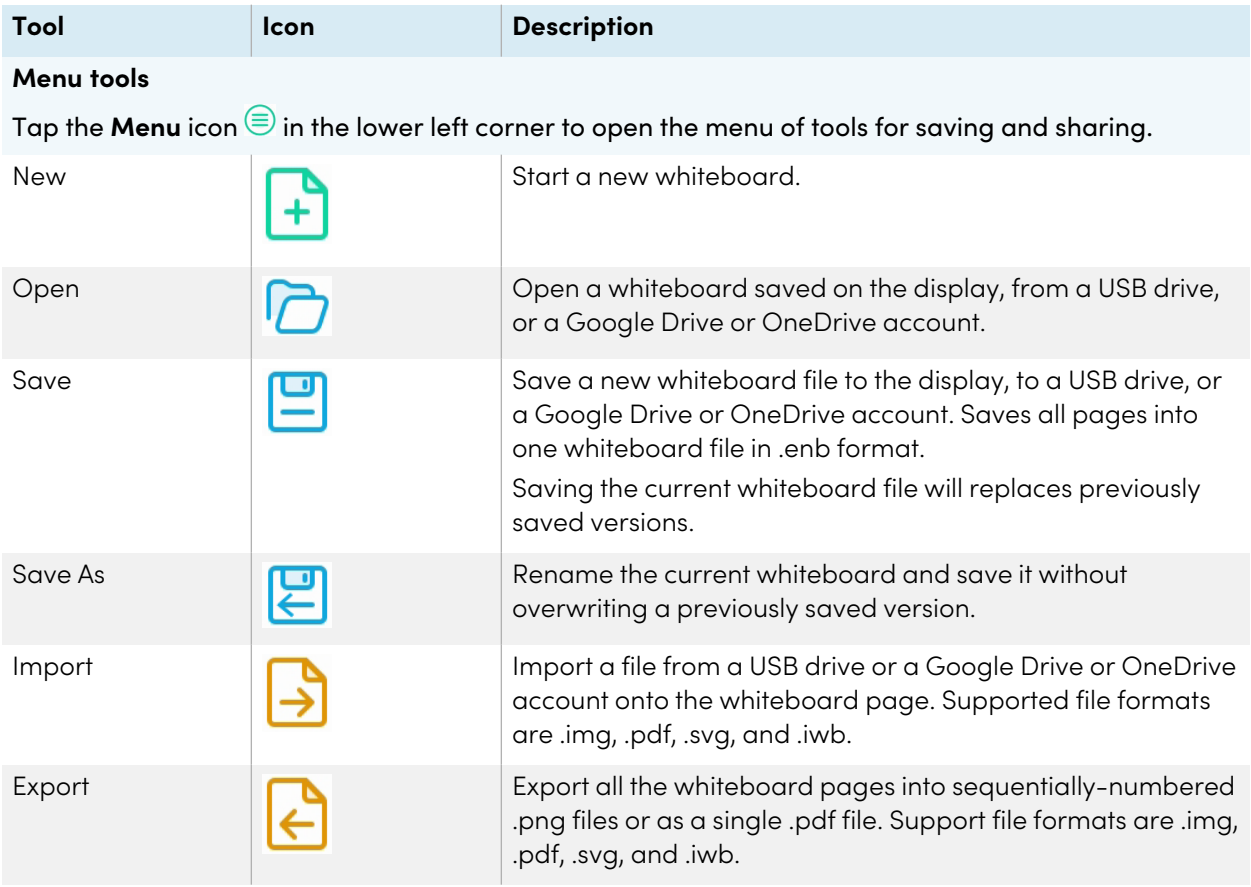

<span id="page-30-0"></span>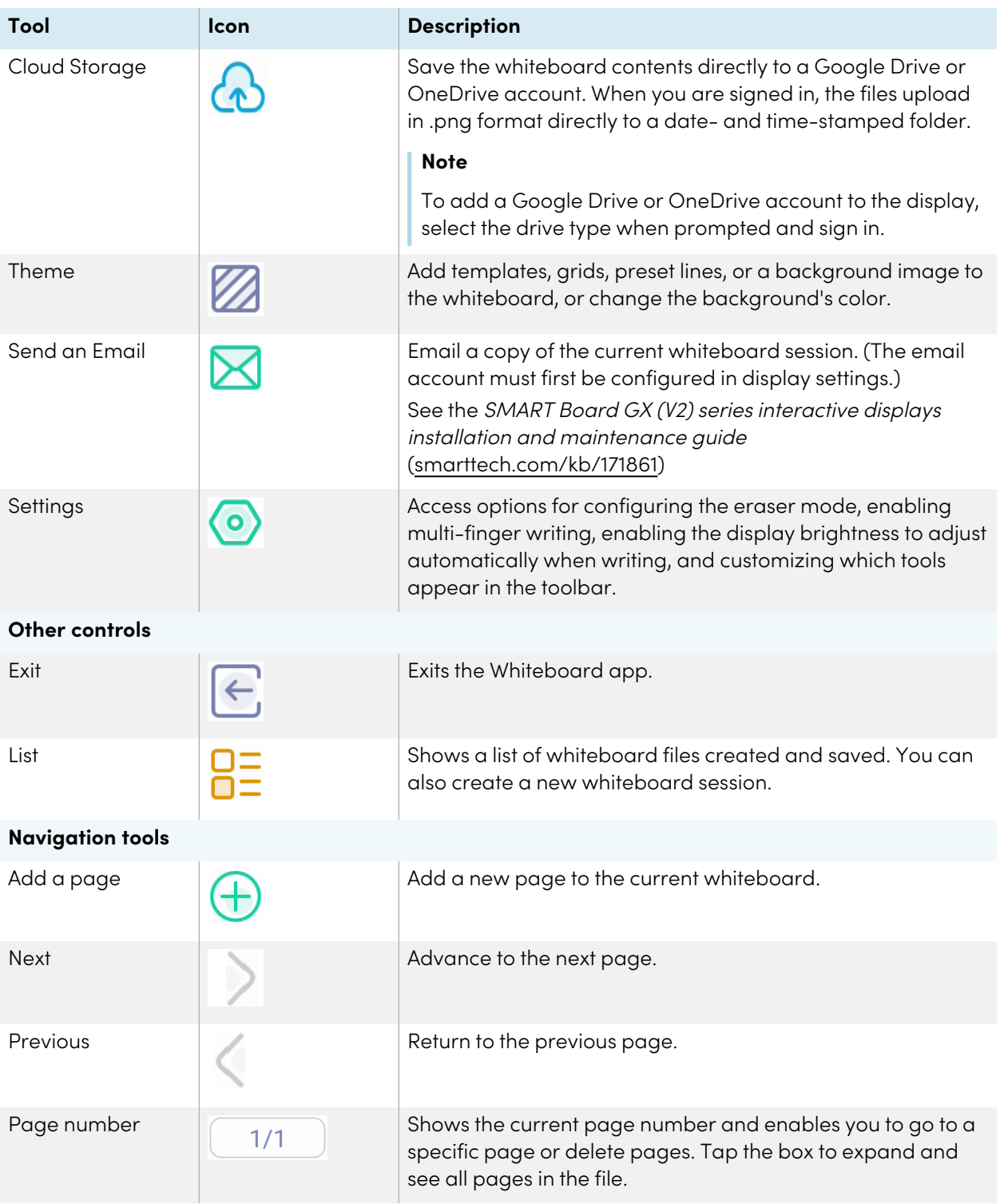

## <span id="page-31-0"></span>Writing and erasing notes

The Whiteboard has several tools for drawing and erasing.

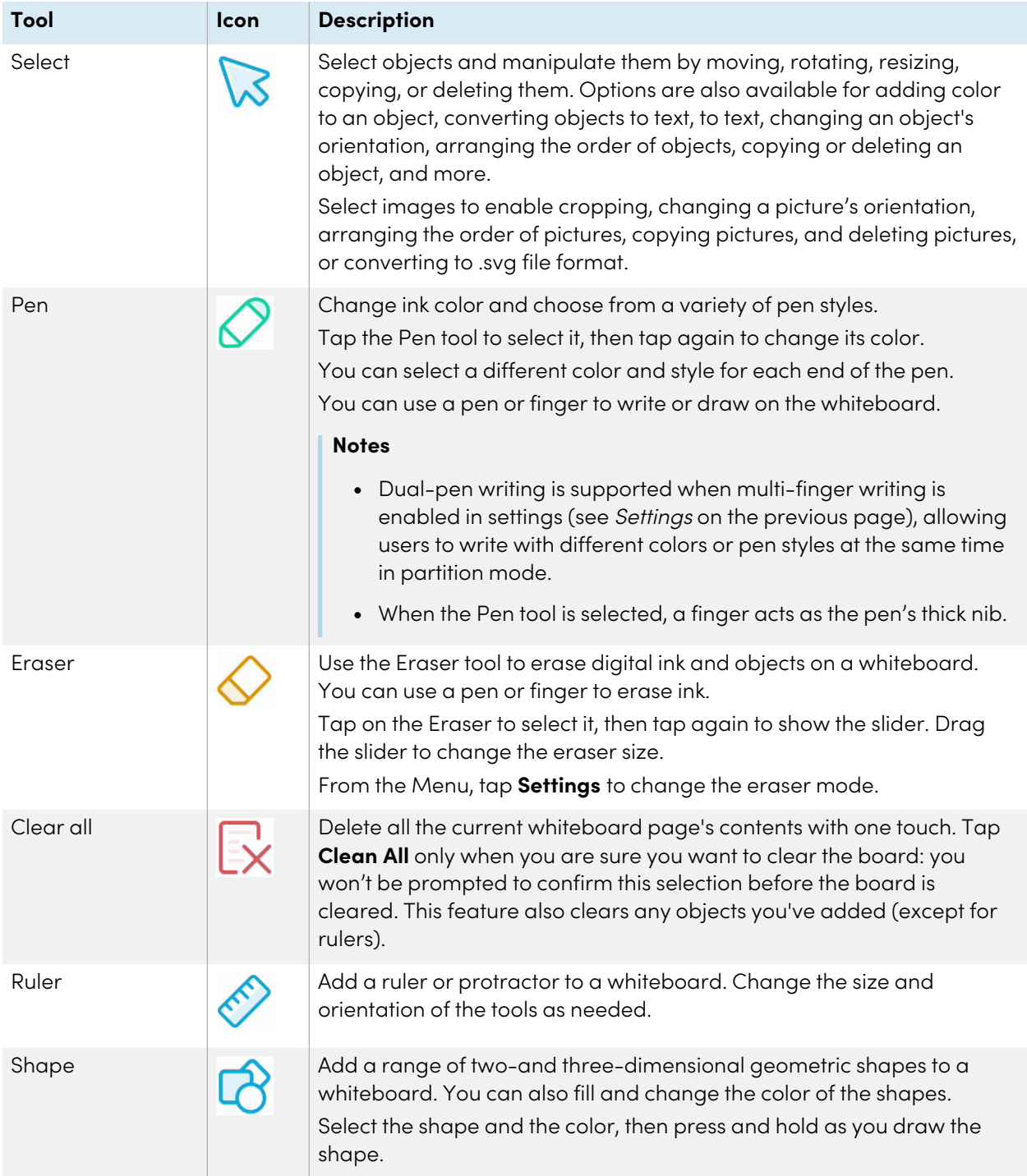

<span id="page-32-0"></span>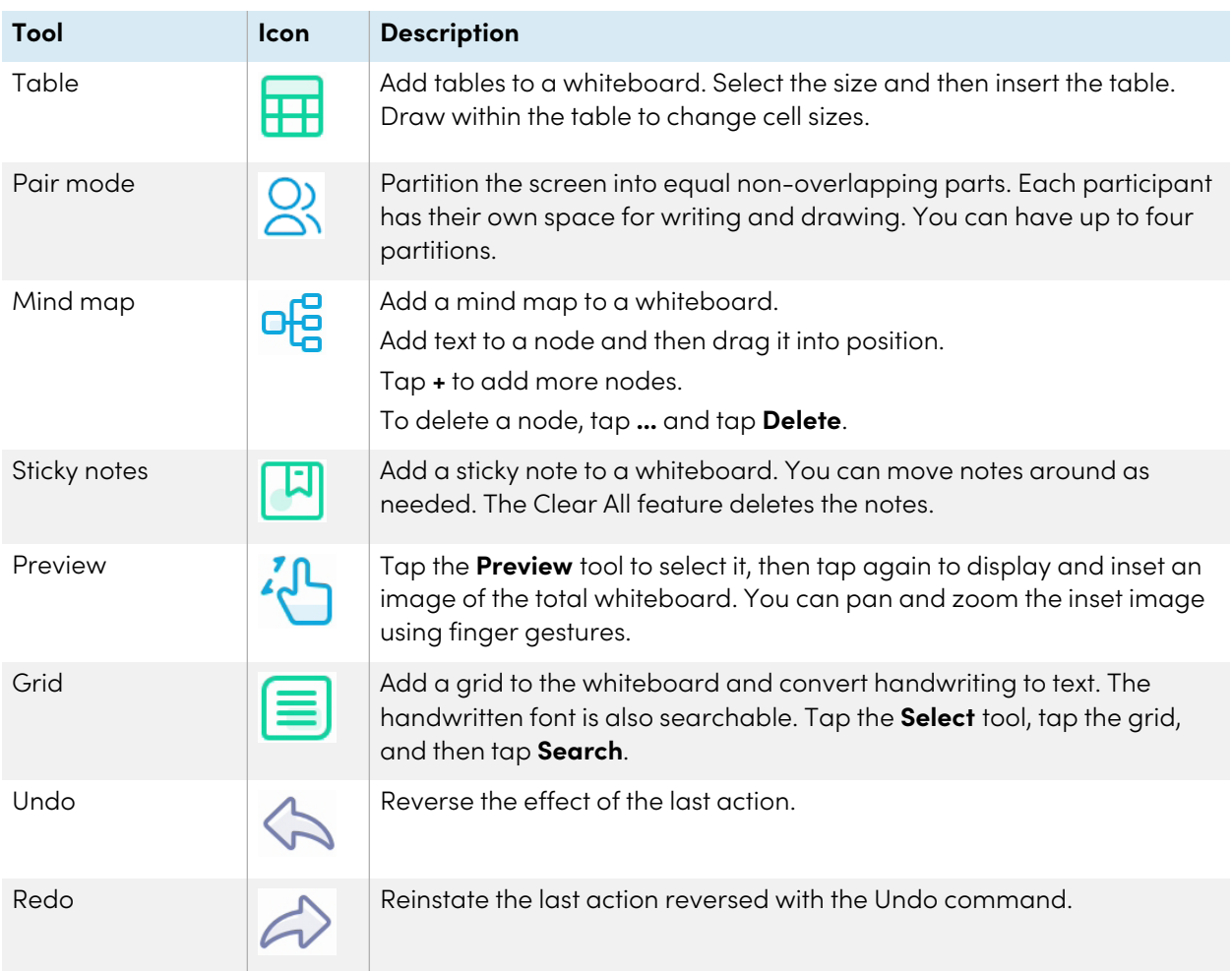

#### <span id="page-32-1"></span>**Starting a new whiteboard**

On the display's Home screen, tap the **Whiteboard** icon  $\approx$ .

OR

Tap **New** in an open whiteboard.

A new whiteboard appears.

#### <span id="page-32-2"></span>**Changing the background**

You can change the whiteboard's background. If a whiteboard has multiple pages, each page can have a different background. When you export or share the whiteboard, the background you've selected also appears.

#### **To change the whiteboard's background**

- 1. Tap the **Menu** icon  $\bigcirc$ .
- 2. Tap the **Theme** icon<sup>22</sup>.
- 3. Tap **Template** and select a background from the templates provided.

OR

Tap **Background** and change the whiteboard's background color, or upload an image to the background.

The background appears.

#### **Notes**

- o The whiteboard will save the image background for later use. Delete unused images by tapping the Trash icon in the corner of the image.
- o When adding a new page, the background theme of the current page applies to the new page.

#### <span id="page-33-0"></span>**Navigating in the whiteboard**

Tap the **Preview** tool  $\frac{1}{\sqrt{2}}$  to select it, then tap again to see the complete whiteboard.

Use two fingers to pinch to zoom in.

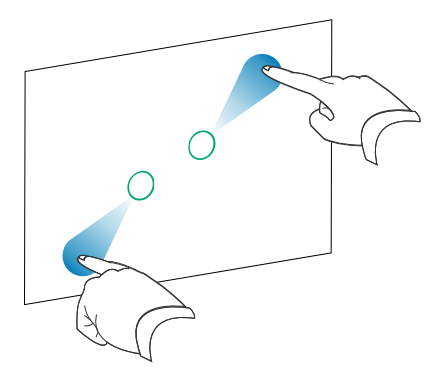

Use two fingers to pinch to zoom out.

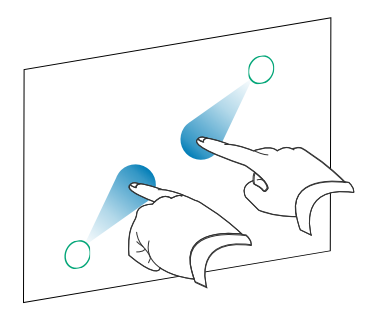

## <span id="page-34-0"></span>Opening an existing whiteboard

You can easily continue from where you left off in a saved whiteboard.

- 1. Tap the **Whiteboard** icon  $\blacksquare$ .
- 2. Tap the **Menu** icon  $\circledcirc$ .
- 3. Tap the **Open** icon  $\overline{C}$ .

The Storage dialog appears.

4. Browse to and tap the whiteboard you want to open.

You can open a file from the display, a USB drive, or a Google Drive or OneDrive account.

<span id="page-34-1"></span>5. Tap **OK**.

## Saving a whiteboard

You can save a whiteboard.

#### **To save a new whiteboard**

1. Tap the **Save** icon  $\Xi$ .

The Storage dialog appears.

2. Browse to where you want to save the new file.

#### **Notes**

- <sup>o</sup> You can save a file to the display, a USB drive, or to a Google Drive or OneDrive account.
- <sup>o</sup> The Whiteboard pages are saved as an .enb file. To convert the file into a different format, tap **Export**.

The Save all pages dialog appears.

- 3. Type a name for the file in the File name box.
- 4. Tap **OK**.

#### **To save an existing whiteboard**

Tap the **Save** icon  $\Box$ .

#### **To save an existing whiteboard with a new name or location**

1. Tap the **Save As** icon  $\Xi$ .

The Storage dialog appears.

2. Browse to where you want to save the new file.

#### **Notes**

- <sup>o</sup> You can save a file to the display, a USB drive, or to a Google Drive or OneDrive account.
- <sup>o</sup> The Whiteboard pages are saved as an .enb file. To convert the file into a different format, tap **Export**.

The Save all pages dialog appears.

- 3. Type a name for the file in the **File name** box.
- <span id="page-35-0"></span>4. Tap **OK**.

### Importing or exporting a whiteboard

You can import or export a whiteboard.

#### **To import a whiteboard**

- 1. Tap the **Menu**  $\widehat{\mathbf{=}}$  icon.
- 2. Tap the **Import B** icon.
- 3. Select the file type you want to import (supported formats are img, .pdf, .svg, and .iwb).
- 4. Browse to and select the file.

You can open a file from the display, a USB drive, or from a Google Drive or OneDrive account.

5. Tap **OK**

#### **Note**

The imported file is added to the existing whiteboard file as an image.
# **To export a whiteboard**

- 1. Tap the **Menu**  $\widehat{\mathbf{=}}$  icon.
- 2. Tap the **Export c**icon.
- 3. Select the file type for the export (supported formats are .img, .pdf, .svg, and .iwb).
- 4. Browse to where you want to save the file.

You can save a file to the display, a USB drive, or to a Google Drive or OneDrive account.

## **Note**

You can rename a file by tapping the name and using the on-screen keyboard.

5. Tap **OK**.

# Exporting a whiteboard file to cloud storage

- 1. Tap the **Meny**  $\widehat{\mathbf{E}}$  icon.
- 2. Tap the **Cloud Storage b** icon.
- 3. If this is the first time uploading a file to a cloud account from the display, you're prompted to sign in to a Google Drive or OneDrive account.

## OR

Select an account in the Upload to box. You can rename a file by tapping the name and using the on-screen keyboard.

## **Note**

- o If you're already signed in to a cloud account and have selected a folder destination, the file is uploaded automatically.
- <sup>o</sup> The pages are uploaded as sequentially numbered .png files into a time-stamped folder.
- <sup>o</sup> To change the file format, tap **Export** and select **Cloud Drive**.
- <sup>o</sup> You can manage your cloud accounts using the display's **Cloud Drive**  $\Omega$  app (see [Using](#page-63-0) Cloud Drive on [page](#page-63-0) 64).
- 4. Tap **OK**

# Email a whiteboard file

# **Note**

To enable this feature, you must first add an email account to the display in Settings.

For more information, see SMART Board GX (V2) series interactive displays installation and maintenance guide [\(smarttech.com/kb/171861](https://www.smarttech.com/kb/171861)).

- 1. Tap the **Menu**icon  $\ddot{\equiv}$ .
- 2. Tap the **Send Email**icon  $\boxtimes$ .

# Changing whiteboard settings

In whiteboard settings, you can change the eraser mode, enable multi-finger writing or automatic brightness, customize the toolbar, and more.

# **To change a whiteboard setting**

- 1. Tap the **Menu**icon  $\ddot{\equiv}$ .
- 2. Tap the **Settings**icon  $\circledcirc$  and browse to the setting you want to change.

# Using Browser

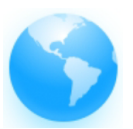

The display includes a web browser that you can use as you would on your computer or mobile device. Refer to the Help in the browser.

# **Tip**

Tap the **+** icon in the top-right corner to open a new web browser tab.

# **Note**

The browser doesn't support the installation of plug-ins and add-ons.

# Using Screen Share

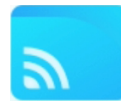

You can wirelessly share images, videos, or your computer or mobile device's desktop to the display.

#### **Notes**

- Bytello Share is a third-party application. SMART's support for this application may vary depending on the inquiry.
- For the best performance, use the Bytello Share app to connect.
- Make sure your computer or mobile device is connected to the same network as the display.
- Some Bytello features are not available on some mobile devices or computers (see [Device](#page-50-0) requirements for using [Bytello](#page-50-0) Share on page 51).

# Main Screen Share interface features

The main Screen Share interface features a number of menus and controls.

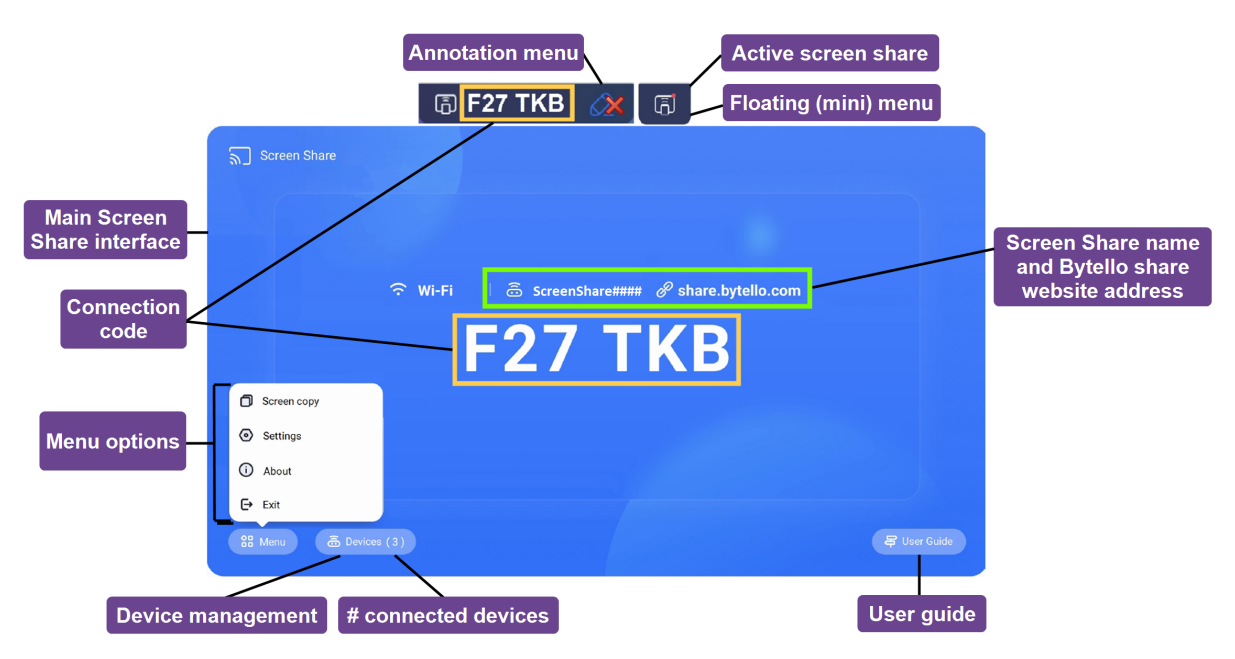

### **Main Screen Share interface**

This is the main screen for the Screen Share app. You can see whether the display is using a Wi-Fi or Ethernet network connection (tap the connection status to see the display's network settings), the screen share name, and connection code.

#### **Connection code**

Both the Bytello Share app and the Bytello Share website require a 6-digit connection code for connecting to the display. Depending on the Screen Share app's settings, the code changes at a regular interval for security purposes. Always use the current code to connect to the display (see [Settings](#page-40-0) on [page](#page-40-0) 41).

You'll find the connection code on the Screen Share app's main interface or in the floating menu at the top of the display (if it's set to Normal size).

#### <span id="page-39-1"></span>**Menu options**

<span id="page-39-0"></span>See Screen copy, [Settings,](#page-40-1) About, and exiting the app on the next page.

## **Device management**

Device Management lists the connected devices, their status, device permissions, and options (see Device [management](#page-39-0) above).

#### **# connected devices**

Shows the number of devices that are currently connected.

#### **User guide**

The Screen Share app has a built-in user guide that can help you connect or troubleshoot at the display.

#### **Floating menu (normal/mini)**

The floating menu appears at the top of the display when the Screen share app is running. Tap the menu to expand it and see a variety of information:

- the network name
- the Screen Share name for AirPlay, ChromeCast, and Miracast connections, if enabled in settings (see [Settings](#page-40-0) on the next page).
- the 6-digit connection code
- access to the main interface

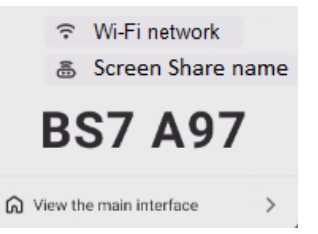

## **Tip**

You can change the floating menu's size or disable it in the Screen share app's settings (see [Menu](#page-39-1) [options](#page-39-1) above).

## **Active Screen Share**

The orange dot appears on the floating menu to indicate that a screen sharing session is active and devices are connected to the display.

#### <span id="page-40-2"></span>**Screen Share name and Bytello share website address**

This Screen Share name identifies the current screenshare session (for use when connecting via AirPlay, Chromecast, or Miracast) and the website address participants can use to connect via the Bytello Share website. Participants can use the website to connect without downloading and installing apps or software. The address appears on the screen only when screen share via website is enabled in the Screen Share app's settings (see [Settings](#page-40-0) below).

#### **Annotation menu**

An annotation toolbar is available when using the Desktop Sync option in the Bytello Share app. Tapping this floating toolbar allows users to access tools for drawing over the display on an overlay, erasing ink, taking screen captures, sharing files, and more.

If connected devices have touchback permissions enabled, its also possible for those users on shared devices to access this menu.

<span id="page-40-1"></span>For more information, see To [annotate](#page-54-0) on page 55.

# Screen copy, Settings, About, and exiting the app

Access the Screen Share app's menu options to use Screen copy, customize the app's settings, or update the app. Expand the sections below to learn more about each option.

#### **Screen copy**

# **For displays only**

The Screen copy  $\Box$  feature enables a SMART Board GX (V2) display's screen to be mirrored on other SMART Board GX (V2) display screens. Access this feature from the Menu on the Screen Share app's main interface (see Menu options on the [previous](#page-39-1) page).

Screen Share

Tap **Start sharing** to share you display's screen to other displays.

## Join sharing

<span id="page-40-0"></span>Tap **Join now** to mirror another display's screen on your display.

#### **Settings**

Access **Settings**  $\odot$  from the Menu on the Screen Share app's main interface. Change the display name and set your permissions, mirroring, and general preferences.

 $\left( \cdot \right)$ 

# **To customize settings**

 $Tap \bigodot$  to turn a setting on or off.

OR

Tap the arrow \* to open a drop-down menu and change the setting.

<span id="page-41-0"></span>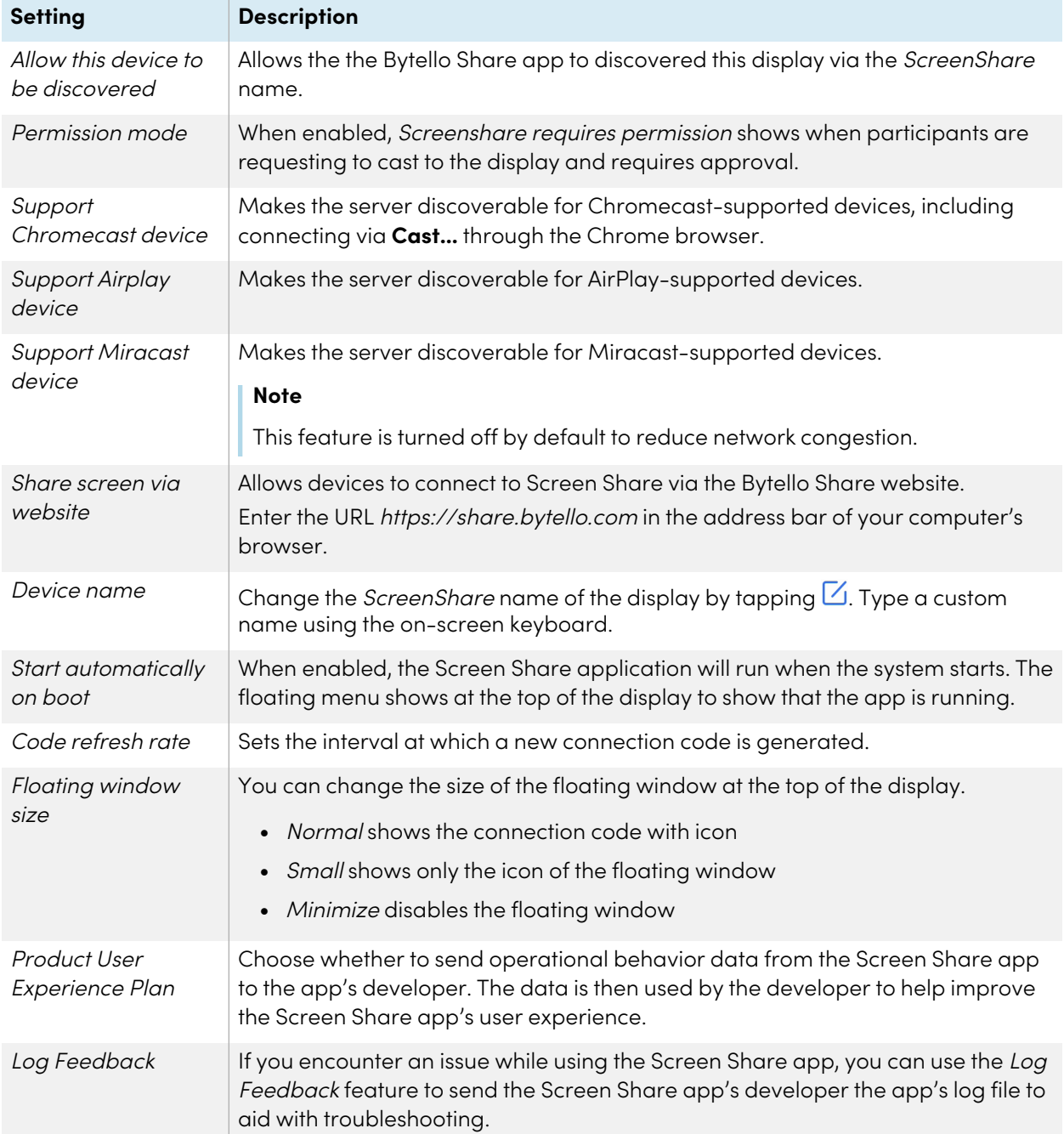

# **About**

About contains information about the software version and legal agreements

When there is a new version, click or tap **Update** to upgrade.

# **Exit**

Exit the Screen Share app.

# <span id="page-42-0"></span>Screen share features available with each screen share method

Some features of the display's Screen Share app are available only when using certain screen share methods. Expand the sections below to see a summary of what's available for each method.

# **Bytello Share App**

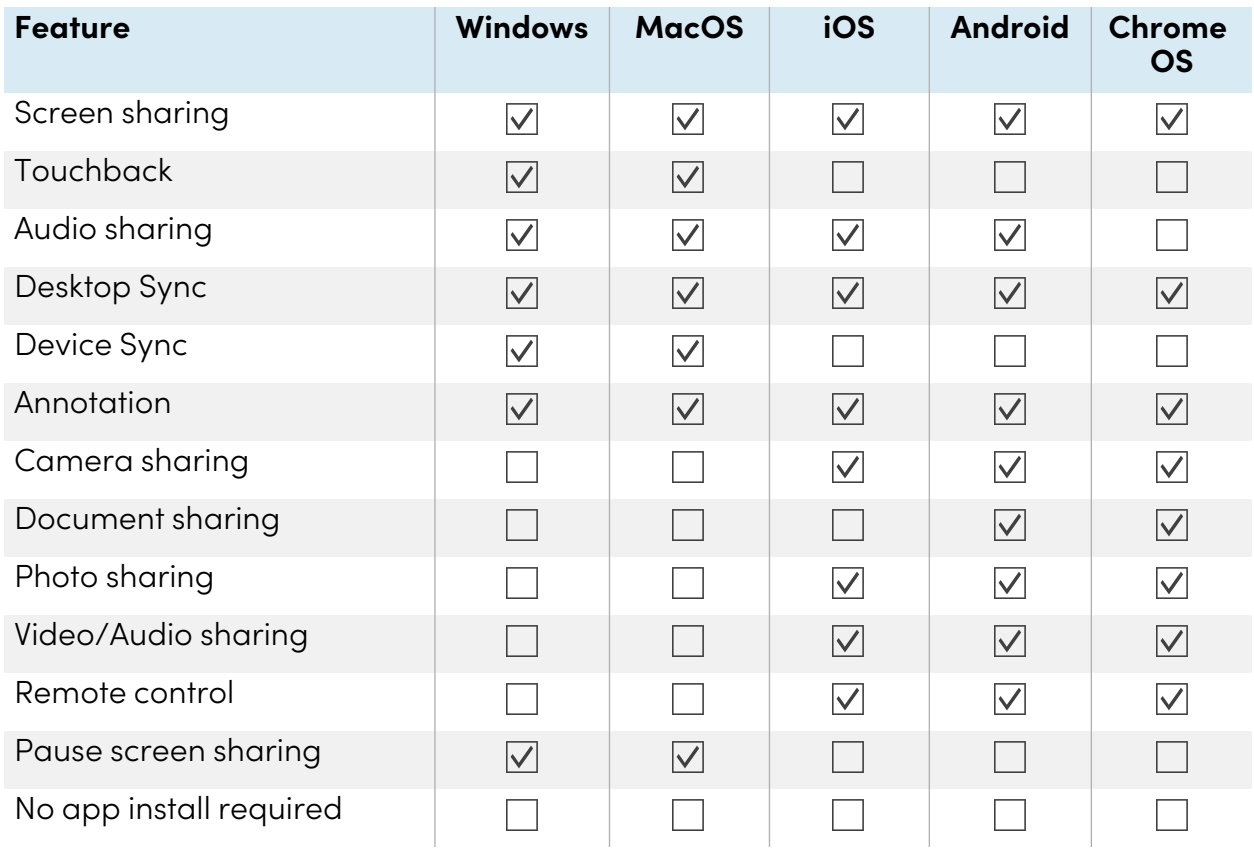

# **AirPlay**

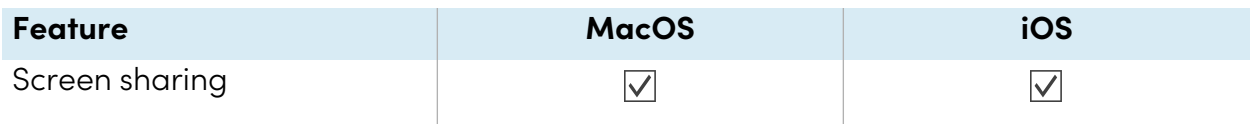

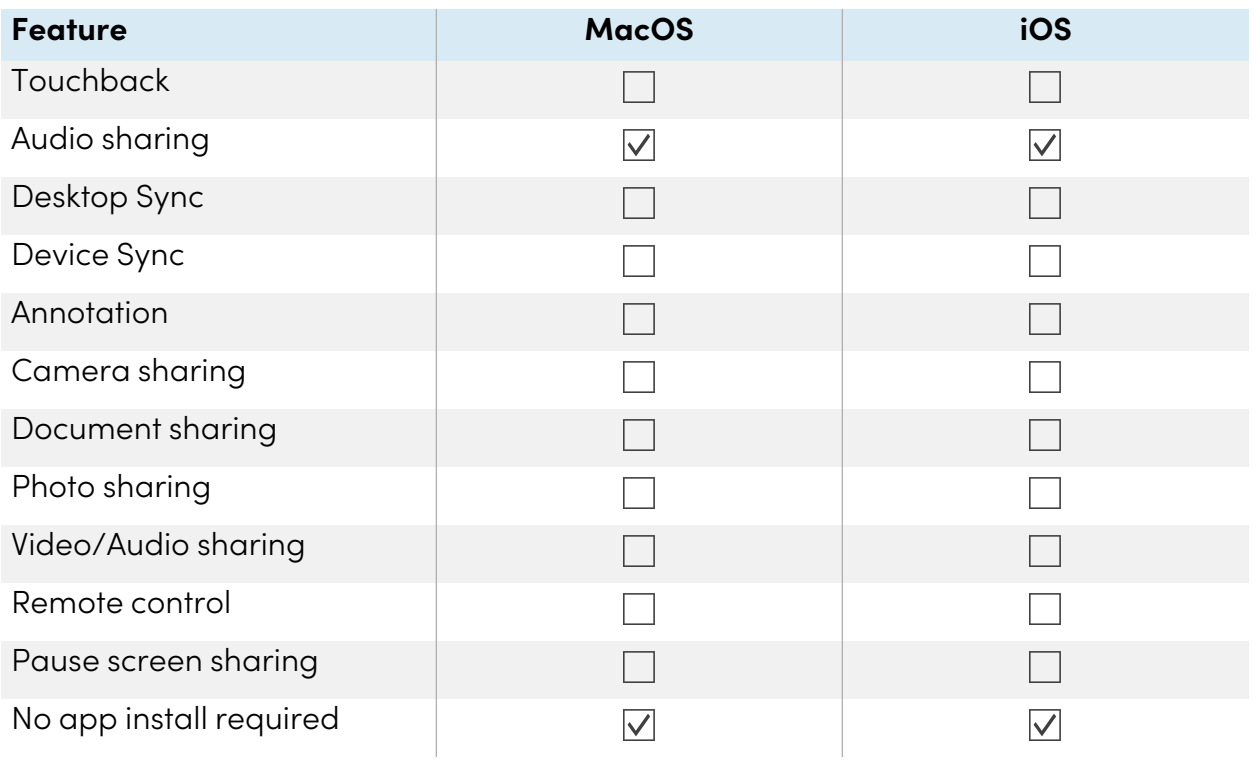

# **Miracast**

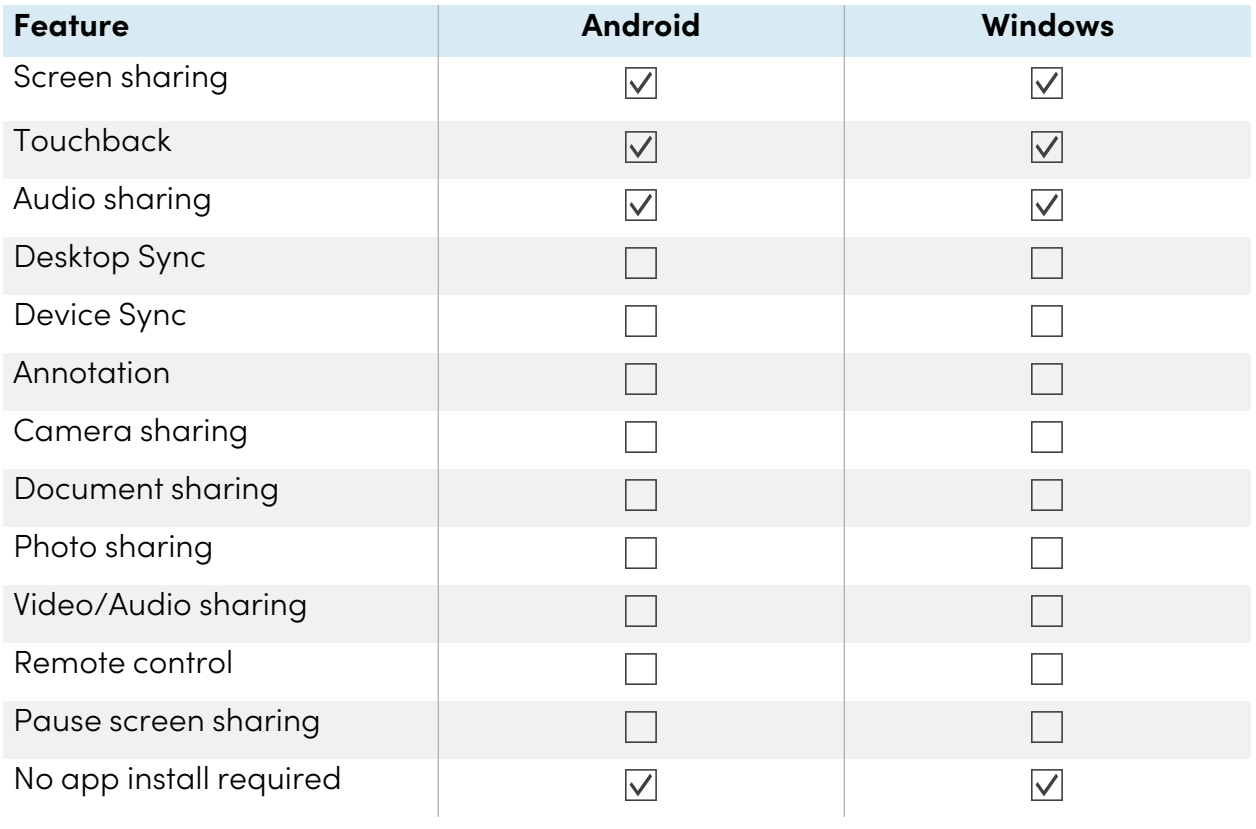

# **Chromecast**

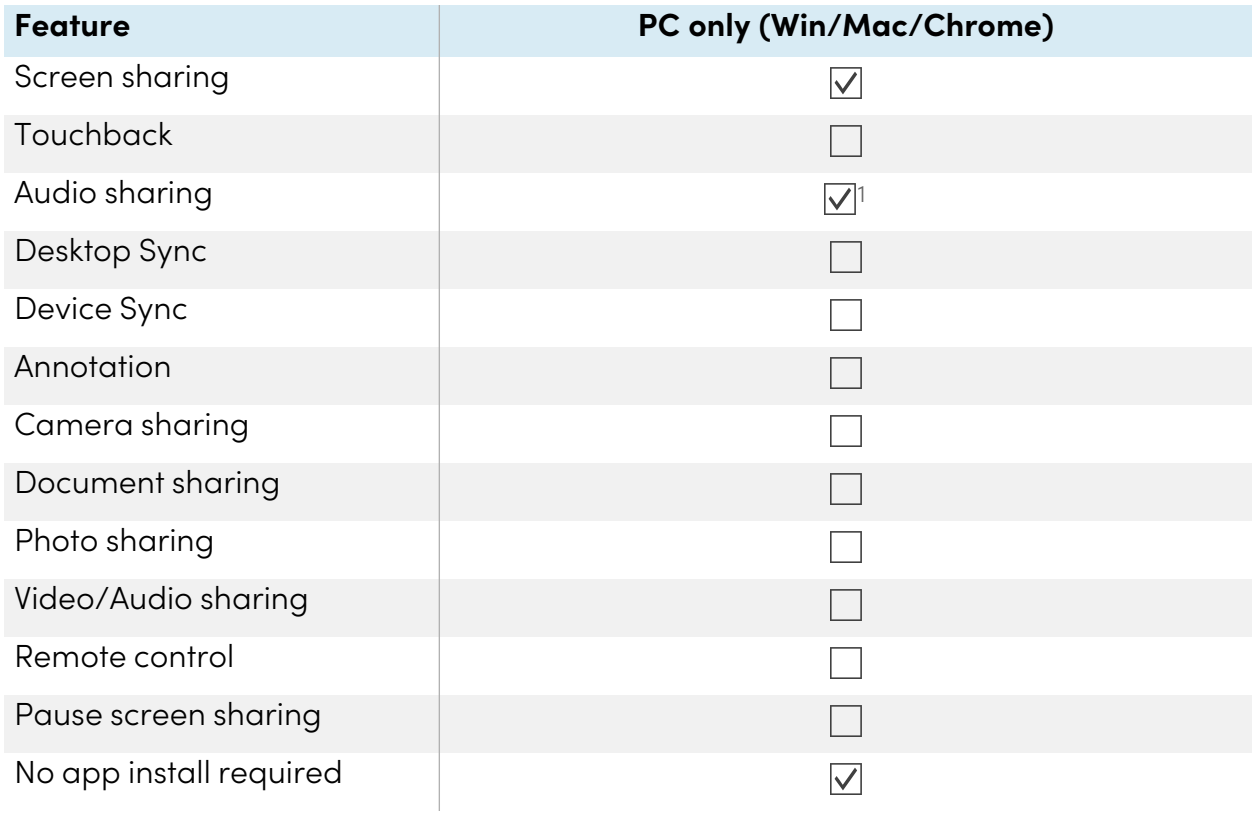

# **Webcast**

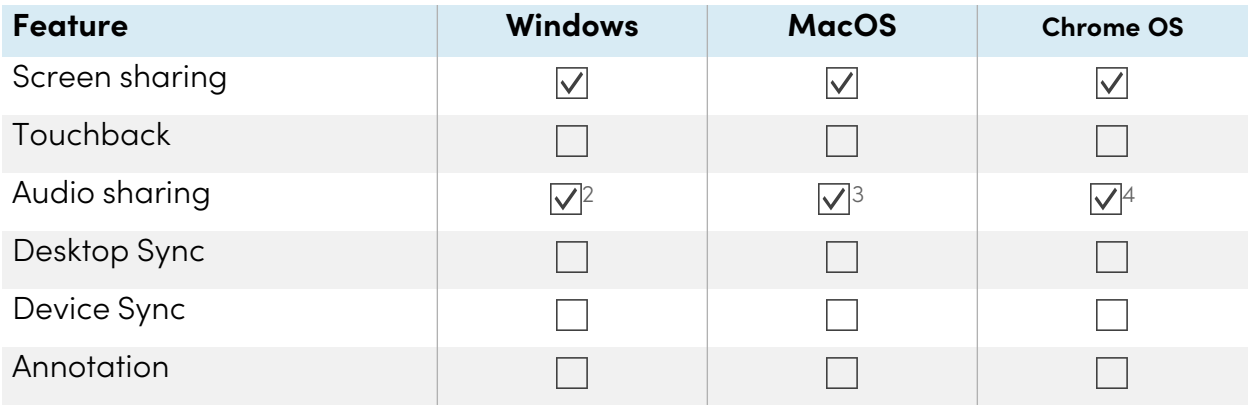

<sup>1</sup>Audio is shared automatically with the display. The mute button is only available on Windows and ChromeOS devices when sharing your entire screen.

<sup>2</sup>Audio sharing is not available when sharing a window.

<sup>3</sup>Audio sharing is only available when sharing a tab.

<sup>4</sup>Audio sharing is not available when sharing a window.

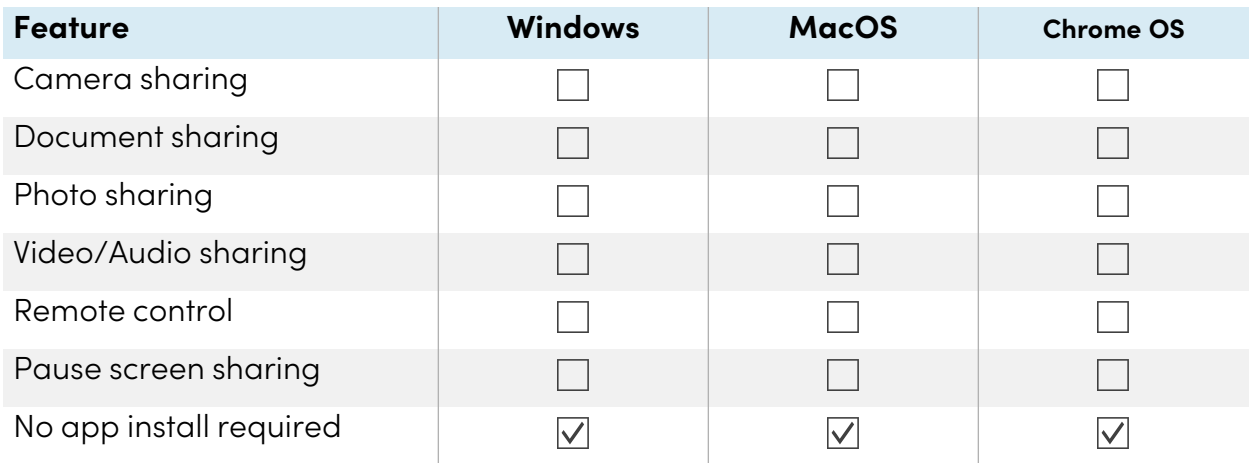

# Connecting a device to the display

The Screen Share app on GX (V2) displays enables you to share a computer or mobile device's screen to the display.

The display's Screen Share app supports devices configured with the Bytello Share App and native streaming from devices (Airplay, Miracast, and Chromecast). Regardless of the method you choose for sharing a device's screen, the steps for starting and managing a screen share session are the same:

- Verify the network
- Connect devices to the display
- Manage connected devices
- Minimize and rearrange screens
- Stopping a screen share session

<span id="page-45-0"></span>Expand the sections below to learn more about each step.

# **Verifying the network**

Your device must be on the same network as the display to connect using the Bytello Share App or native streaming from devices (Airplay, Miracast, and Chromecast). Use the following procedure to verify that your device and the display are connected to the same network.

1. From the display's Home screen, tap **Screen Share** .

The main Screen Share interface opens.

OR

Tap the floating menu icon  $\sqrt{a}$  zwe J9V at the top of the Home screen of the display if Screen Share is running.

- 2. Make a note of the network the display is connected to. The name appears beside the  $\widehat{\mathbb{R}}$  icon.
- 3. Verify that your device is connected to the same network. Consult your device's user guide for more information.

#### **Connecting your device to the display**

1. From the display's Home screen, tap **Screen Share** .

The main Screen Share interface opens.

2. Verify that your device and display are connected to the same Wi-Fi network (see [Verifying](#page-45-0) the network on the [previous](#page-45-0) page).

# **Notes**

- o If you're using the Bytello Share app, make a note of the 6-digit connection code.
- o If you're using a method other than the Bytello Share app (such as AirPlay, Chromecast, or Miracast), make a note of the *ScreenShare* name next to the  $\widehat{\Phi}$  icon.
- 3. Choose from one of these connection methods listed below.
	- <sup>o</sup> [Bytello](#page-50-1) Share app (see Using the Bytello Share app on page 51).

# **Tip**

For the best performance, use the Bytello Share app to connect.

- <sup>o</sup> Native streaming services
	- <sup>o</sup> Airplay (available on iOS and Mac devices). See To use [AirPlay](#page-55-0) on page 56.
	- o [Miracast](#page-55-1) (available on Android and Windows devices). See To use Miracast on page 56.
	- o Chromecast (available on Chrome OS, Mac, and Windows computers). See [To](#page-56-0) use Chromecast to connect from <sup>a</sup> Chrome browser or [Chromebook](#page-56-0) on page 57.
- <sup>o</sup> Webcast (with a URL). See Connect using [Webcast](#page-56-1) on page 57.
- 4. Wait for the device to automatically connect or for the host to accept your request to join.
- <span id="page-46-0"></span>5. Pause or exit the screen share at any time.

#### **Managing connected devices**

View all connected device, their status, available device permissions, and options.

# **To manage devices**

1. On the display's Home screen, tap **Screen Share** .

OR

Tap the floating menu at the top of the display, then tap **View main screen**. The main screen opens.

2. Tap  $\left($   $\frac{2}{\pi}$  Devices (3) in the bottom left-corner to open the devices list. You can see which devices are connected and how they are sharing to the display. Tap the blue and red icons on the display to assign or change permissions and connections.

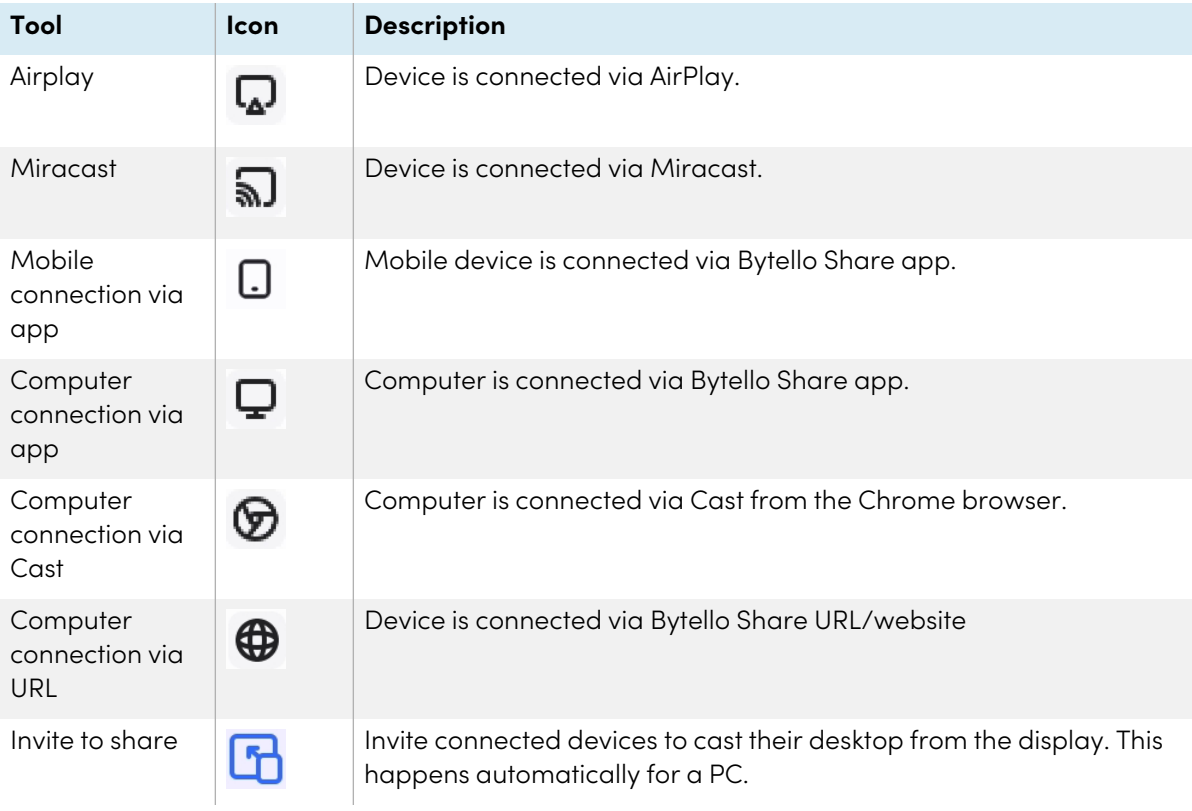

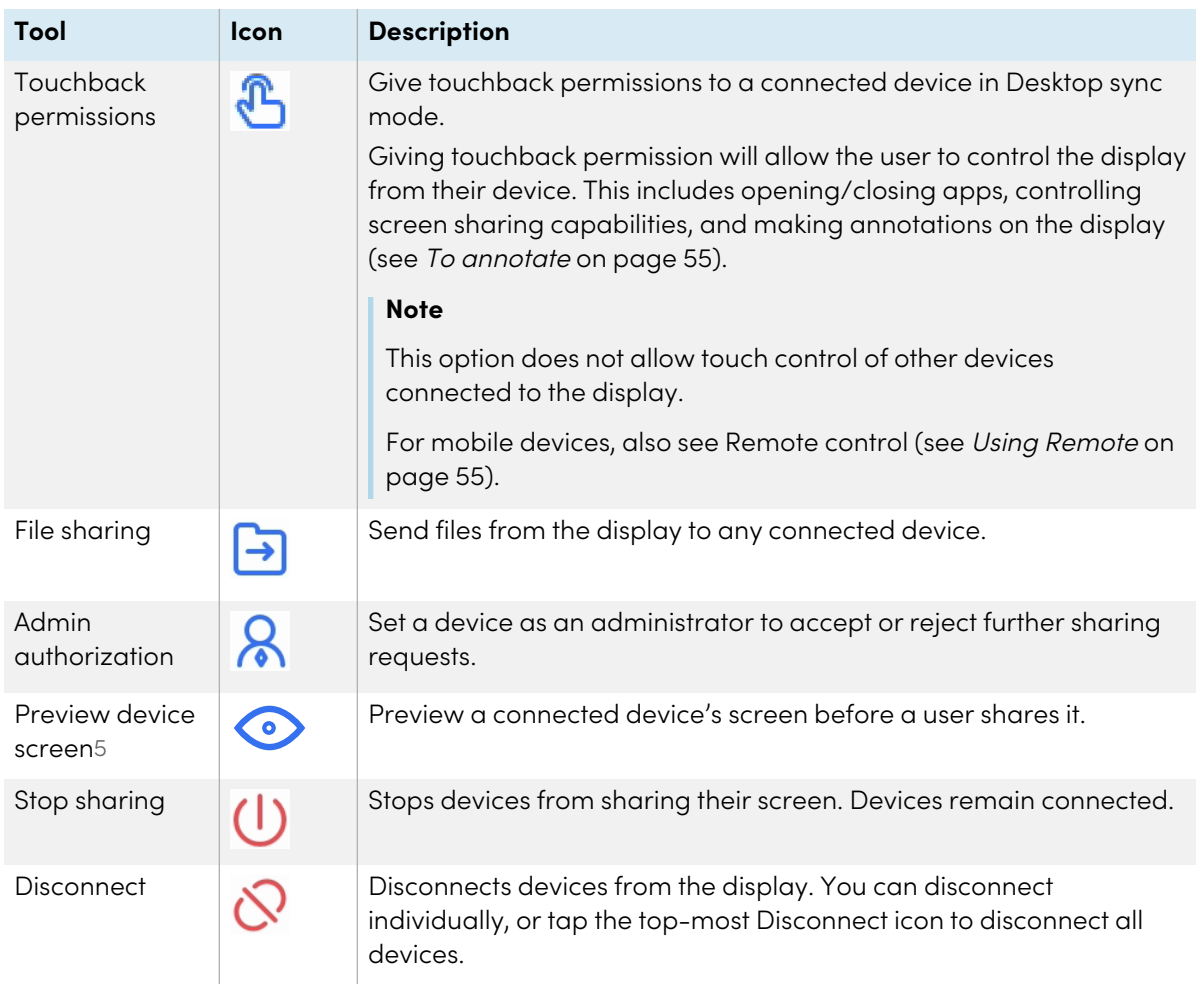

# **Minimizing and rearranging screens**

It's possible to share up to nine screens on the display depending on the method used to share devices. You can connect using a combination of methods as well.

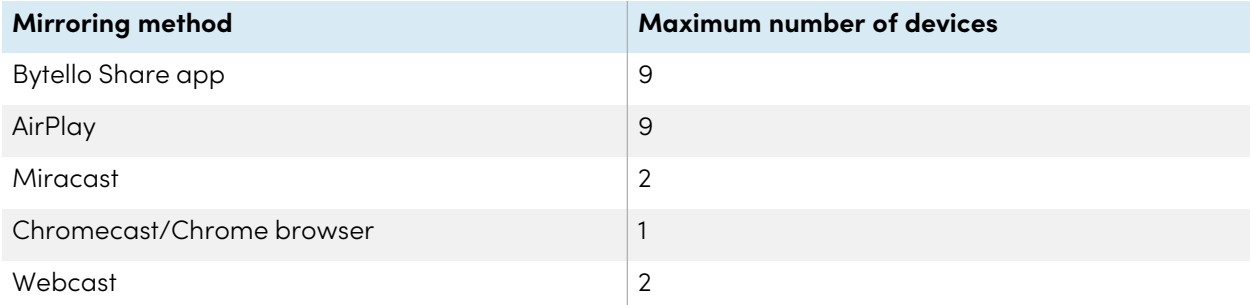

<sup>5</sup>Previewing a connected device's screen is available only with Mac, Windows, Android, and ChromeOS devices.

When devices are sharing their screens to the display, you can access a tool bar of controls for each shared screen. The controls available include ending a screen sharing session, minimizing a screen, and controlling the volume of a shared screen.

# **To access the shared screen tool bar**

- 1. Tap anywhere on the display's screen. The toolbar appears in the bottom left corner of each shared screen.
- 2. Tap a toolbar icon in the toolbar to perform one of the actions in the table below:

## **Note**

The availability of each tool bar control depends on the connection method and the connected device's type.

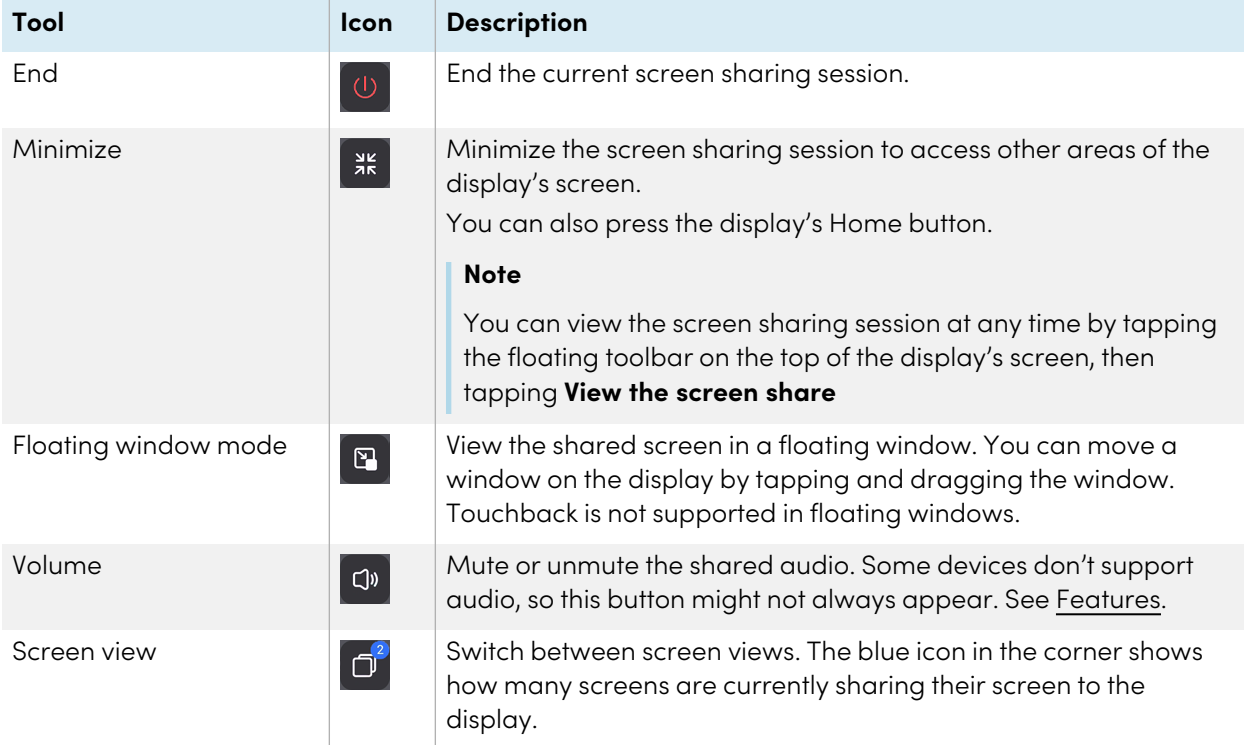

When multiple devices are sharing screens to the display, you can move them.

#### **To rearrange screens**

1. On the display, press and hold the screen that is sharing, then drag the window to adjust the order.

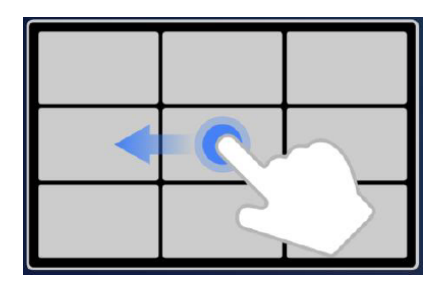

2. Release to change positions.

#### **Stopping a session**

Participants can stop sharing their screen by tapping  $\bigcup$ . The host can also disconnect a participant.

## **To disconnect a device as a participant**

The process for disconnecting a device as a participant varies depending on your device and the connection method. Consult your device's user guide for more information.

# **To disconnect a participant as the host**

#### **Tip**

You can disconnect all devices by tapping  $\overline{\mathcal{O}}$  at the top of the list.

1. Tap **Devices**  $\bigcirc$  Devices (3) on the Screen Share app's main screen.

The Device management screen opens (see [Managing](#page-46-0) connected devices on page 47).

- 2. Choose a device from the list and tap  $\bigcup$  to disconnect it.
- <span id="page-50-1"></span>3. Tap **Disconnect** to confirm.

# Using the Bytello Share app

<span id="page-50-0"></span>For the best performance, use the Bytello share app to connect your device to the display.

# **Device requirements for using Bytello Share**

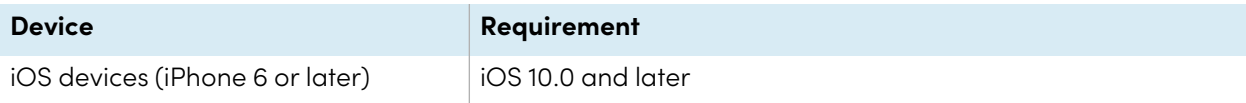

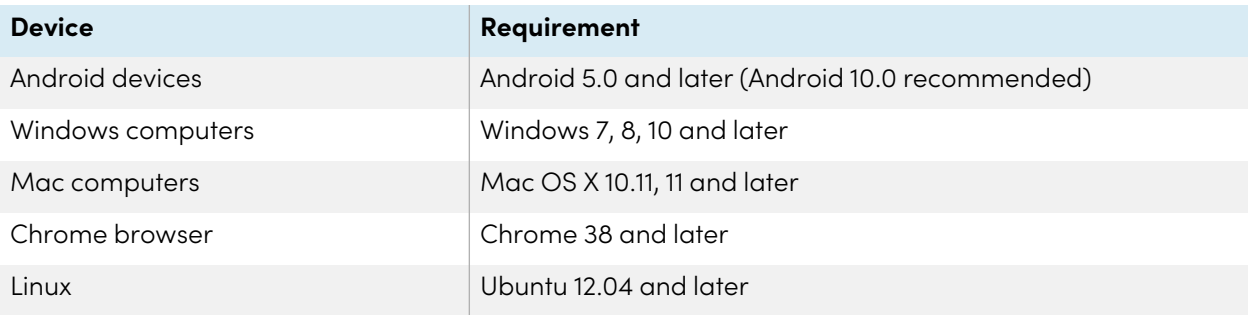

## **Downloading and using the Bytello Share app**

You can use the Bytello Share app to mirror your device, sync with the display, share files, and more. Begin by downloading and installing the app on your device. For device requirements, see [Device](#page-50-0) requirements for using Bytello Share on the [previous](#page-50-0) page.

## **To download the Bytello Share app**

1. From the display's Home screen, tap **Screen Share** .

The main Screen Share interface opens.

- 2. Tap the **User Guide** icon  $\left($  *E* User Guide.
- 3. In your device's browser, enter the URL specified on the display's screen in the Install section [\(https://ssp.bytello.com/download](https://ssp.bytello.com/download)).

OR

Use a QR code scanning app on your device to scan the QR code on the display's screen.

4. Download and install the Bytello Share app for your device.

## **To connect your device to the display**

- 1. Verify that your device and display are connected to the same Wi-Fi network (see [Verifying](#page-45-0) the [network](#page-45-0) on page 46).
- 2. Open the Bytello Share app on your computer or mobile device.
- 3. Enter the 6-digit connection code shown on the Screen Share app's main interface or in the floating menu at the top of the display.

OR

Click or tap the ScreenShare name (see Screen Share name and [Bytello](#page-40-2) share website address on [page](#page-40-2) 41) of the display you want to connect to in the Searching for connectable devices section.

4. Wait for the device to automatically connect or for the host to accept your request to join.

The features available after connection depend on the device you are using. See the table below.

## **To share your device's screen to the display**

- 1. Open the Bytello Share app on your device and connect to the display.
- 2. Wait for the device to automatically connect or for the host to accept your request to join.
- 3. The app provides the following options to share your screen (options will depend on the device you are using):

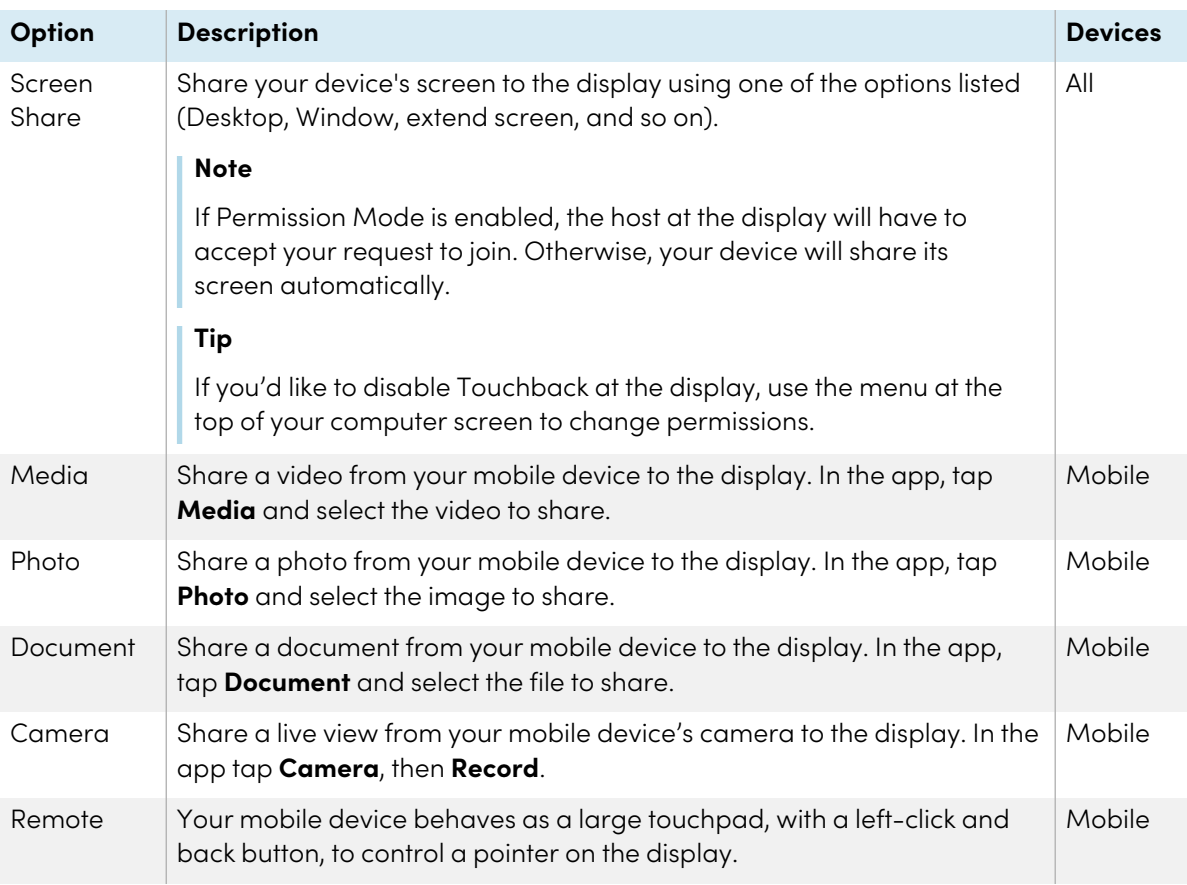

- 4. When you're done sharing, click or tap **Close b** in the *Screen share* menu on your device.
- 5. Tap  $\overline{S}$  to disconnect.

# **Using the Bytello Share app to interact with the display**

You can interact with the display using the Bytello Share app on your device, including controlling whether Touchback permissions are enabled (see [Managing](#page-46-0) connected devices on page 47). Select whether you want to use the remote control feature or duplicate the display's screen to your device.

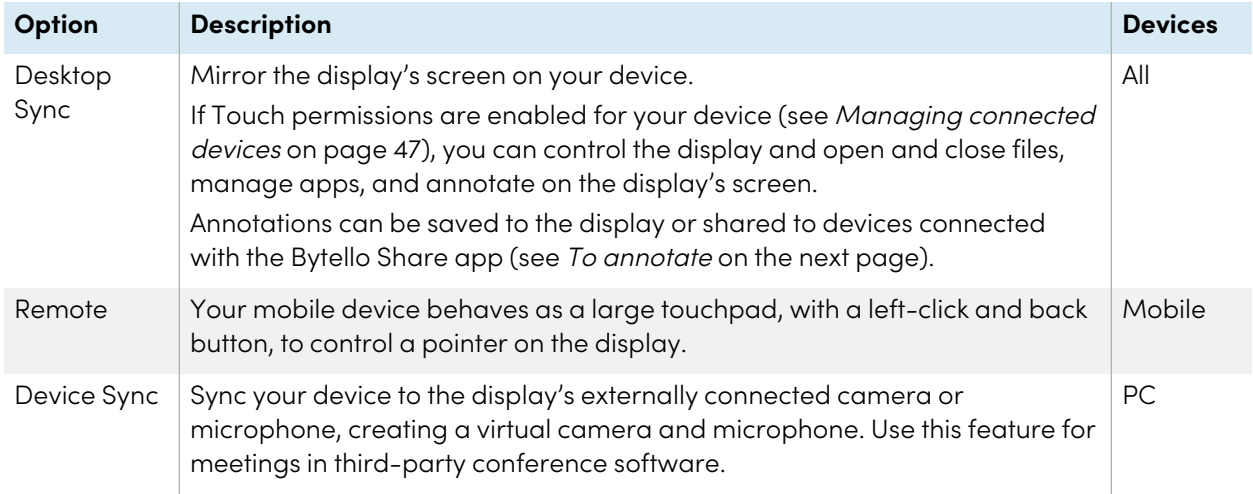

# **Using Desktop Sync**

When you use the Desktop Sync feature, the display's screen appears on your device. If Touchback permissions are enabled for your device, you can control the display and open and close files, manage apps, and use a pen to draw on the display's screen.

# **Note**

The Desktop Sync feature's performance can vary depending on the number of devices connected. Image quality can be affected if more than two devices are connected to the display and using this feature at the same time.

# **To use Desktop Sync**

- 1. Open the Bytello Share app on your device and connect to the display.
- 2. On your device, tap **Desktop Sync**.

## **Note**

- $\degree$  For security purposes, touchback is automatically disabled, but you can enable it from the Device management page of the display's Screen Share app (see [Managing](#page-46-0) connected [devices](#page-46-0) on page 47).
- <sup>o</sup> Touchback is available only on the maximized screen/docked screen.
- 3. Wait for your host to accept the request to sync your device's desktop to the display. The display's screen appears on your device.

In **Desktop Sync** mode, users can write on the display at the display itself and from the connected devices (if permissions are enabled). You can take a screen capture of the annotations and share the file with devices connected with the Bytello Share app.

# <span id="page-54-0"></span>**To annotate**

- 1. Make sure your device is in **Desktop Sync** mode.
- 2. From the floating menu on the display, tap the  $\Omega$  icon to open the annotation toolbar.

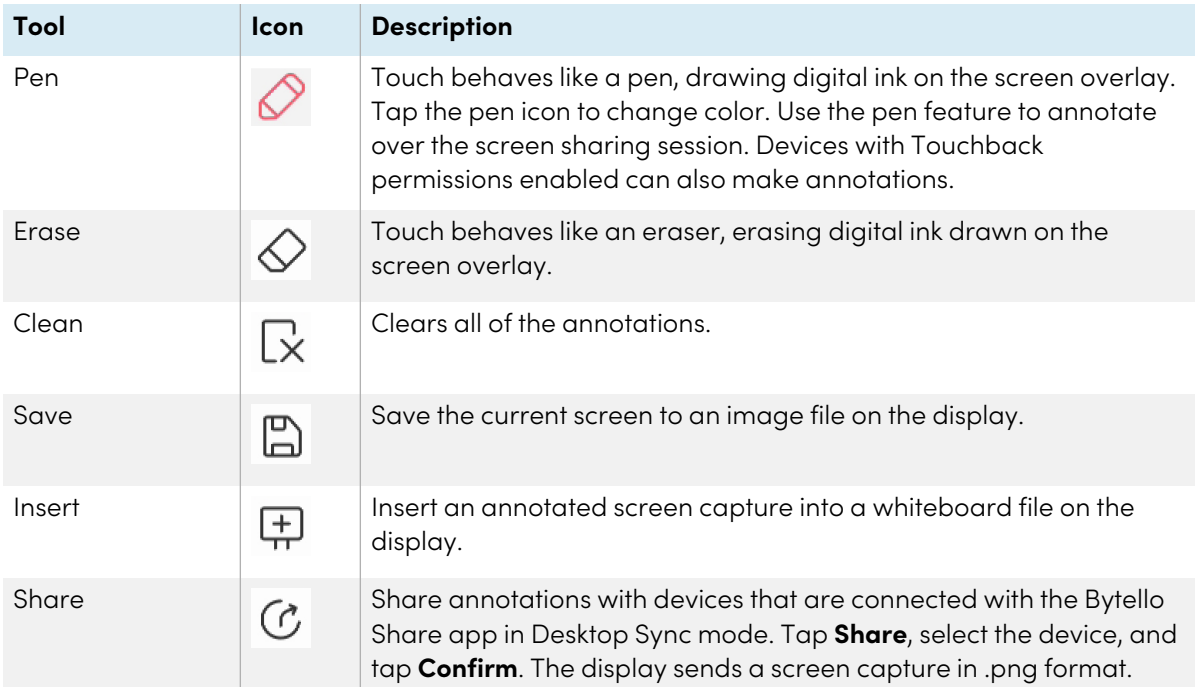

## <span id="page-54-1"></span>**Using Remote**

# **For mobile devices only.**

- 1. Open the Bytello Share app on your device.
- 2. Connect to the display using the app.
- 3. On your device, tap **Remote** in the app.
- 4. Control the display using the touchscreen on your mobile device.

# **Tip**

Tap the More menu to switch between Motion mode and Touchpad mode.

# **Device Sync**

# **For PC only.**

 $\bigcirc$ 

 $\bigodot$ 

The Device Sync feature enables you to connect your computer to a camera and microphone connected (optionally) to the display, creating a virtual camera and microphone. Use this feature for meetings in third-party conference software.

- 1. Open the Bytello Share app on your device and connect to the display.
- 2. In the app, click **Device Sync**.
- 3. Select whether to connect to the camera and microphone.

If a camera is connected to the display, you can see its view on your device's screen. If you sync the microphone, you can hear the audio in the room with the display.

# Using native streaming (AirPlay, Miracast, or Chromecast)

On networks that are configured to support AirPlay, Miracast, or Chromecast, participants can use native screen sharing without installing software or worrying about admin rights.

Streaming via AirPlay and Chromecast are enabled by default, but streaming via Miracast must be enabled in Settings (see [Settings](#page-40-0) on page 41).

# <span id="page-55-0"></span>**To use AirPlay**

1. From the display's Home screen, tap **Screen Share** .

The main Screen Share interface opens.

## **Note**

Make a note of the *ScreenShare* name next to the  $\bar{a}$  icon.

- 2. Verify that your device and display are connected to the same Wi-Fi network (see [Verifying](#page-45-0) the [network](#page-45-0) on page 46).
- 3. Follow the instructions for your device to use Airplay (see Apple [support\)](https://www.https//support.apple.com/en-ca/HT204289).

# **Note**

Ensure that your Firewall settings are not blocking the Screen Share, Airplay, or the Apple Bonjour service from connecting. Refer to your device's user manual for more information.

# <span id="page-55-1"></span>**To use Miracast**

## **Note**

The steps to connect from an Android device vary depending on the device. The most common ways are using Smart view, Screen mirroring, and Quick Connect. Consult your Android device's user guide for details.

1. From the display's Home screen, tap **Screen Share** .

The main Screen Share interface opens.

## **Note**

Make a note of the *ScreenShare* name next to the  $\bar{a}$  icon.

- 2. Verify that your device and display are connected to the same Wi-Fi network (see [Verifying](#page-45-0) the [network](#page-45-0) on page 46).
- 3. Follow the instructions for your device to use Miracast, (see [Microsoft](https://support.microsoft.com/en-us/windows/screen-mirroring-and-projecting-to-your-pc-5af9f371-c704-1c7f-8f0d-fa607551d09c) support or your Android device's user guide).

# <span id="page-56-0"></span>**To use Chromecast to connect from a Chrome browser or Chromebook**

1. From the display's Home screen, tap **Screen Share** .

The main Screen Share interface opens.

# **Note**

Make a note of the *ScreenShare* name next to the  $\frac{1}{\epsilon}$  icon.

- 2. Verify that your device and display are connected to the same Wi-Fi network (see [Verifying](#page-45-0) the [network](#page-45-0) on page 46).
- 3. Follow the instructions for your computer to use Chromecast (see [Chrome](https://support.google.com/chromecast/answer/3228332?hl=en-CA&co=GENIE.Platform%3DDesktop) support).

## **Note**

With this connection method, other devices can end the screen sharing session without warning.

# <span id="page-56-1"></span>Connect using Webcast

Participants can connect via the Bytello Share website without downloading and installing apps or software. Make sure the Screen Share app is configured to allow Miracast connections (see [settings\)](#page-41-0).

1. From the display's Home screen, tap **Screen Share** .

The main Screen Share interface opens.

OR

Tap the floating menu <sup>3</sup> zw<sub>B</sub> J<sub>icon at the top of the Home screen of the display if Screen Share is</sub> running.

- 2. Verify that your device and display are connected to the same Wi-Fi network (see [Verifying](#page-45-0) the [network](#page-45-0) on page 46).
- 3. On your device, open your preferred browser and enter the URL [share.bytello.com.](https://share.bytello.com/)

4. Enter the 6-digit connection code shown on the Screen Share app's main interface or in the floating menu at the top of the display.

OR

Tap the display's name you want to connect to in the Select <sup>a</sup> device section.

- 5. Wait for the device to automatically connect or for the host to accept your request to join. You can pause the screen share at any time.
- 6. When you're finished sharing, click the  $\overline{0}$  icon or close or refresh the tab.

# Using Palette

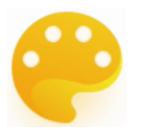

The Palette app lets you paint or draw on a digital canvas using a variety of tools from a toolbox, colors from a color box, and a color mixing palette.

# Palette tools and controls

The Palette app has several tools and controls for creating and sharing your palettes.

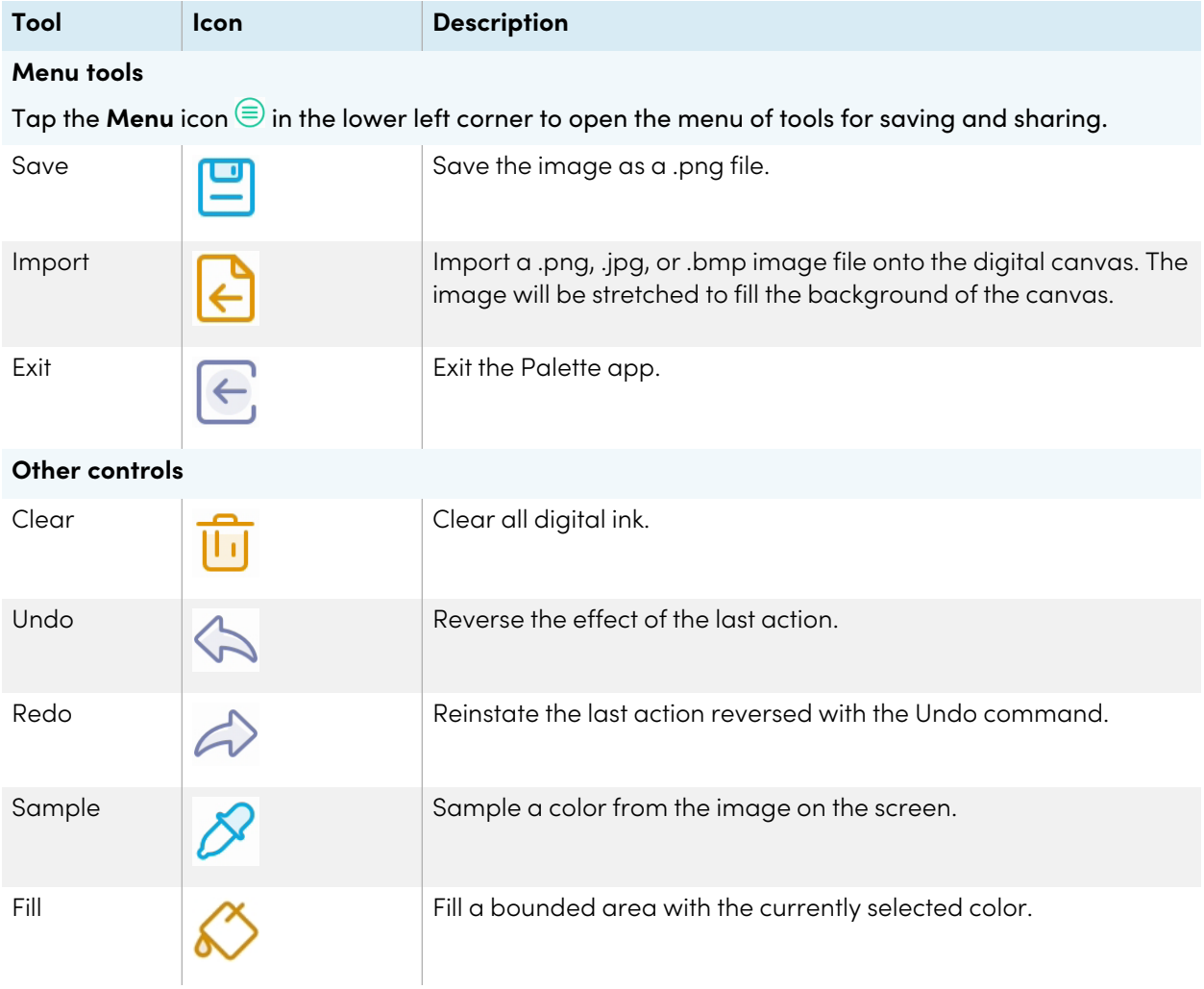

# Writing and drawing on a palette

The Palette app has several tools for painting, drawing, and erasing on the digital canvas. Tools in the toolbox support multitouch painting and drawing.

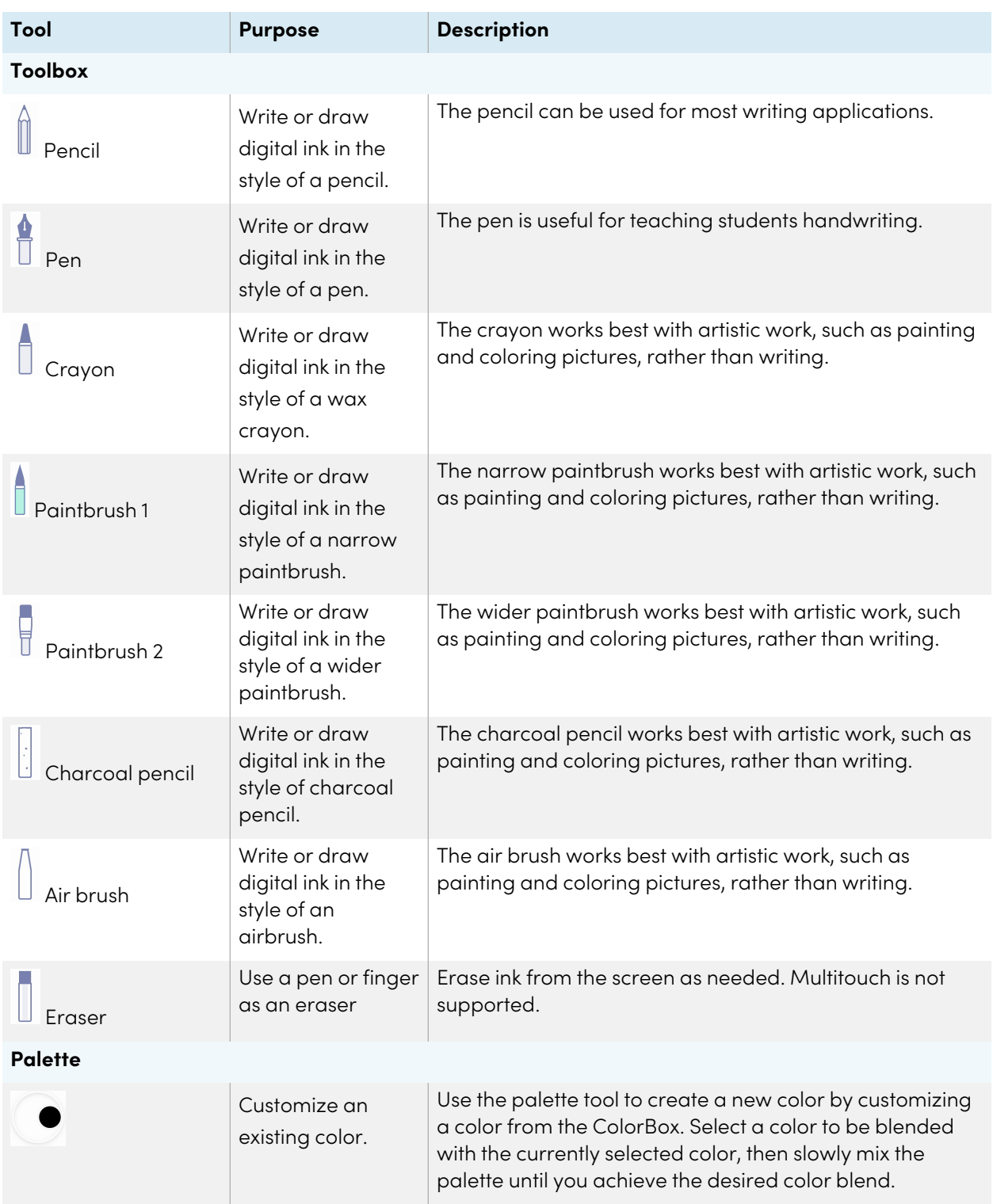

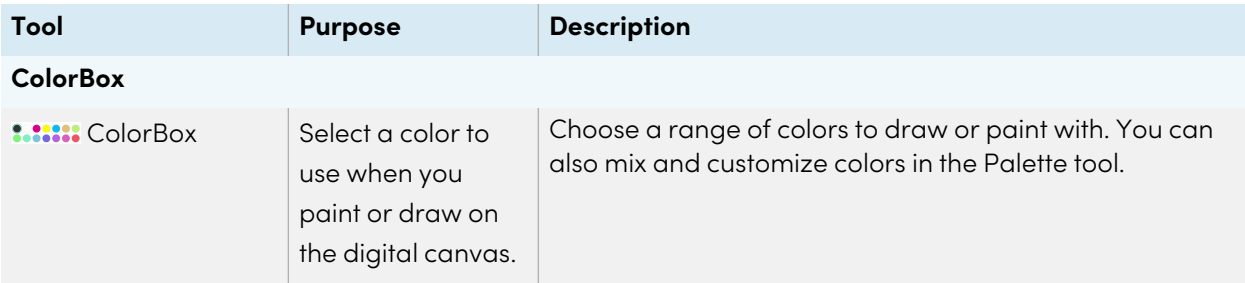

# **Starting a new palette**

1. On the display's Home screen, tap the **Apps** icon .

The Apps menu appears.

2. Tap the **Palette** icon<sup>2</sup>.

The Palette app opens.

# **Changing the background**

- 1. Tap the **Menu** icon  $\bigcirc$ .
- 2. Tap the **Import** icon  $\Theta$ .
- 3. Browse to the image you want to use from the display's storage or a USB drive.
- 4. Tap **OK**to import the image. The image appears on the digital canvas.

## **Note**

The only way to delete the background is to start a new session.

## **Writing and drawing on a palette**

1. Select a painting or drawing tool.

If you want, use the slider to customize the line thickness.

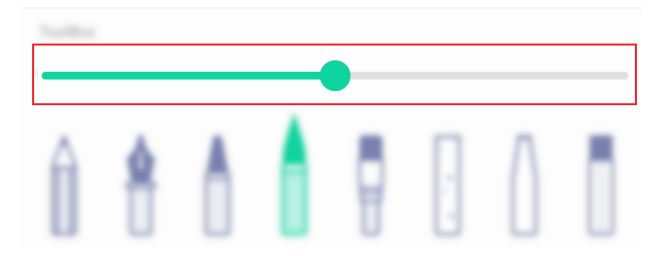

2. Select a color from the ColorBox.

If you want, use the Palette tool to customize the selected color. Start by choosing two colors to mix.

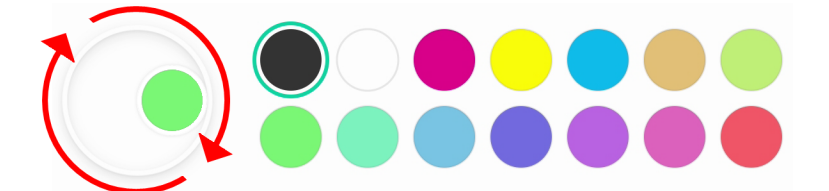

3. Use the display's pens or your finger to paint or draw in digital ink.

# **Exiting a palette**

When you're done, tap the **Menu** icon  $\bigcirc$ , then tap the **Exit** icon  $\bigcirc$ .

# **Tip**

If you want to keep the file, save your work before you exit.

# Using Clean Use the Clean app to optimize the display's system memory and delete files in the trash.

# Opening and closing the Clean app

# **To open the Clean app**

- 1. On the display's Home screen, tap the **Apps** icon .
- 2. Tap the **Clean** icon .

The Clean app's main interface appears.

## **Note**

To check the version information of the Clean app, tap the **Info** icon  $\bigcirc$  in the lower-left corner.

## **To close the Clean app**

To exit the Clean app, tap the **Exit** icon  $\overline{\Xi}$  in the lower-left corner.

# Using the One Key Optimize tool

Use the One Key Optimize tool to clear the display's system memory, detect hardware issues, and clear the display's deleted files (trash) at the same time.

- 1. Tap **One Key Optimize** to start.
- 2. Wait for the app to finish.

You can **Optimize Again** or exit the app when finished.

# Using the Clean Memory tool

Use the Clean Memory tool to clear the display's system RAM.

- 1. Tap the **Clean Memory** icon  $\blacksquare$ .
- 2. Wait for the app to finish.

You can **Optimize Again**or exit the app when finished

# Using the Clean Trash tool

Use the Clean Trash tool to clear the display's deleted files (trash).

- 1. Tap the **Clean Trash** icon<sup><sup>.</sup></sup>
- 2. Wait for the app to finish.

You can **Clean Again**, or exit the app when finished.

# <span id="page-63-0"></span>Using Cloud Drive

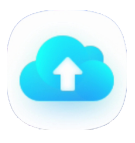

Use the Cloud Drive app to set up the display to save or retrieve items from a Google Drive or OneDrive account (requires an existing Google Drive or OneDrive account).

# Adding a Google Drive or OneDrive account

# **To open the Cloud Drive app**

- 1. On the display's Home screen, tap the Apps icon **...**
- 2. Tap the **Cloud Drive** icon **the**

# **To add an account**

- 1. Tap **Add Account**.
- 2. Choose an account type by tapping **Google Drive** or **OneDrive**.
- 3. Enter your account email and password, and **Allow** permissions when prompted.

If you want, repeat steps 1 to 3 to add more accounts.

- 4. To set an account as the display's default account, select the account and tap **Set as default**. If you want to make the account no longer the default, tap **Cancel the default**. If you want to sign out from an account, tap **Logout**.
- 5. Tap the **Close** icon  $\times$  to exit.

# Using WPS Office

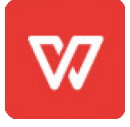

You can use the Writer, Presentation, and Spreadsheet features of this office suite to create or view a variety of document types. WPS Office can also open and edit documents created with a variety of other software, including Microsoft Office, Google Docs, and Adobe Acrobat.

# **Note**

WPS is a third-party application. SMART's support for this application may vary depending on the inquiry.

# Opening the WPS Office app

- 1. On the display's Home screen, tap the **Apps** icon **.**
- 2. Tap the **WPS Office** icon  $\mathbb{W}$ .

The WPS Office welcome screen appears.

# Using the WPS Office app

For information about using WPS office, see the [help.wps.com/](https://help.wps.com/) support site.

# Using File manager

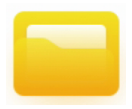

Use the File manager to access files saved on the display, on USB drives, or in Google Drive or OneDrive cloud storage. Sign into the cloud account and grant permissions before using File manager to access that account.

You can also open saved whiteboard .enb or .png files in the File manager.

# Opening File manager

- 1. On the display's Home screen, tap the **Apps** icon **...**
- 2. Tap the **File** icon  $\blacksquare$ .

The File manager appears.

# Viewing files

## **To view a whiteboard file saved from the Whiteboard app**

1. In File manager, browse to the folder that contains the saved whiteboard file and double-tap it.

# **Note**

The default folder location for saving Whiteboard files in File Manager is Whiteboard. See [Using](#page-29-0) [Whiteboard](#page-29-0) on page 30.

2. Double-tap the Whiteboard file (.enb) to open it.

# **To view a picture, play an audio file, or watch a video**

1. In File manager, browse to and double-tap the file.

# **Tip**

Common storage locations for picture and video files are the DCIM, Pictures, Video Presenter, Movies, and Palette folders.

2. The file opens in the appropriate application.

# **Tip**

Swipe the screen left or right to see view all the images in that folder.

# **To stop viewing the file**

On the display's **[Toolbar](#page-18-0)**, tap the **Home** icon **n**. See *Toolbar* on page 19.

# Moving or copying files

## **Using a USB drive**

## **To move or copy a file from a USB drive to the display**

1. Connect a USB drive to the display on the front connector panel.

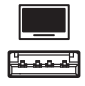

- 2. On the display's Home screen, tap the **Apps** icon **...**
- 3. Tap the **File** icon  $\blacksquare$ .
- 4. Tap the name of the connected USB Drive.
- 5. Browse to the files you want to move or copy.
- 6. Tap a file to select it.

OR

Tap **Select** to select multiple files. A check box appears next to the selected files.

7. Tap **Cut** or **Copy** in the bottom menu.

#### **Note**

**Cut** will remove the file from the USB drive, whereas **Copy** will leave the file on the USB drive.

- 8. Tap **Storage**.
- 9. Browse to the folder you want to move the file to.
- 10. Double-tap the folder to open it.
- 11. Tap **Paste**.

The file is copied or moved to the display.

## **To move or copy a file from the display to a USB drive**

1. Connect a USB drive to the display on the front connector panel.

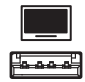

- 2. On the display's Home screen, tap the **Apps** icon **.**
- 3. Tap the **File** icon  $\blacksquare$ .
- 4. Tap **Storage**.
- 5. Browse to the files you want to move or copy.
- 6. Tap the file to select it.

OR

Tap **Select** to select multiple files. A check box appears next to the selected files.

7. Tap **Cut** or **Copy** in the bottom menu.

## **Note**

**Cut** will remove the file from the display, whereas **Copy** will leave the file on the display.

- 8. Tap the name of the connected USB Drive.
- 9. Browse to the folder you want to move or copy the file to.
- 10. Double-tap the folder to open it.
- 11. Tap **Paste**.

The file is copied or moved to the USB drive.

#### **Using a Google Drive or OneDrive account**

The following procedures require that you first set up the display to save or retrieve items from a Google Drive or OneDrive account. For more information, see Using Cloud Drive on [page](#page-63-0) 64.

#### **To move or copy a file from a cloud drive to the display**

- 1. On the display's Home screen, tap the **Apps** icon **...**
- 2. Tap the **File** icon  $\blacksquare$ .
- 3. Tap **Cloud Drive**.
- 4. Browse to the files you want to move or copy.
- 5. Tap the file to select it.

OR

Tap **Select** to select multiple files. A check box appears next to the selected files.

6. Tap **Cut** or **Copy** in the bottom menu.

#### **Note**

**Cut** will remove the file from the Cloud drive, whereas **Copy** will leave the file on the USB drive.

- 7. Tap **Storage**.
- 8. Browse to the folder you want to move the file to.
- 9. Double-tap the folder to open it.
- 10. Tap **Paste**.

The file is copied or moved to the display.

## **To move or copy a file from the display to a cloud drive**

- 1. On the display's Home screen, tap the **Apps** icon .
- 2. Tap the **File** icon **.**
- 3. Tap **Storage**.
- 4. Browse to the files you want to move or copy.

5. Tap the file to select it.

OR

Tap **Select** to select multiple files. A check box appears next to the selected files.

6. Tap **Cut** or **Copy** in the bottom menu.

**Note**

**Cut** will remove the file from the display, whereas **Copy** will leave the file on the display.

- 7. Tap **Cloud Drive**.
- 8. Browse to the folder you want to move or copy the file to.
- 9. Double-tap the folder to open it.
- 10. Tap **Paste**.

The file is copied or moved to the Cloud drive.

# Installing apps using File Manager

You can use File manger to install third-party apps on the display.

# **Important**

The installation of third-party apps works only if you've enabled the option Unknown sources in **Display Settings > System > Security > Install from unknown sources** (it is disabled by default).

See SMART Board GX (V2) series interactive displays installation and maintenance guide ([smarttech.com/kb/171861](https://www.smarttech.com/kb/171861)).

## **To install apps using File Manager**

- 1. Download and save Android Package files (.apk) to a USB Drive.
- 2. Connect the USB drive to the display on the front connector panel.

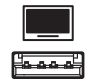

- 3. On the display's Home screen, tap the **Apps** icon .
- 4. Tap the **File** icon  $\blacksquare$ .
- 5. Tap the name of the connected USB Drive.
- 6. Browse to and double-tap the .apk file you want to install.

Follow the on-screen instructions to install the app on the display.

# Supported file formats

For more information regarding supported file formats, see [Supported](https://developer.android.com/guide/topics/media/media-formats.html) Media Formats.

# Using SMART Remote Management

You can use SMART Remote Management on the display.

For more information, see the SMART Board GX (V2) series interactive displays installation and maintenance guide ([smarttech.com/kb/171861\)](https://www.smarttech.com/kb/171861).

# Using Settings

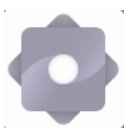

Access the display's settings to configure network and Wi-Fi settings, user interface controls, toolbar display options, and input and output device connection settings. You can also configure apps, see system settings, view regulatory information, and more.

For more information, see the SMART Board GX (V2) series interactive displays installation and maintenance guide ([smarttech.com/kb/171861\)](https://www.smarttech.com/kb/171861).

# Using Camera

You can display the video image from a connected Android compatible USB video class (UVC) camera and take a screen capture, which you can modify and annotate before saving it to the display as a .jpg image. You can then import the image into other applications, such as the Whiteboard and Palette apps.

# Viewing, annotating, and saving screen capturesshots from a connected camera

# **Connecting a camera and viewing its input**

- 1. Connect an Android compatible UVC camera to one of the display's USB Type-A connectors.
- 2. On the display's Home screen, tap the **Apps** icon **...**
- 3. Tap the **Camera** icon **.**

The Camera app's main interface appears.

- 4. Tap the **Setting** icon  $\circledcirc$ .
- 5. Select a connected camera and choose an image resolution.

The video from the connected camera appears.

## **Taking a screen capture and adding annotations**

1. Tap the **Capture picture** icon **8**.

The camera's video changes to Replay mode and the image is saved to the display.

## **Note**

Images are saved on the display in **Storage > VideoPresenter > Photograph > [Dated Folder]**.

2. If you want to go back to the camera preview mode, tap the **Back** icon .

3. Tap any of the these options on the menu bar to adjust the image:

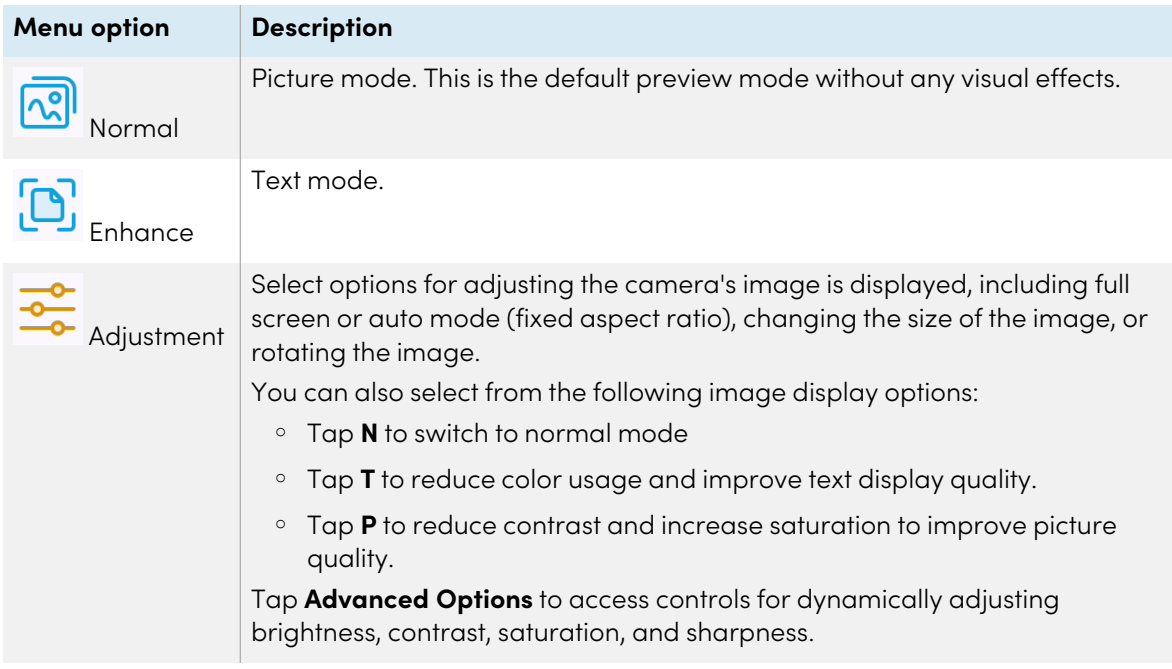

4. If you want to makes notes on the screen capture, tap the **Mark** icon  $\mathscr{Q}$  .

The Mark menu bar appears.
5. Tap any of the following options on the menu bar to write or draw in digital ink and save your annotated screen capture. You can also insert a screen capture into a whiteboard file or upload the a screen capture to Google Drive or OneDrive cloud storage.

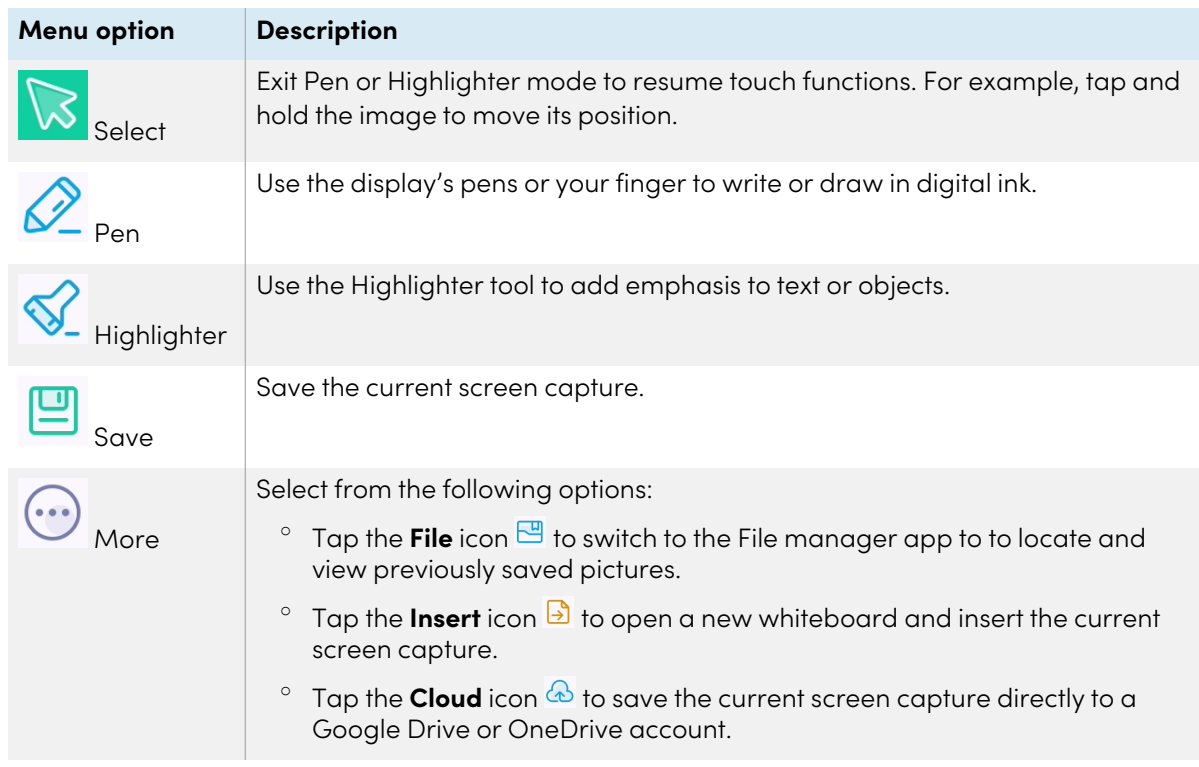

6. Tap the **Close** icon  $\times$  to exit the Mark menu and return to the screen capture.

#### **Viewing the camera input and previously captured images simultaneously**

- 1. Tap the **View** icon  $\frac{1}{\sqrt{2}}$  in the bottom-right corner of the screen.
- 2. Tap any of these options on the menu bar in the bottom-right corner of the screen.

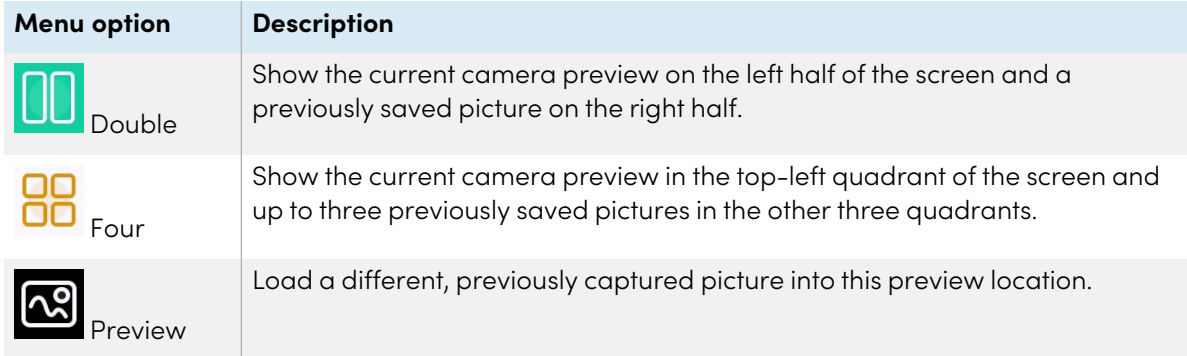

3. Tap the **Close** icon  $\times$  to exit the view menu and return to the video from the connected camera.

### Exiting Camera

When you're done, tap the **Exit** icon  $\Xi$  in the bottom-left corner of the screen.

## Unsupported apps

Some apps can cause issues with GX (V2) displays and are not supported on these displays as a result.

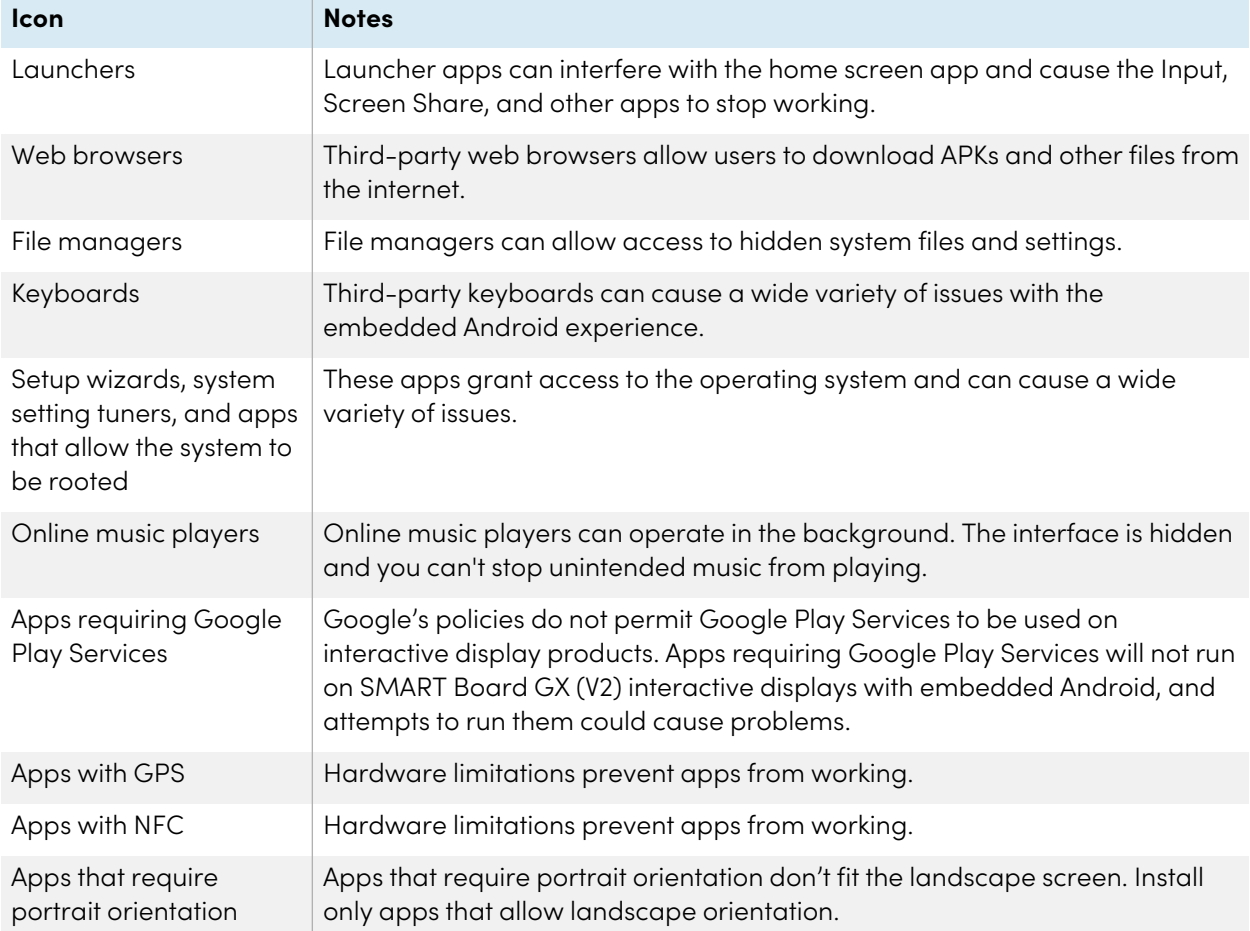

# Chapter 2 **Using widgets on the display**

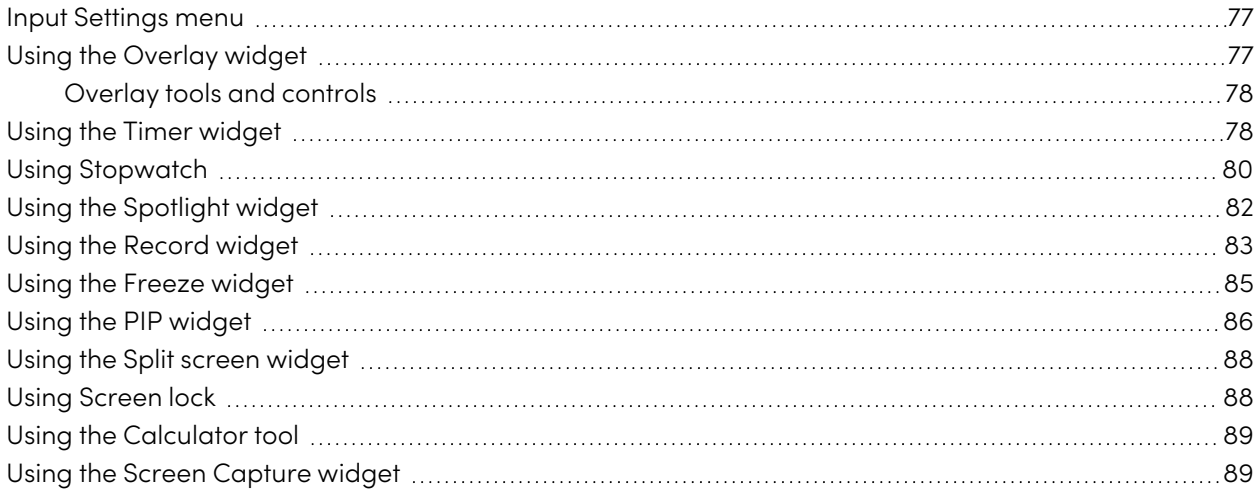

This chapter introduces the widgets on the SMART Board GX (V2) series interactive displays.

To open the widget menu, open the **Toolbar** menu (see [On-screen](#page-17-0) menus and controls on page 18) and tap the **More** icon.

You can also pin the [widget](#page-20-0)s you use regularly to the Toolbar (see Favorite widget shortcuts on page 21).

#### **Note**

Widgets always appear on top of other open windows, programs, and connected devices.

The tools menu features the following tools and controls:

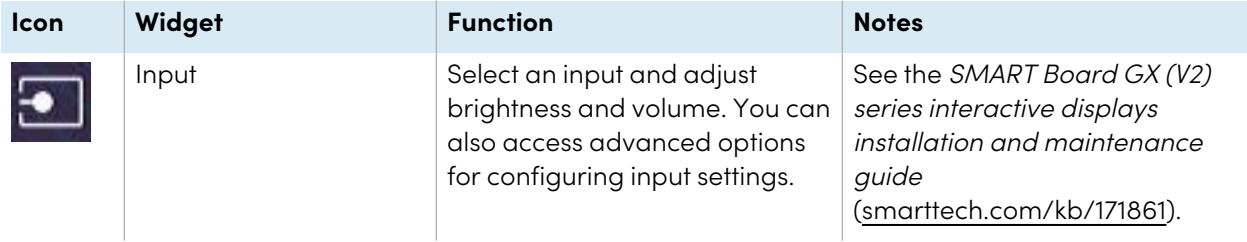

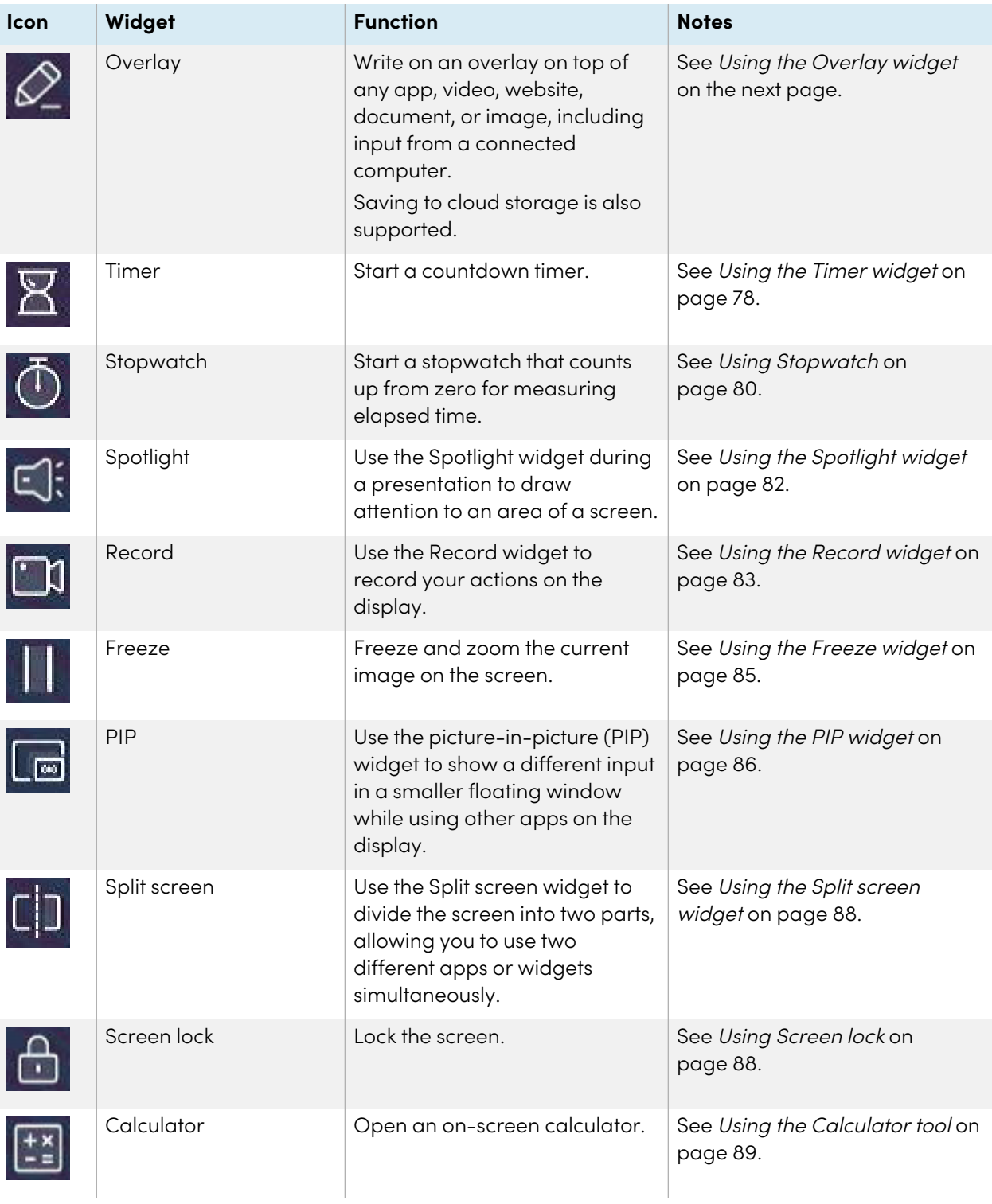

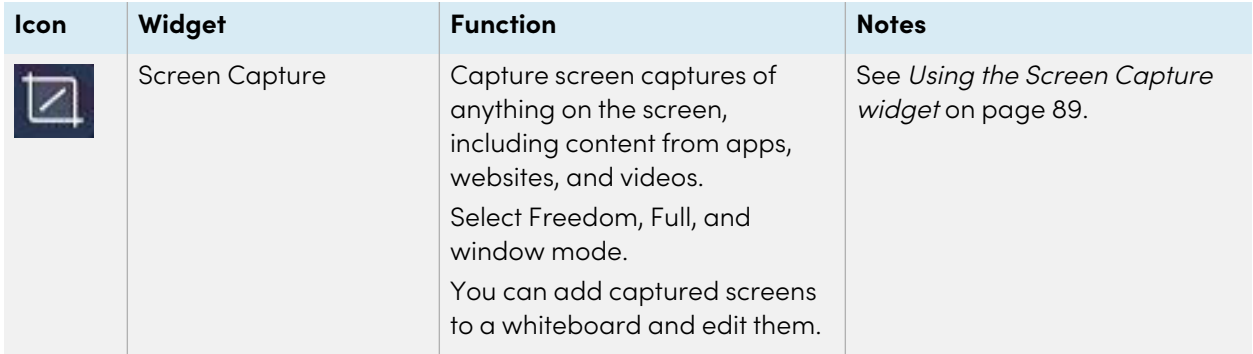

### <span id="page-76-0"></span>Input Settings menu

Select an input and adjust brightness and volume. You can also access advanced options for audio, screen, display, and image adjustment.

See the SMART Board GX (V2) series interactive displays installation and maintenance guide [\(smarttech.com/kb/171861\)](https://www.smarttech.com/kb/171861).

## <span id="page-76-1"></span>Using the Overlay widget

Use the Overlay widget to write or draw over the currently displayed screen contents. After you finish, you can save the overlay to the Files library. You can also save overlays directly to a Google Drive or OneDrive account.

#### **To write or draw on an overlay**

- 1. Tap the **Overlay** icon  $\mathbb{Z}$ .
- 2. Use the display's pens or your finger to write or draw in digital ink.
- 3. If you want to keep the overlay, tap the **Save** icon  $\Box$  to save the image file to the display in .png format.

OR

Tap **More**  $\circled{a}$  and then  $\circled{a}$  to save the file to your Google Drive or OneDrive account.

This is will also save a copy of the .png file locally.

4. When you're done, tap the **Close** icon  $\times$  to exit the overlay.

#### **To erase ink on an overlay**

Erase ink by moving your fist or palm over the digital ink.

OR

Tap the **Clean** icon  $\overline{\mathbb{Q}}$  and erase all the ink.

### <span id="page-77-0"></span>Overlay tools and controls

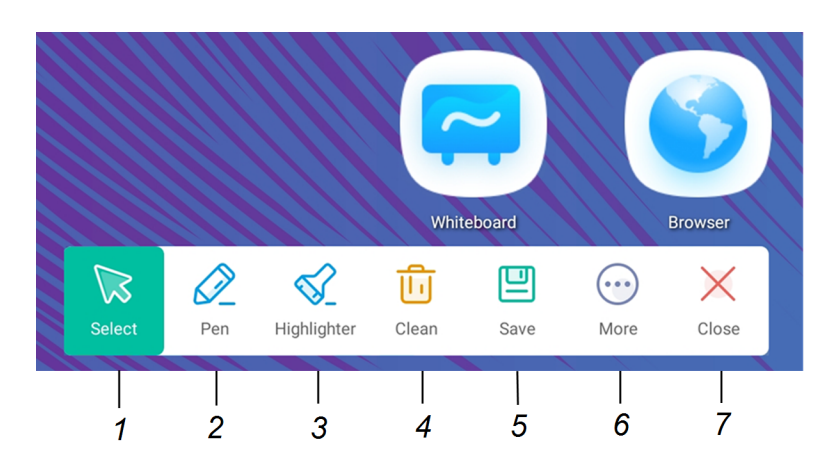

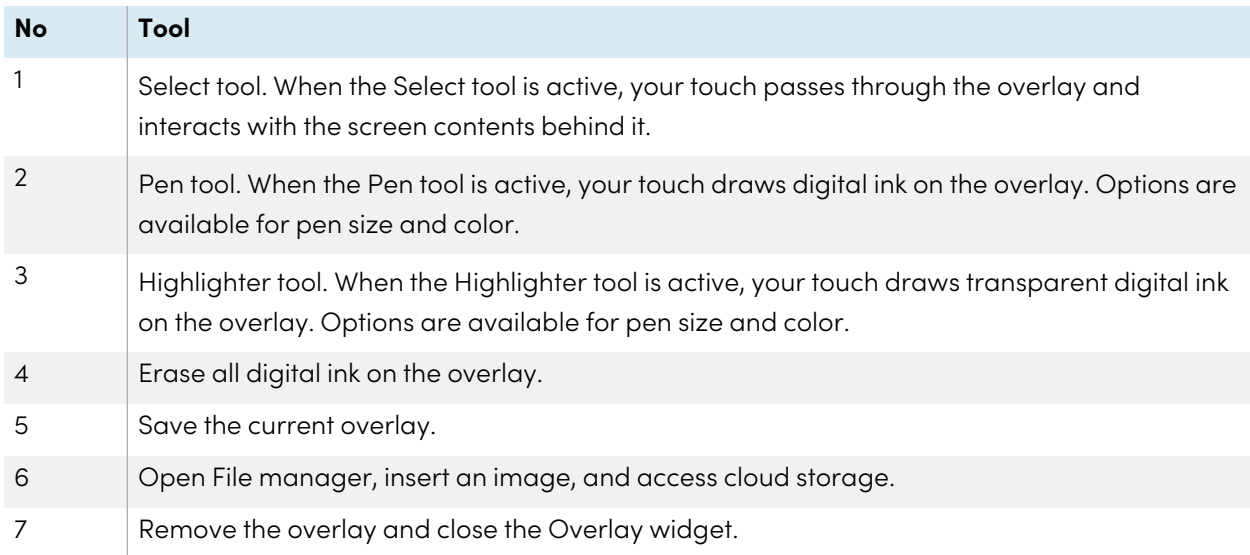

## <span id="page-77-1"></span>Using the Timer widget

Use the Timer widget to display a countdown timer on the screen.

#### **To use the Timer widget**

1. Tap the **Timer** icon  $\overline{Z}$ .

The Timer widget opens:

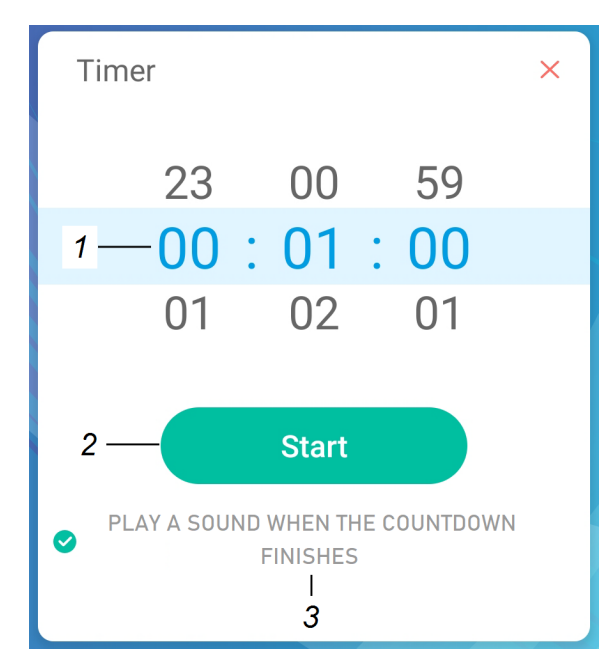

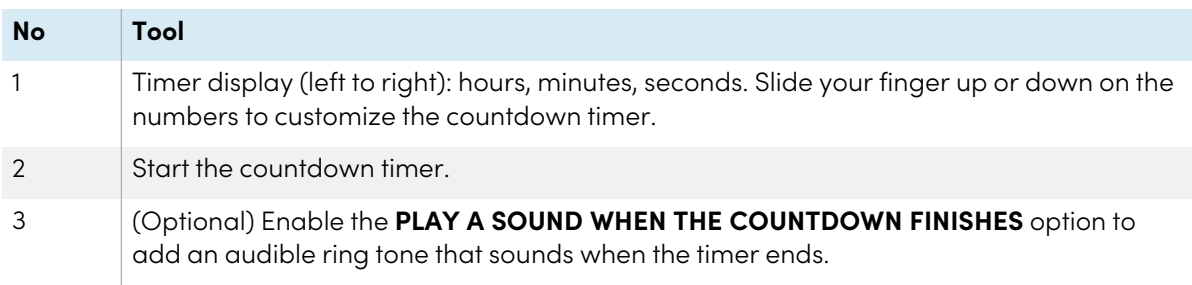

2. Tap **Start** to start the countdown timer.

This image and table describe the options available after the timer has started:

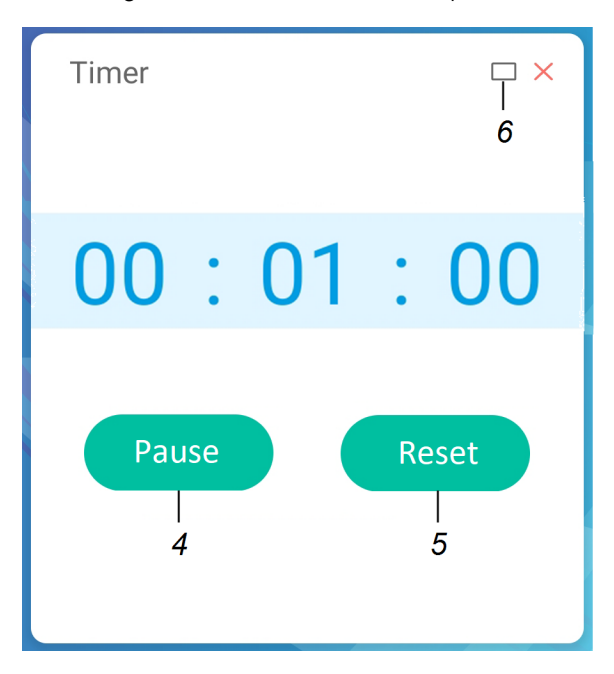

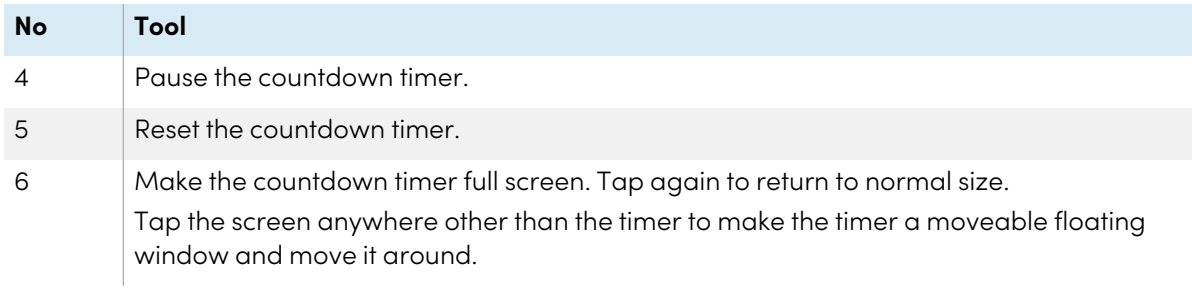

#### **To close the Timer widget**

Tap **Close** .

### <span id="page-79-0"></span>Using Stopwatch

Use the Stopwatch widget to count up from zero and measure elapsed time.

### **To use the Stopwatch widget**

1. Tap the **Stopwatch** icon  $\overline{\Phi}$ .

The Stopwatch tool opens:

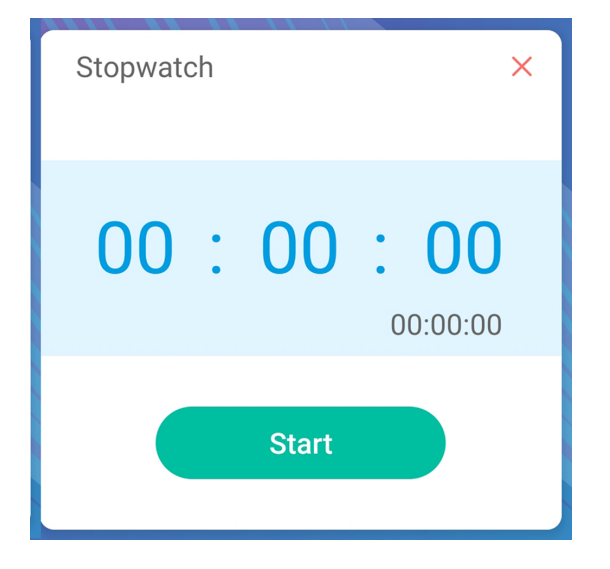

2. Tap **Start** to start the stopwatch.

This image and table describe the options available after the stopwatch has started:

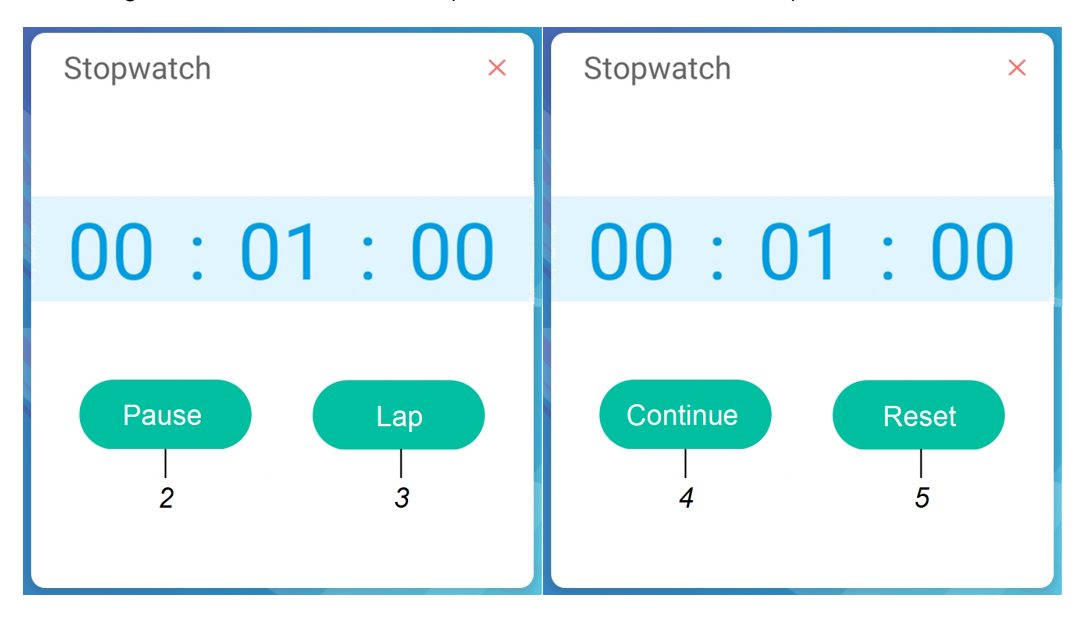

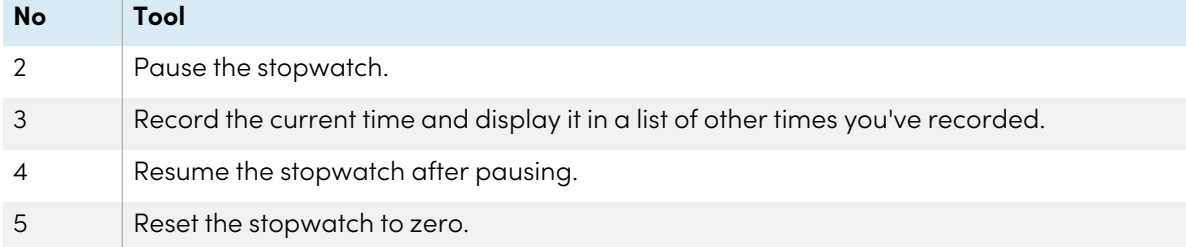

#### **Tip**

You can turn the Stopwatch widget into a moveable floating menu by tapping a different part of the screen.

#### **To close the Stopwatch widget**

Tap **Close** .

### <span id="page-81-0"></span>Using the Spotlight widget

You can use the Spotlight widget during a presentation to draw attention to a particular screen area.

#### **To use the Spotlight widget**

1. Tap the **Spotlight** icon  $\mathbb{E}\mathbb{E}$ .

The Spotlight widget is activated:

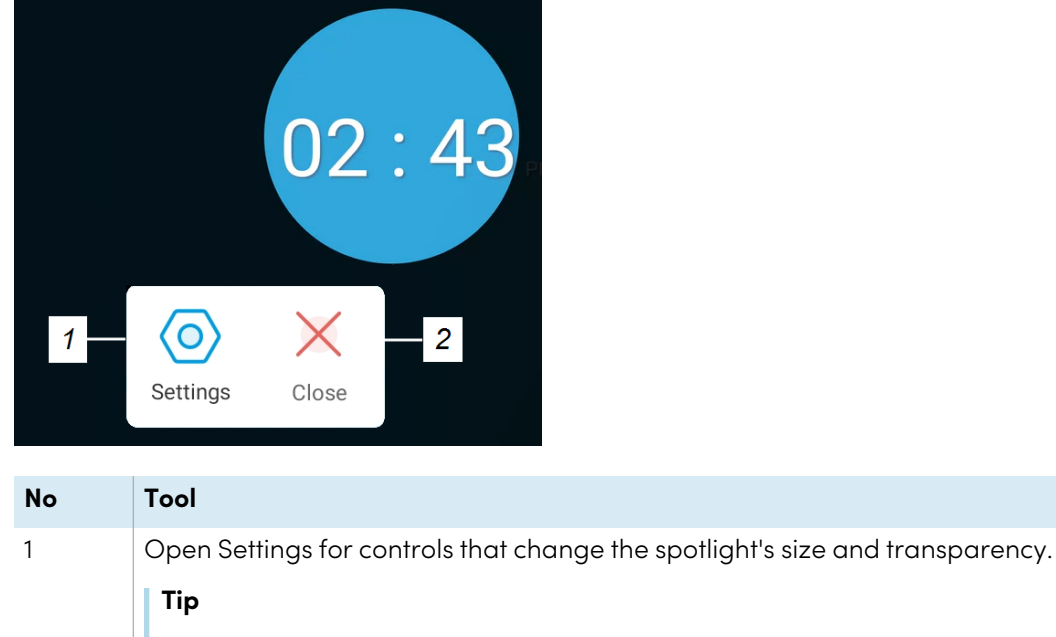

You can also use finger gestures to change the size of the spotlight area. 2 Close the Spotlight widget.

2. Press and drag the Spotlight window to highlight an area of the screen.

#### **To close the Spotlight widget**

Tap **Close** .

## <span id="page-82-0"></span>Using the Record widget

You can use the Record widget to record a video of the on-screen activity.

#### **To use the Record widget**

1. Tap the **Record** icon **1.** 

The Record widget opens:

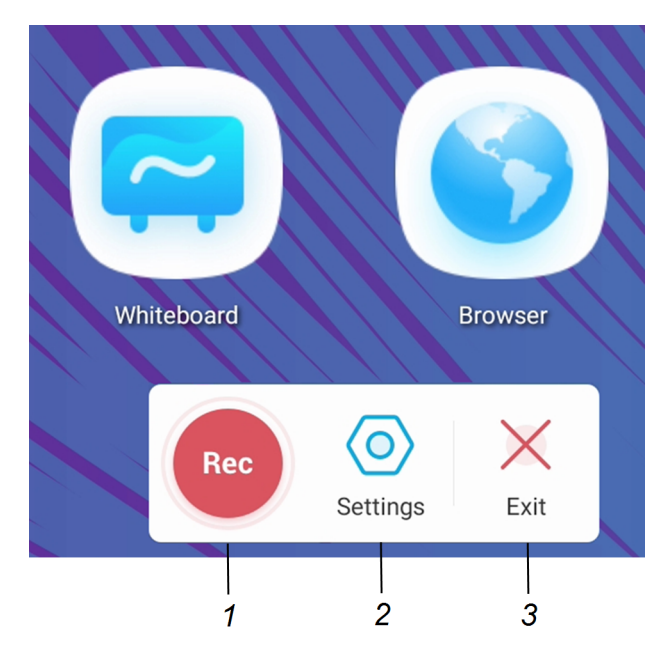

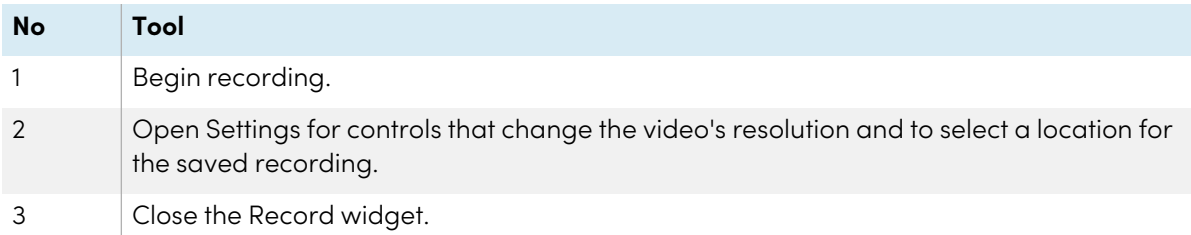

- 2. (Optional) Tap **Settings** and change the default resolution and the location of the saved recording.
- 3. Tap the **Rec** icon  $\bullet$  to begin recording your actions on the display.

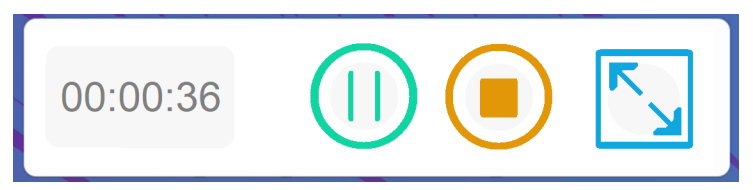

4. If you want to pause the recording, tap the **Pause** icon  $\textcircled{1}.$ 

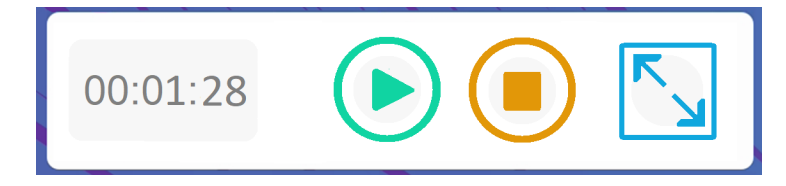

To resume recording, press the **Resume** icon .

5. To stop the recording, tap the **Stop** icon  $\bigcirc$ .

The recording is saved to the display.

#### **To close the Record widget**

Tap  $Ext X$ .

## <span id="page-84-0"></span>Using the Freeze widget

You can use the Freeze widget to temporarily freeze the screen.

#### **Note**

Freezing the screen does not pause running applications on the connected computer. It simply freezes the display of those applications.

#### **To use the Freeze widget**

1. Tap the **Freeze** icon

The Freeze widget appears and the screen is temporarily frozen:

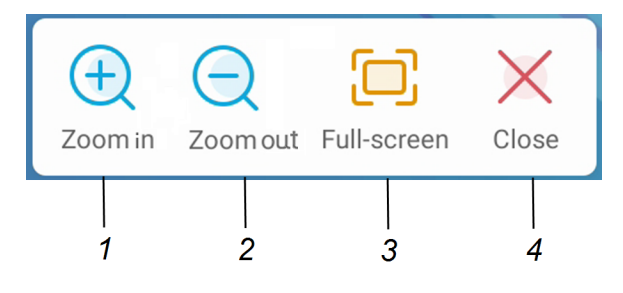

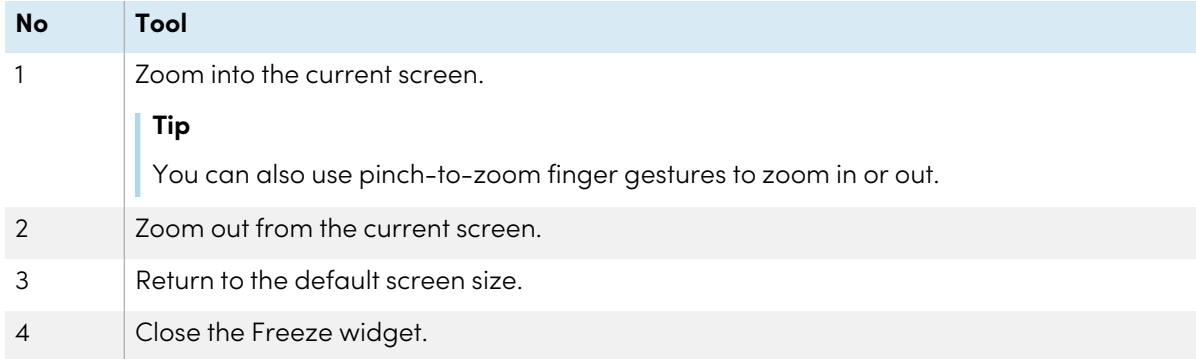

2. Press and drag the frozen image to move it on the screen, and use the zoom controls to focus on a specific detail.

#### **To close the Freeze widget**

Tap **Close** .

## <span id="page-85-0"></span>Using the PIP widget

The picture-in-picture (PIP) widget enables you to show a different input in a smaller floating window you can position anywhere on the screen. The floating window appears on top of open apps, allowing you to continue viewing the second input while interacting with other apps or websites.

#### **To use the PIP widget**

1. Tap the **PIP** icon  $\blacksquare$ .

The PIP widget opens:

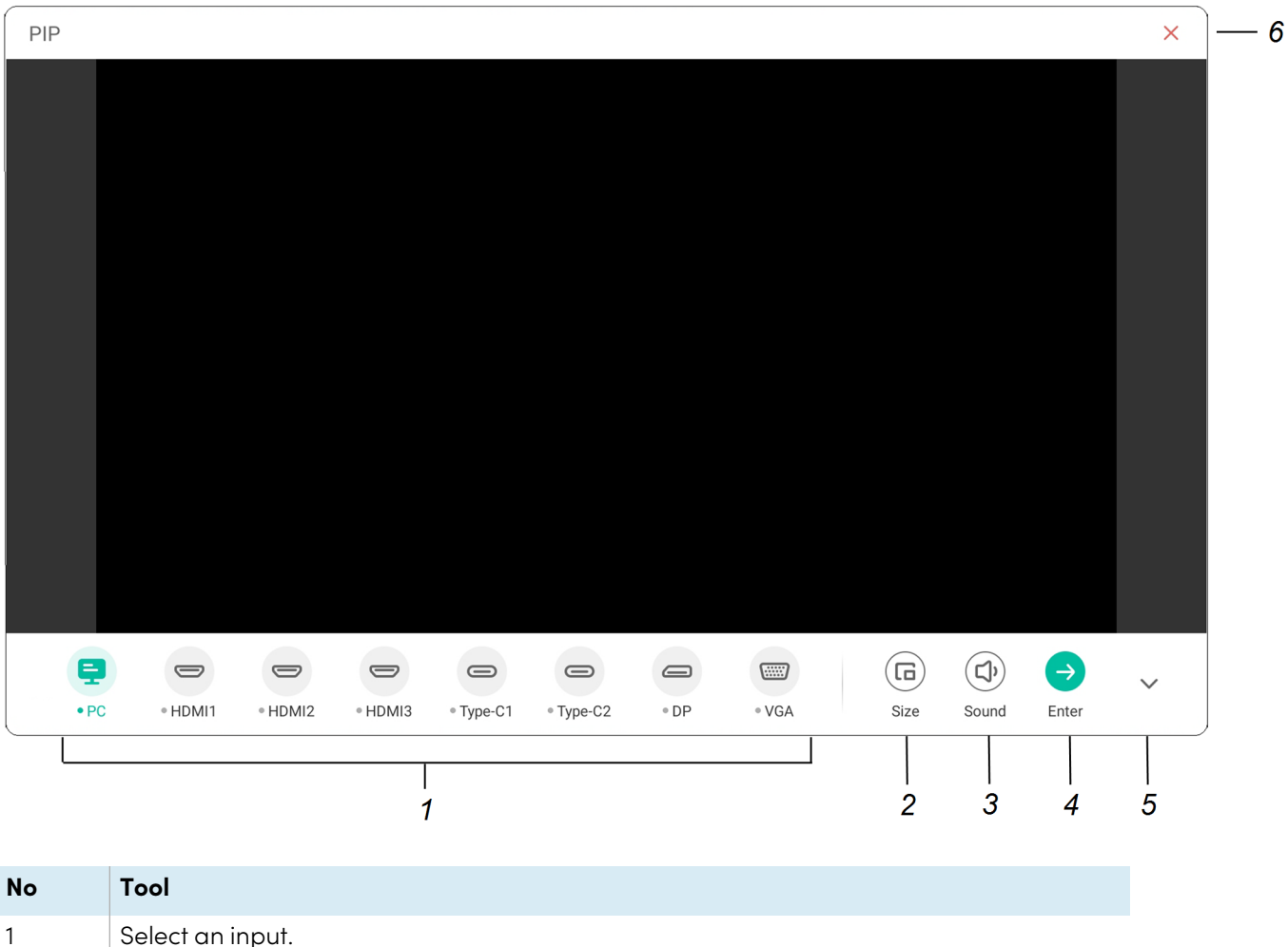

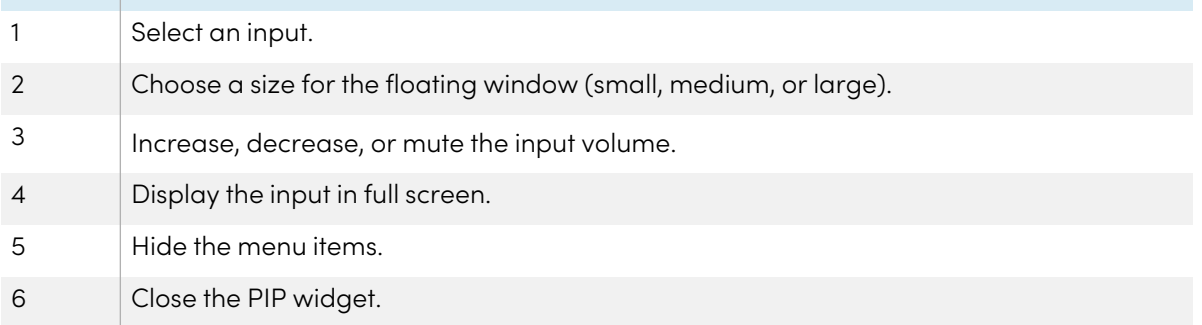

2. Tap an input to appear in the second window.

3. Tap the **Enter** icon  $\rightarrow$  to view the selected input in full screen.

#### **Note**

If selected input also has a USB cable connected for touch, you can control this input via touch, directly within the PIP window.

#### **To close the PIP widget**

Tap **Close**  $\times$ 

## <span id="page-87-0"></span>Using the Split screen widget

The Split screen widget divides the screen into two parts, allowing you to use two different apps or widgets simultaneously. Display two documents or images side-by-side, or play a video on one half of the screen while taking notes on the other half.

#### **Note**

The Split screen widget doesn't support simultaneous digital ink in the two apps.

#### **To use the Split screen widget**

1. Tap the **Split screen** icon<sup>[1]</sup>

A list of apps that support the Split screen feature appears.

2. Select an app.

The selected app opens on one half of the screen.

3. Select a second app.

The second app opens beside the first open app.

#### **To close the Split screen widget**

Use the controls in the open apps to close each app.

### <span id="page-87-1"></span>Using Screen lock

Use the Screen lock feature to secure the display's screen. When the Screen lock is enabled, a four digit passcode must be entered to unlock the screen.

#### **Note**

Creation of a Screen lock passcode is part of the display's initial set up. You can also configure the Screen lock feature in display settings.

See the SMART GX (V2) series interactive displays installation and maintenance guide ([smarttech.com/kb/171861](https://smarttech.com/kb/171861)).

#### **To lock the screen**

Tap the **Screen lock** icon .

A passcode must now be entered to unlock the screen.

## <span id="page-88-0"></span>Using the Calculator tool

Open an on-screen calculator that appears on top of applications running on the display.

#### **To use the Calculator widget**

Tap the **Calculator** icon .

To close the Calculator widget, tap **Close** .

## <span id="page-88-1"></span>Using the Screen Capture widget

The Screen Capture toolbar enables you to take a screen capture of a rectangular area or the entire screen.

#### **To use the Screen Capture tool**

1. Tap the **Screen Capture** icon  $\boxed{2}$ .

The Screen Capture tool opens:

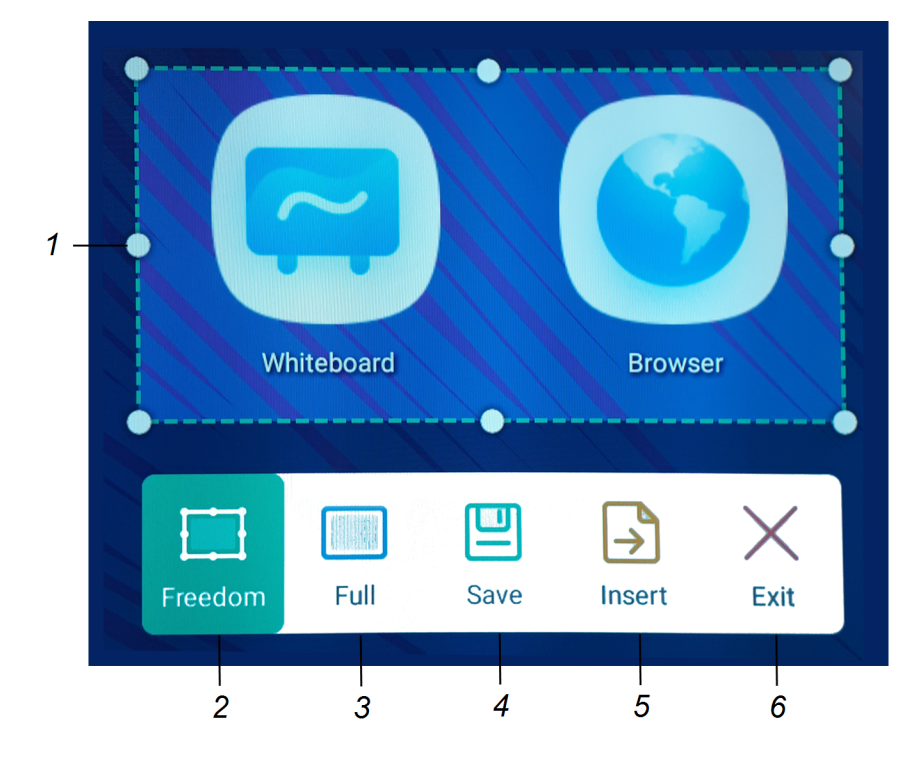

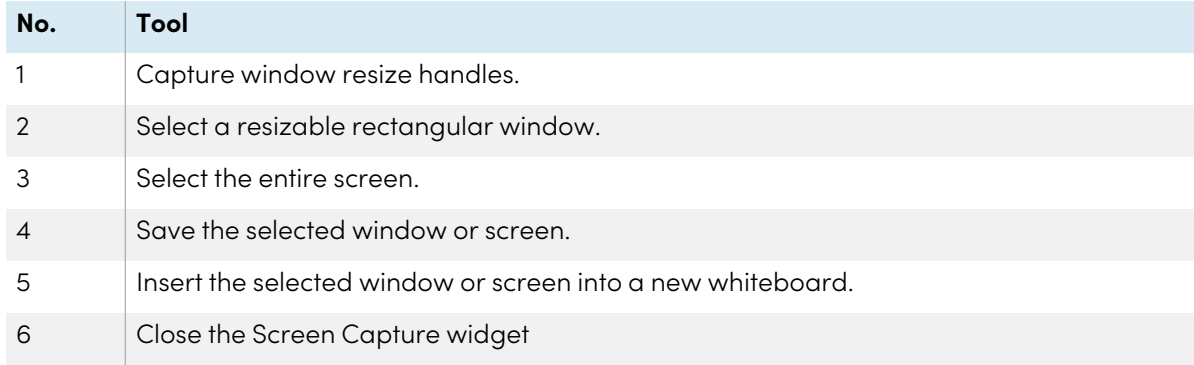

- 2. Select the area or screen you want to capture.
- 3. Tap the **Save** icon  $\Box$  to save the selected window or screen.

The captured image is saved on the display to the default folder.

4. Tap **Finish** to continue working on the display, or **Open** to see the save image in the destination folder.

5. If you've opened the destination folder, you can move or copy the file to a USB drive or uploaded to your Google Drive or OneDrive account (see Moving or [copying](#page-65-0) files on page 66).

OR

Tap the **Insert** icon **b** to insert the selected window or screen into a new whiteboard.

#### **To close the Screen Capture widget**

Tap **Close**  $\times$ .

# Chapter 3 **Connecting computers and other devices**

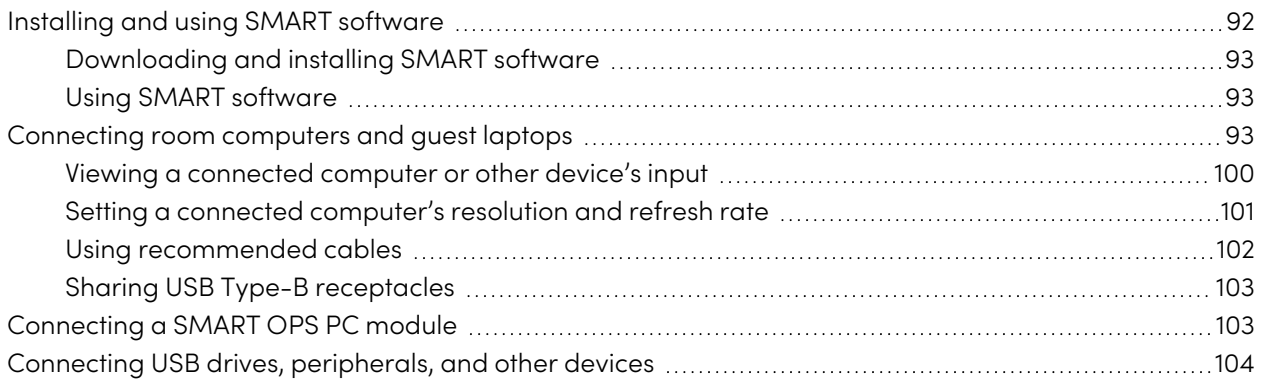

#### **Warning**

Ensure that any cables that cross the floor to the display are properly bundled and marked to avoid a trip hazard.

## <span id="page-91-0"></span>Installing and using SMART software

The display comes with the following software, which you can install on connected computers:

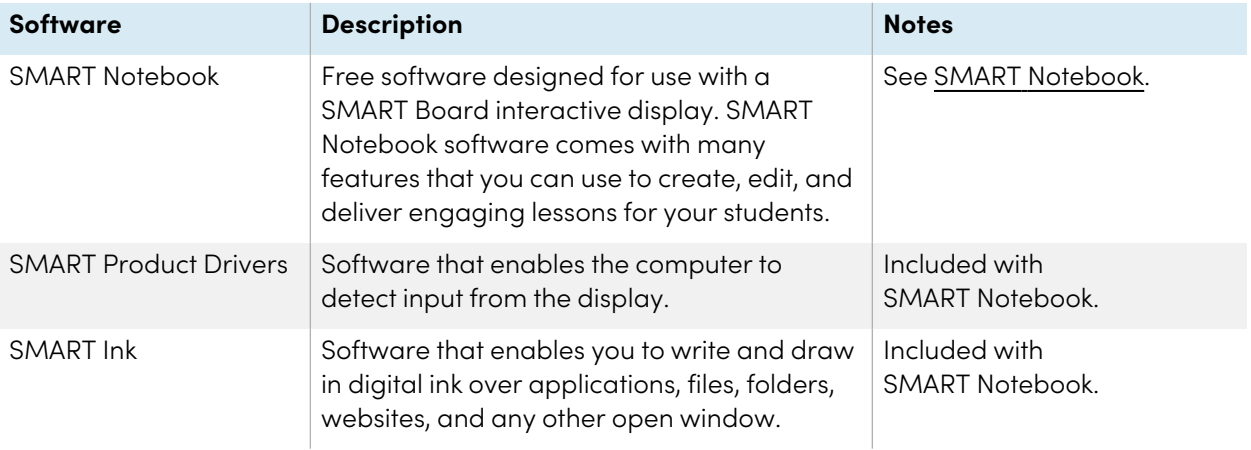

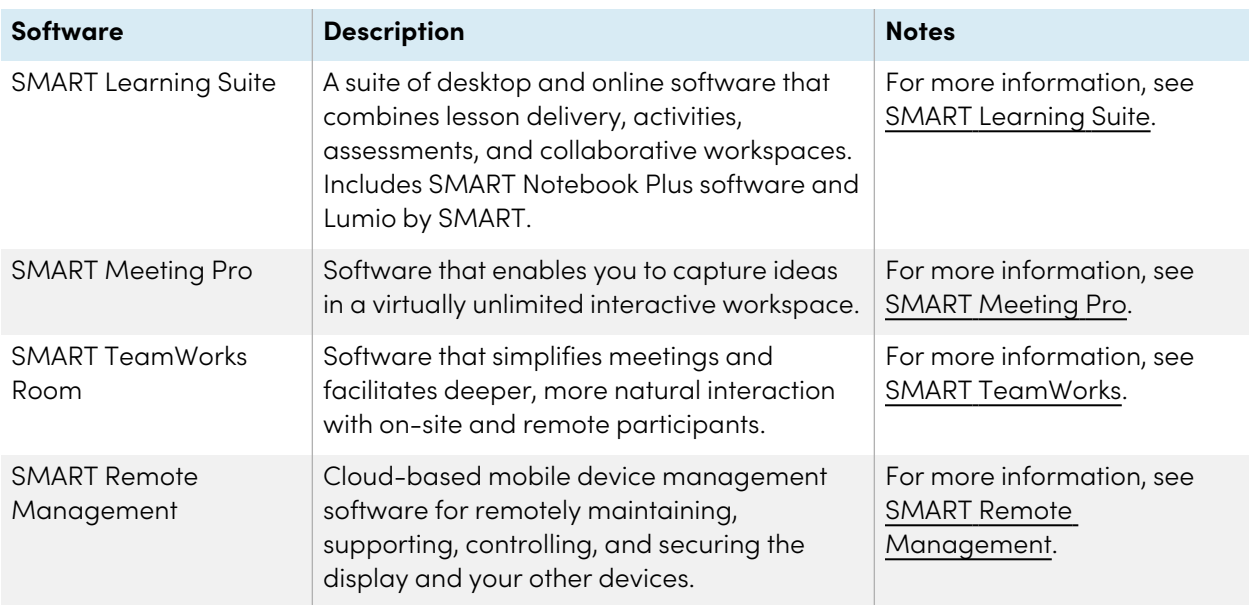

The following software is also available but sold separately:

Contact your authorized SMART reseller [\(smarttech.com/where\)](https://www.smarttech.com/where) for information about purchasing SMART software.

### <span id="page-92-0"></span>Downloading and installing SMART software

<span id="page-92-1"></span>You can download SMART software from [smarttech.com/downloads.](https://www.smarttech.com/downloads)

### Using SMART software

For information about using SMART software, see the following pages in the Support section of the SMART website:

- SMART [Notebook](https://support.smarttech.com/docs/redirect/?product=notebook)
- <span id="page-92-2"></span>• SMART [Product](https://support.smarttech.com/docs/redirect/?product=productdrivers) Drivers and Ink

### Connecting room computers and guest laptops

You can connect room computers and guest laptops to the display to view and interact with them.

#### **Notes**

- Install SMART software on computers you connect to the display (see [Installing](#page-91-0) and using SMART software on the [previous](#page-91-0) page).
- Make sure SMART [Product](https://support.smarttech.com/downloads/product-drivers) Drivers 12.20 or later are installed on any connected computers.
- Your organization's installers might have connected cables to the display and run the cables behind a wall or under the floor to a desk or table where you can place your computer.
- As shown below, HDMI 1, HDMI 2, VGA, and Display Port share the Touch USB Type-B receptacle on the side connector panel, and HDMI 3 uses the Touch USB Type-B receptacle on the front connector panel (see Sharing USB Type-B [receptacles](#page-102-0) on page 103).
- The USB Type-C connector on the front connector panel provides up to 15 W of power for charging connected devices.

The following are the locations of the connectors and the connector and cable information for the display's inputs.

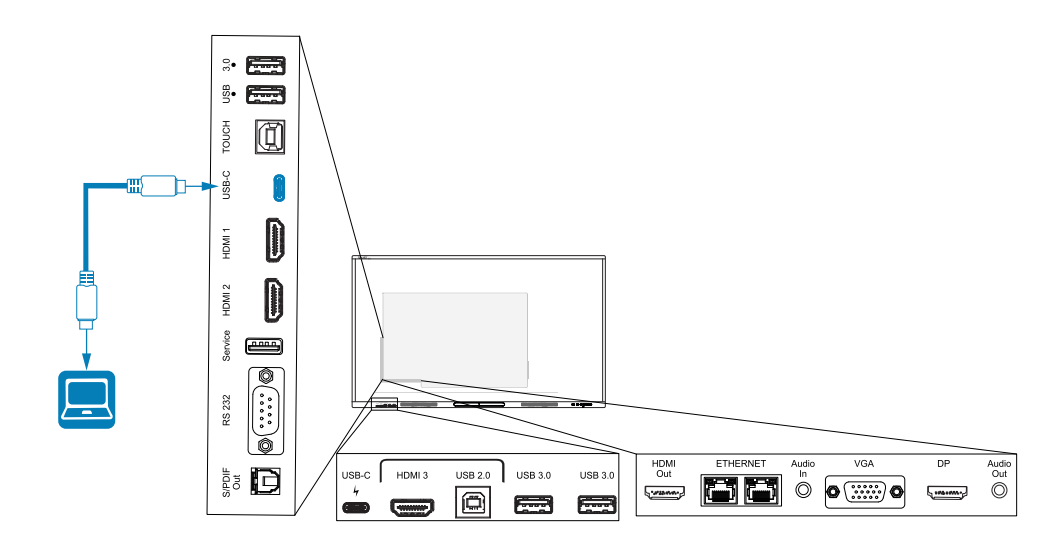

<sup>l</sup> **USB Type-C 1**

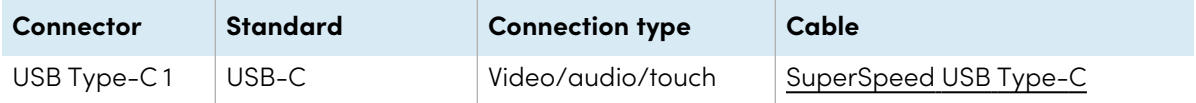

<sup>l</sup> **USB Type-C 2**

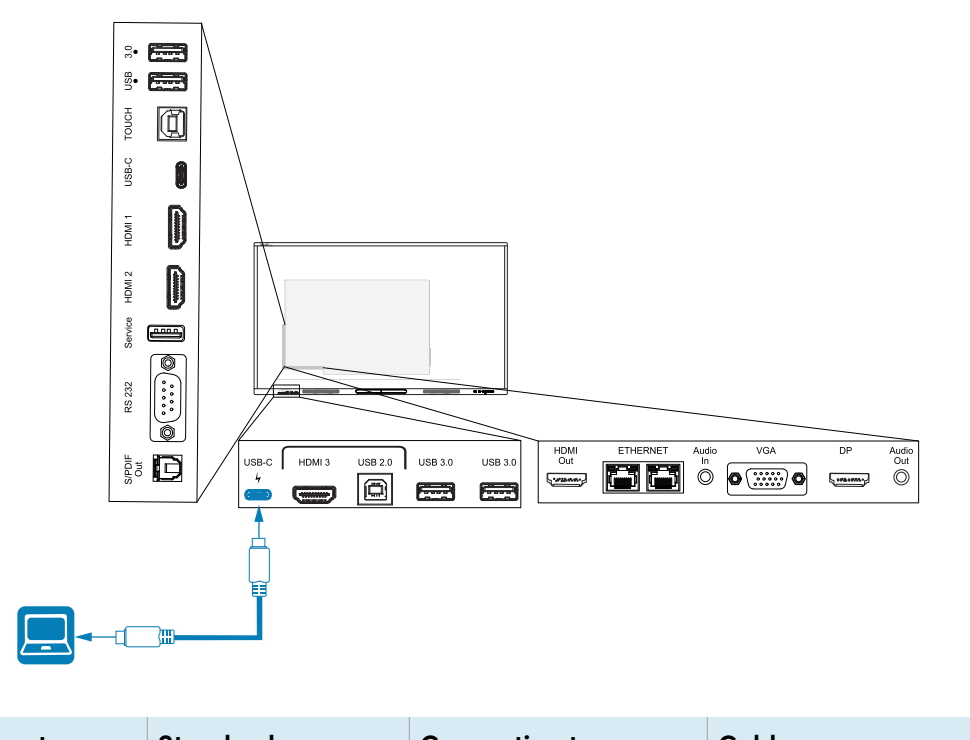

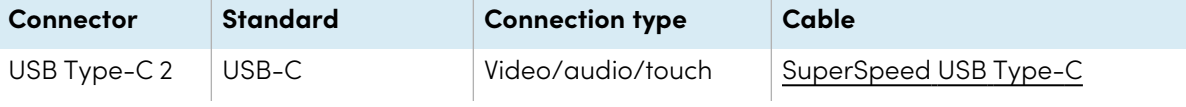

<sup>l</sup> **HDMI 1**

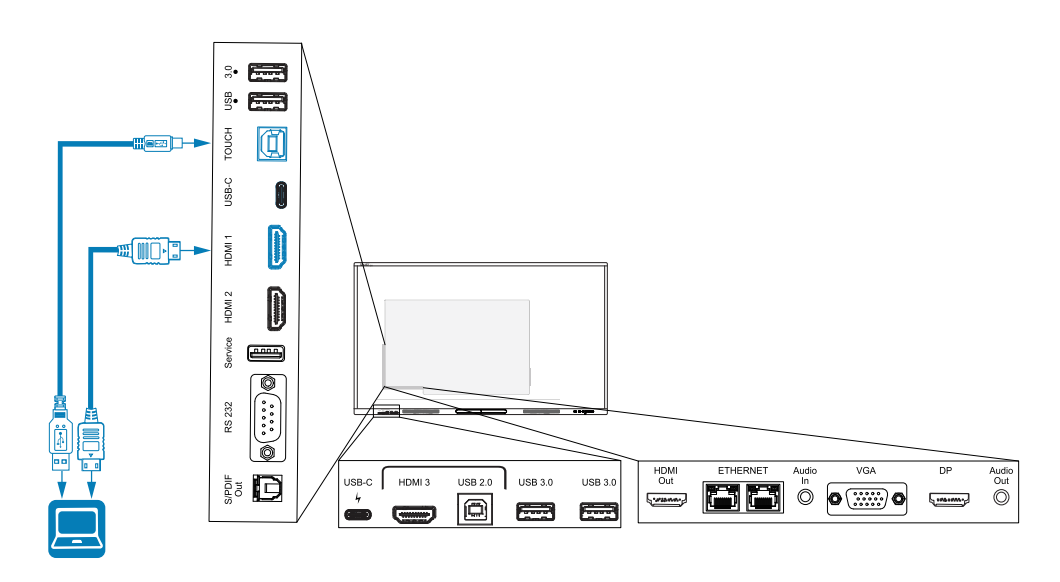

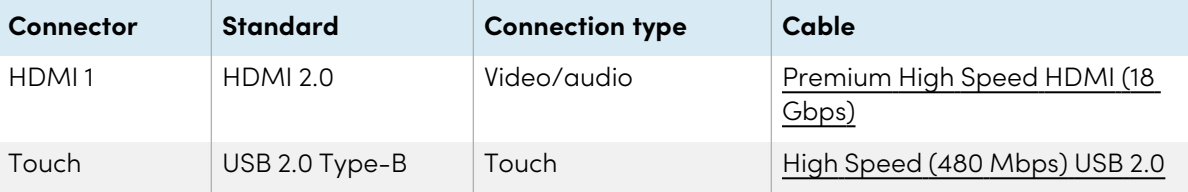

<sup>l</sup> **HDMI 2**

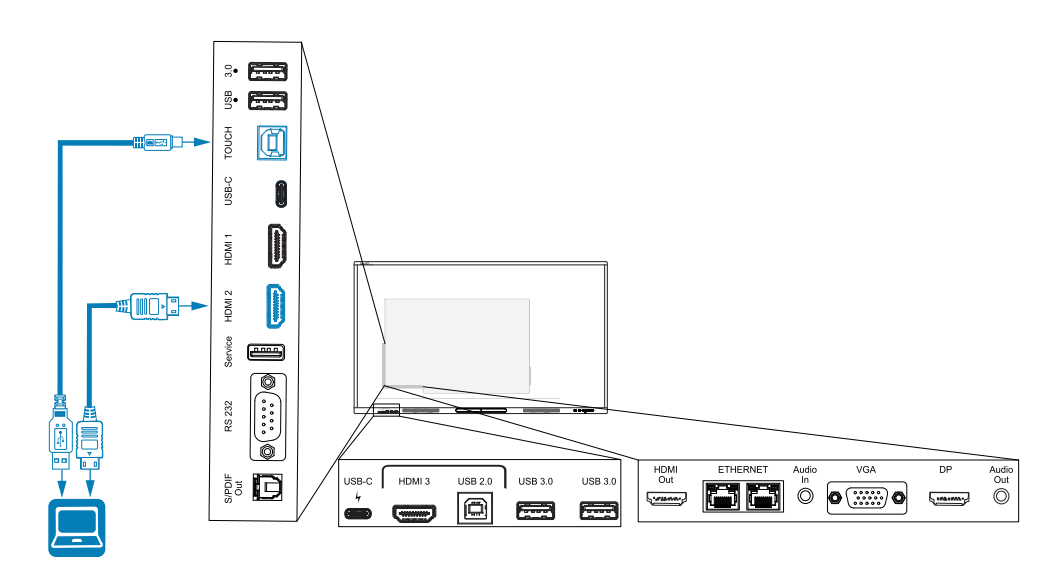

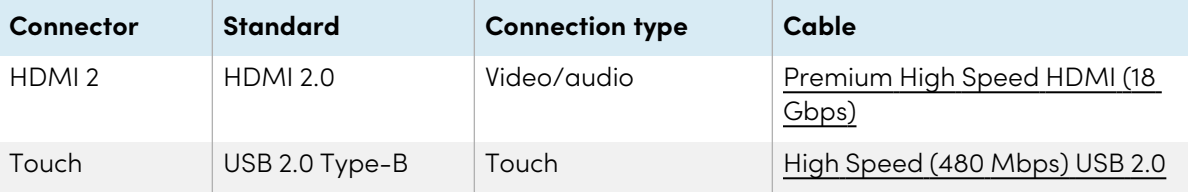

#### <sup>l</sup> **HDMI 3**

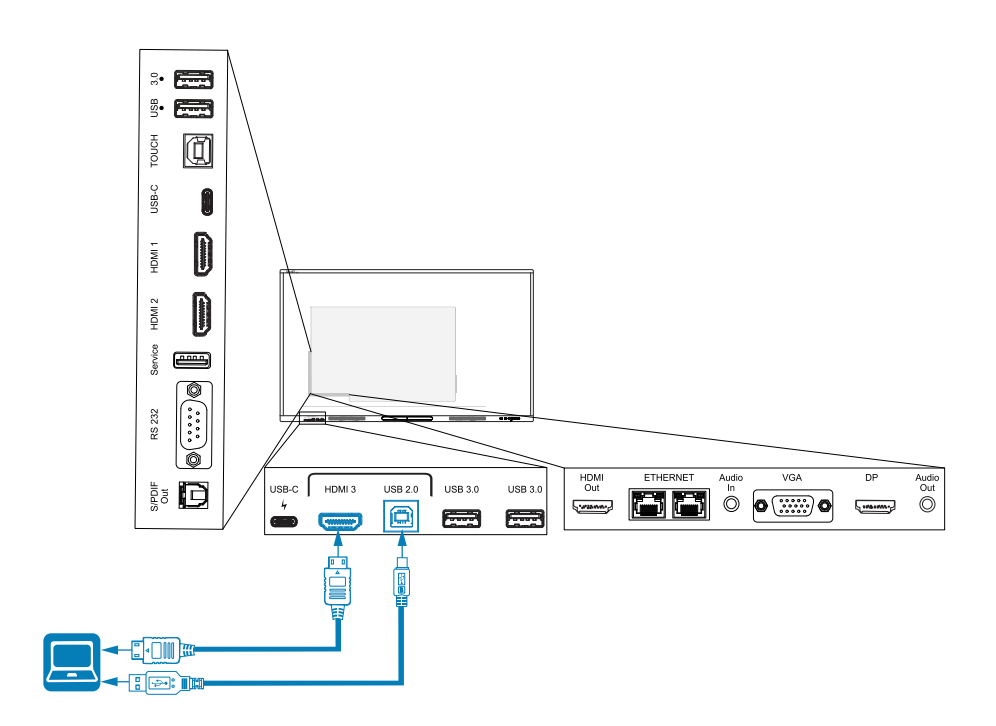

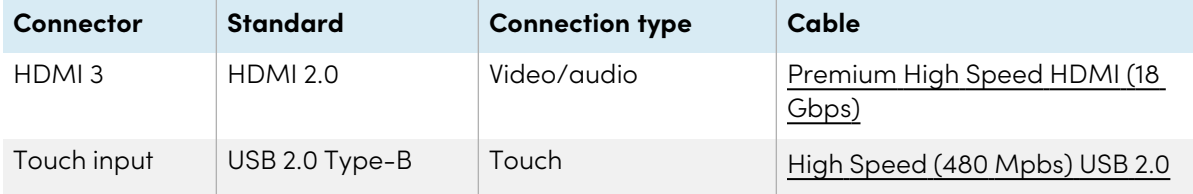

### <sup>l</sup> **Display Port**

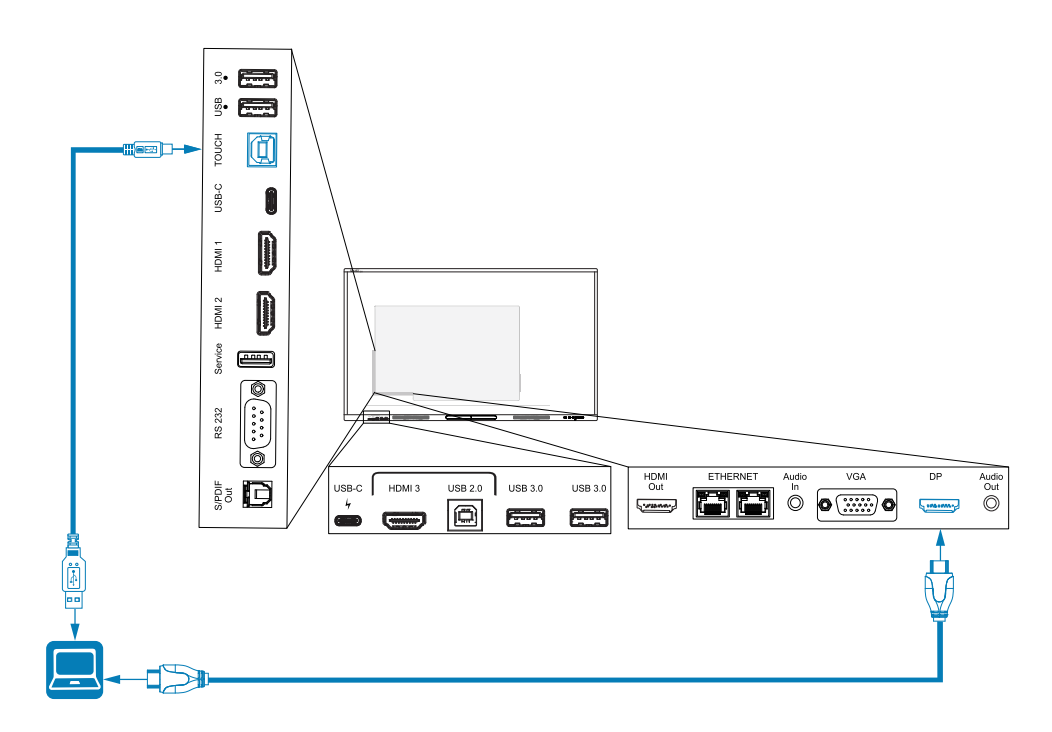

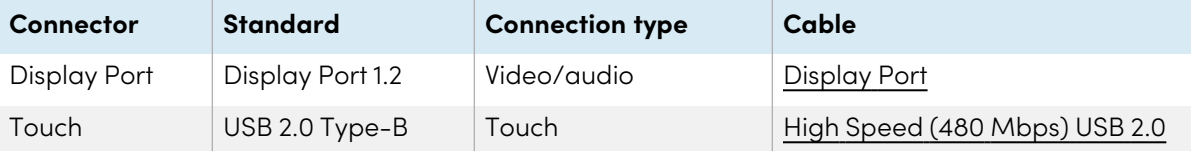

#### <sup>l</sup> **VGA**

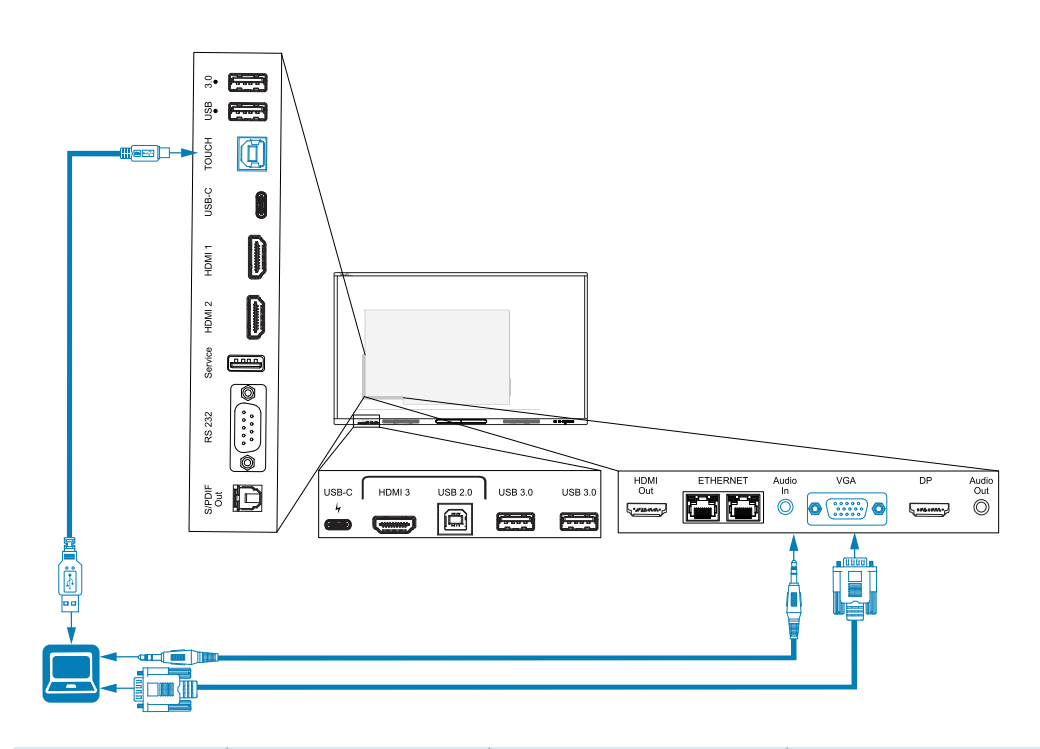

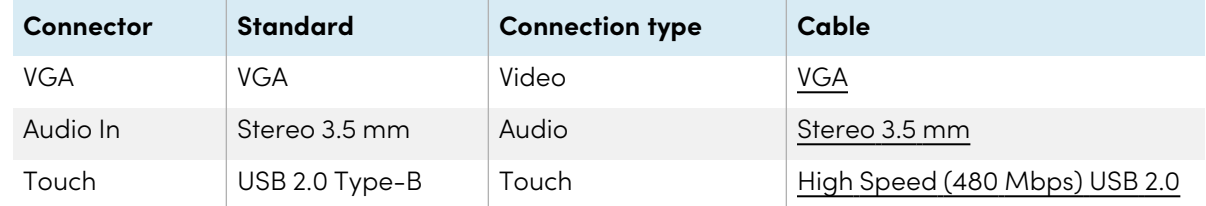

### <span id="page-99-0"></span>Viewing a connected computer or other device's input

1. Connect a device to the display's HDMI 1, HDMI 2, HDMI 3, USB Type-C 1, USB Type-C 2, Display Port, or VGA connectors.

#### **Note**

To enable touch control of the device, connect a USB cable to the associated USB connector. Devices connected to the USB Type-C connector don't require an additional USB connection to enable touch.

2. Select the source using one of the following methods:

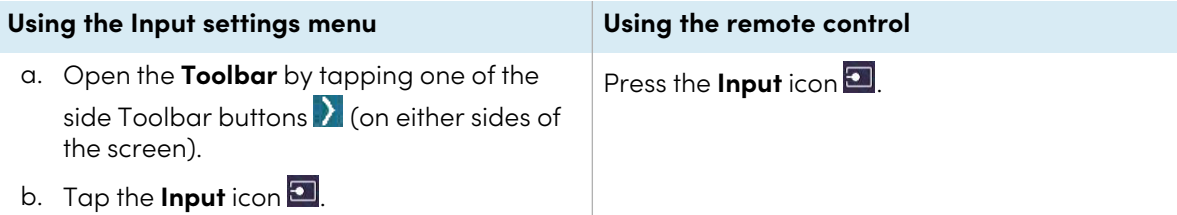

#### **Note**

A green circle  $\bigcirc$  appears around the currently selected input (PC, Android, HDMI1, HDMI2, HDMI3, Type-C1, Type-C2, DP, or VGA). Inputs with a connected source have a green dot beside the input name, rather than a gray dot. The input name also appears in green text rather than gray when an input is connected.

3. Tap the computer's input or use the navigation keys on the remote control to select the source and then press the **OK** button.

The device's output appears on the display's screen.

#### **Tip**

You can rename inputs, enable or disable inputs , configure the display to turn on when an active video signal is connected, and automatically switch the input when an active video signal is connected.

See the SMART Board GX (V2) series interactive displays installation and maintenance guide ([smarttech.com/kb/171861](https://www.smarttech.com/kb/171861)).

### <span id="page-100-0"></span>Setting a connected computer's resolution and refresh rate

This table presents the recommend resolutions and refresh rates for the display's inputs:

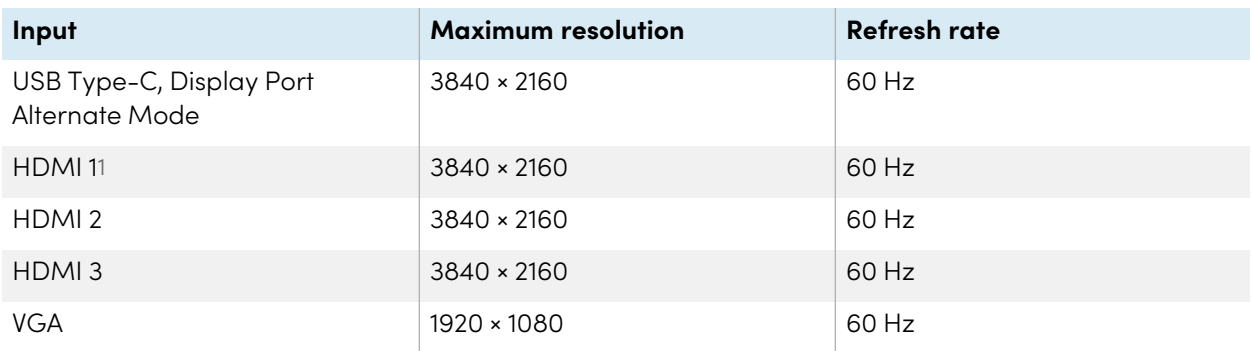

1Located on the display's front connector panel.

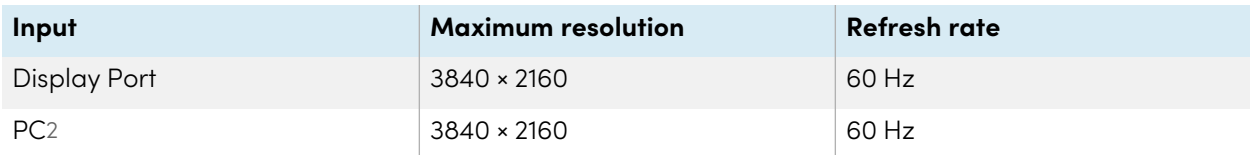

If possible, set connected computers to these resolutions and refresh rates. See the computers' operating system documentation for instructions.

### <span id="page-101-0"></span>Using recommended cables

SMART recommends the following varieties of cable:

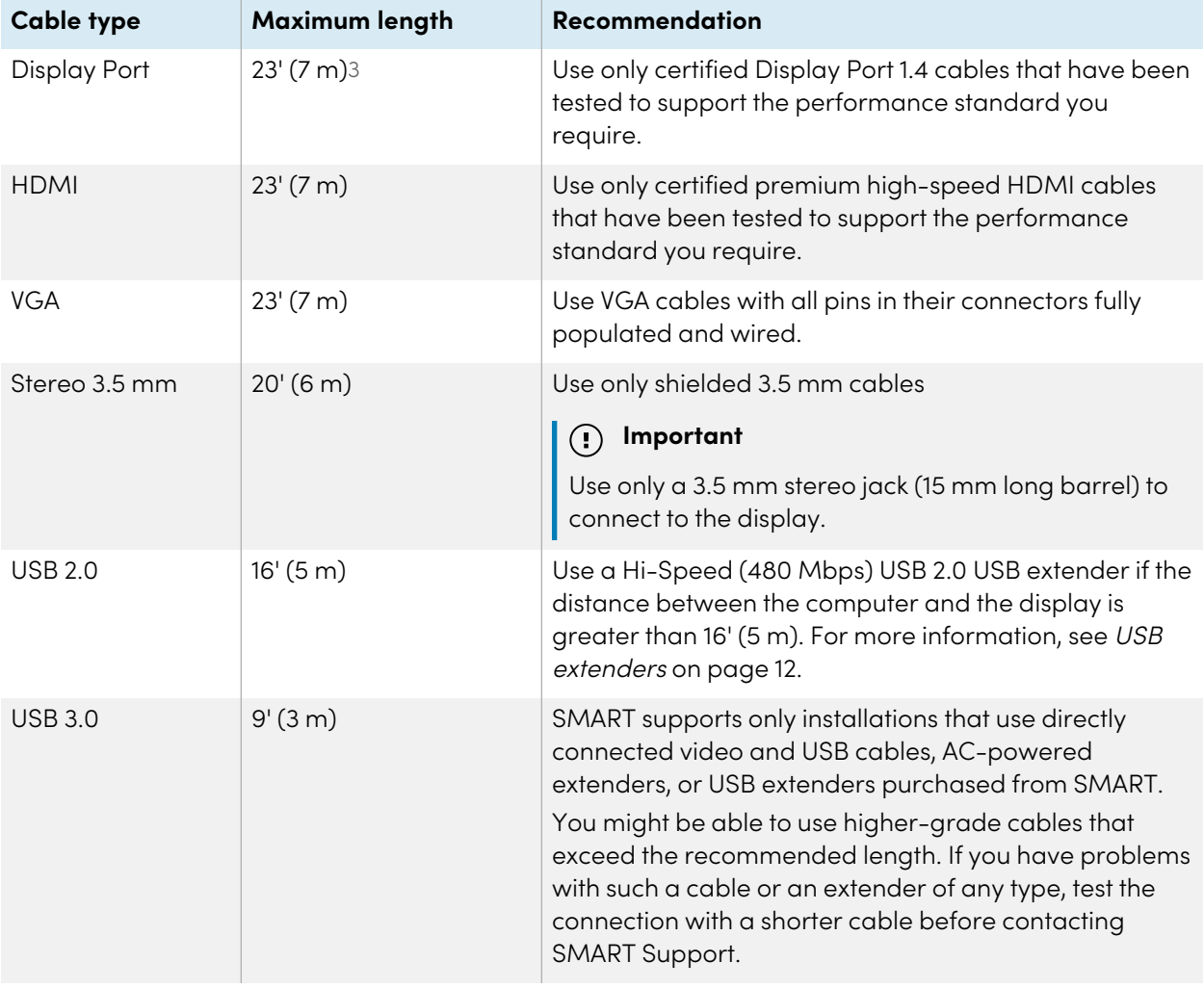

<sup>2</sup>Input from an OPS PC module when installed in the display's accessory slot.

<sup>&</sup>lt;sup>3</sup>The performance of cables longer than 23' (7 m) is highly dependent on the cable's quality.

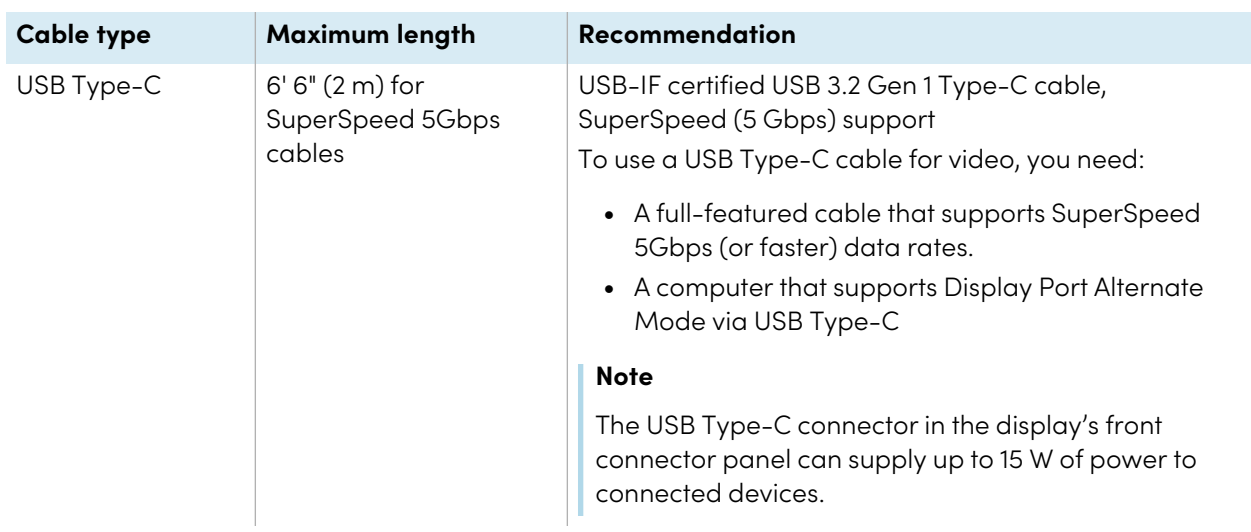

Using cables that exceed these maximum lengths may produce unexpected results, intermittent loss of picture, or degraded picture quality and USB connectivity.

### <span id="page-102-0"></span>Sharing USB Type-B receptacles

The HDMI, VGA, and Display Port connectors on the rear connector panels (back of the display) all share a single USB Type-B receptacle on the rear, side panel. This means the touch system can be used with only one device connected to these video inputs.

The touch system can still be used with a device connected to USB Type-B receptacle even when one of the video connectors is connected to another display.

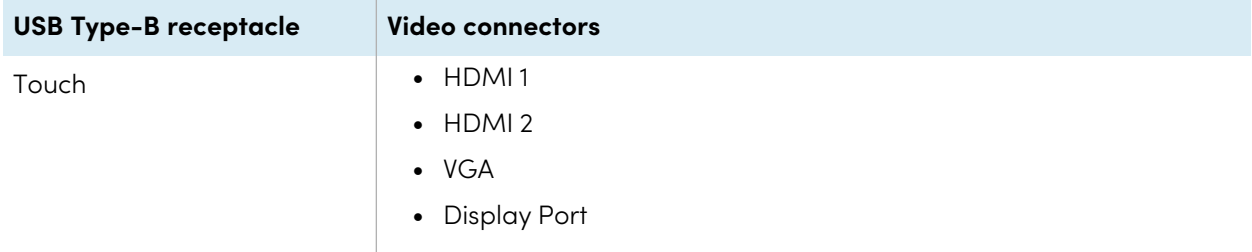

## <span id="page-102-1"></span>Connecting a SMART OPS PC module

If your organization has purchased a SMART OPS PC module, you or your organization's installers can install the OPS PC module in the display's accessory slot following the OPS PC module's installation instructions [\(smarttech.com/kb/171775](https://www.smarttech.com/kb/171775) or [smarttech.com/kb/171544\)](https://www.smarttech.com/kb/171544). You can then view the OPS PC module's input on the display.

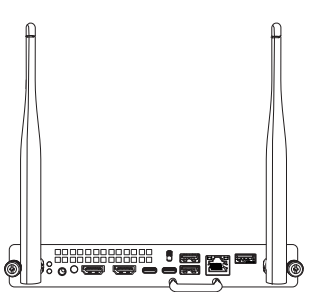

### **Caution**

Do not insert or remove the OPS PC from the accessory slot while the display is turned on.

For more information about SMART OPS PC modules, see the SMART OPS PC modules user guide [\(smarttech.com/kb/171747](https://www.smarttech.com/kb/171747)).

## <span id="page-103-0"></span>Connecting USB drives, peripherals, and other devices

The display includes two USB 3.2 Gen 1 Type-A receptacles on the front connector panel and two USB 3.2 Gen 1 Type-A receptacles on the side connector panel. You can connect USB drives, peripherals (such as keyboards), and other devices to the USB 3.2 Gen 1 Type-A receptacles and use these devices with the display's embedded OS or OPS slot computer. The display's USB 3.2 Gen 1 Type-A receptacles will switch to the active input.

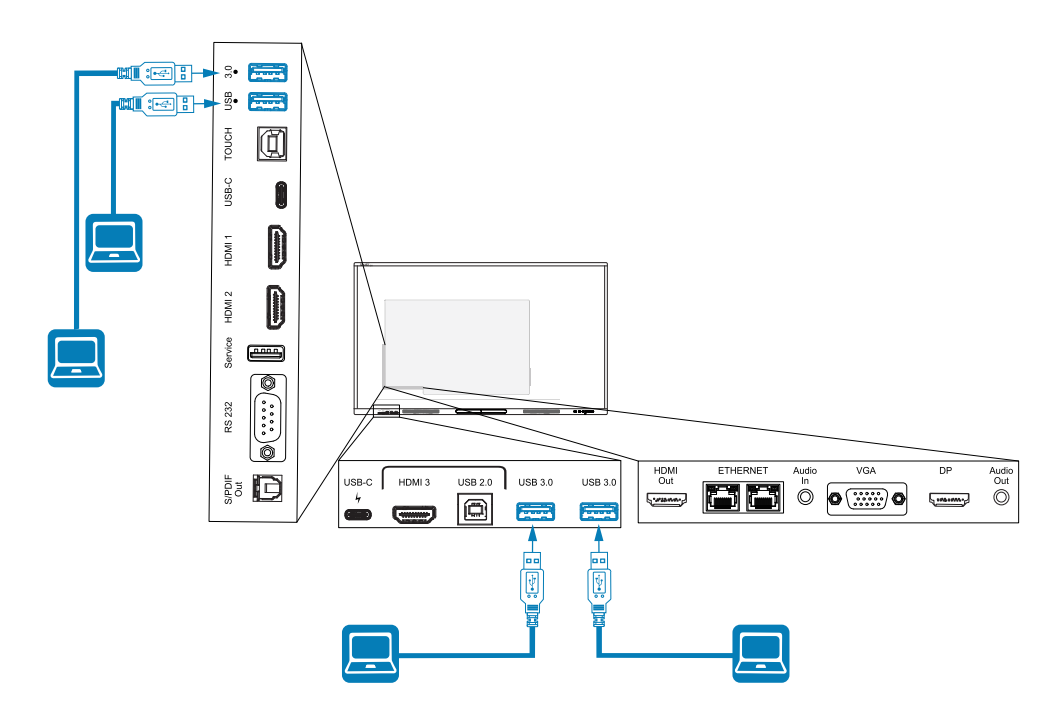

# Chapter 4 **Troubleshooting the display**

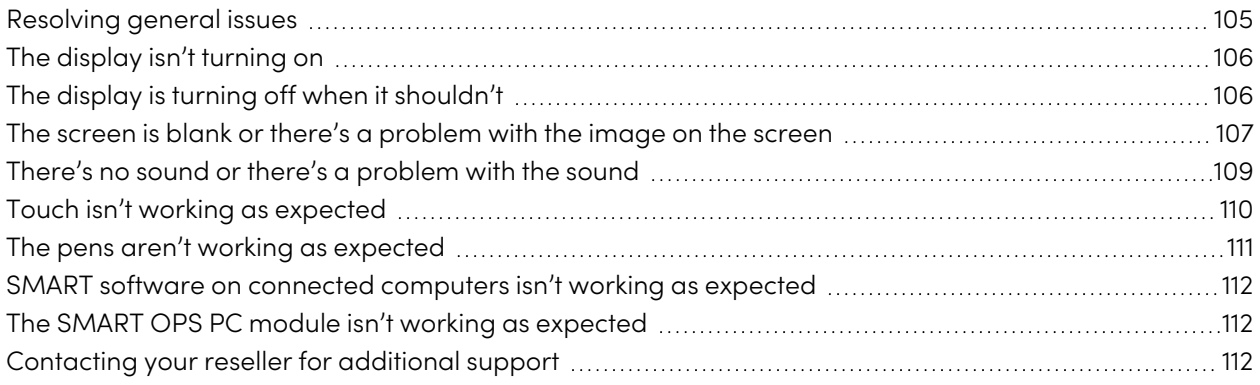

This chapter explains how to resolve a variety of common issues with the display and the optional SMART OPS PC module. If the symptoms you're encountering aren't addressed below or the solutions don't work, refer to the SMART knowledge base for additional troubleshooting information.

[community.smarttech.com/s/topic/0TOU0000000kAJ0OAM/interactive-displays](https://community.smarttech.com/s/topic/0TOU0000000kAJ0OAM/interactive-displays?&tabset-823c7=2)

## <span id="page-104-0"></span>Resolving general issues

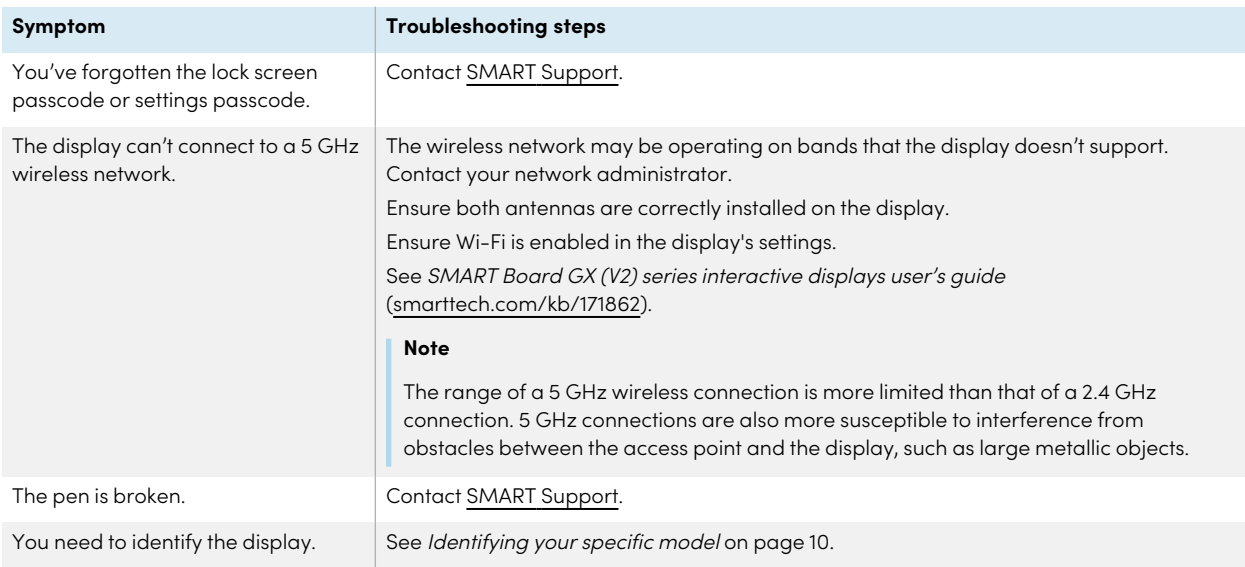

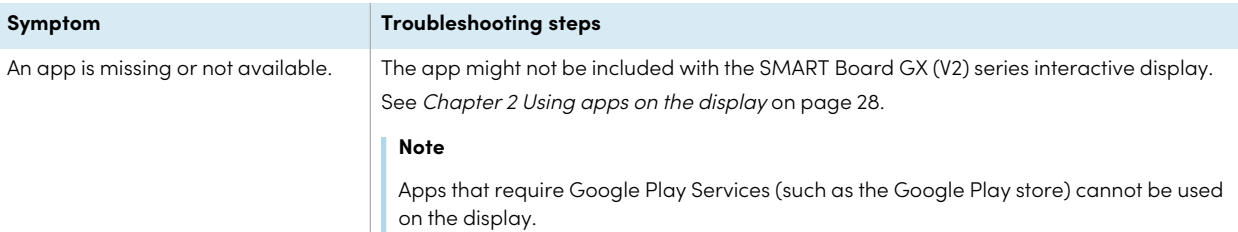

## <span id="page-105-0"></span>The display isn't turning on

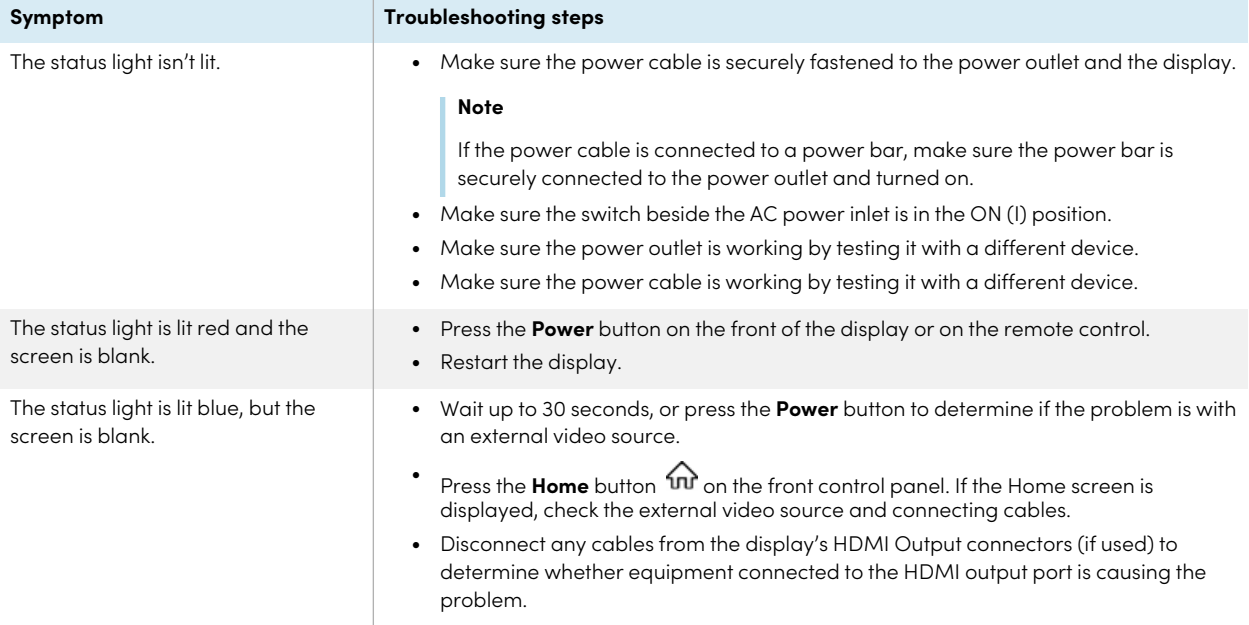

## <span id="page-105-1"></span>The display is turning off when it shouldn't

<span id="page-105-2"></span>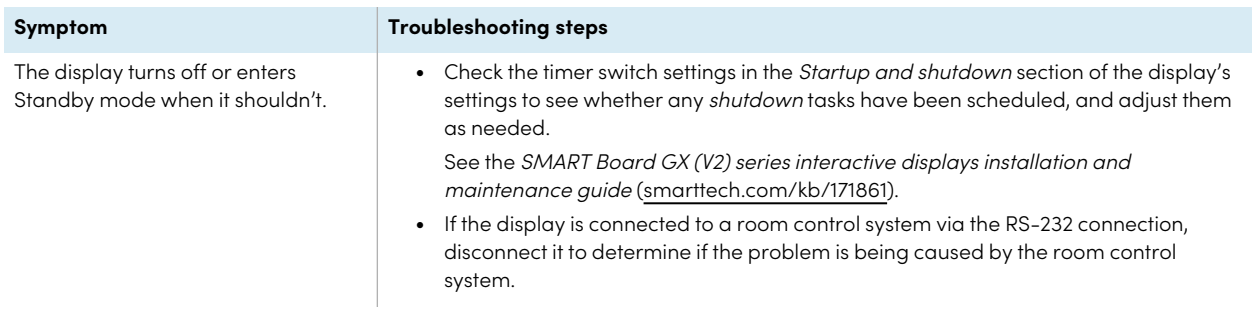

## The screen is blank or there's a problem with the image on the screen

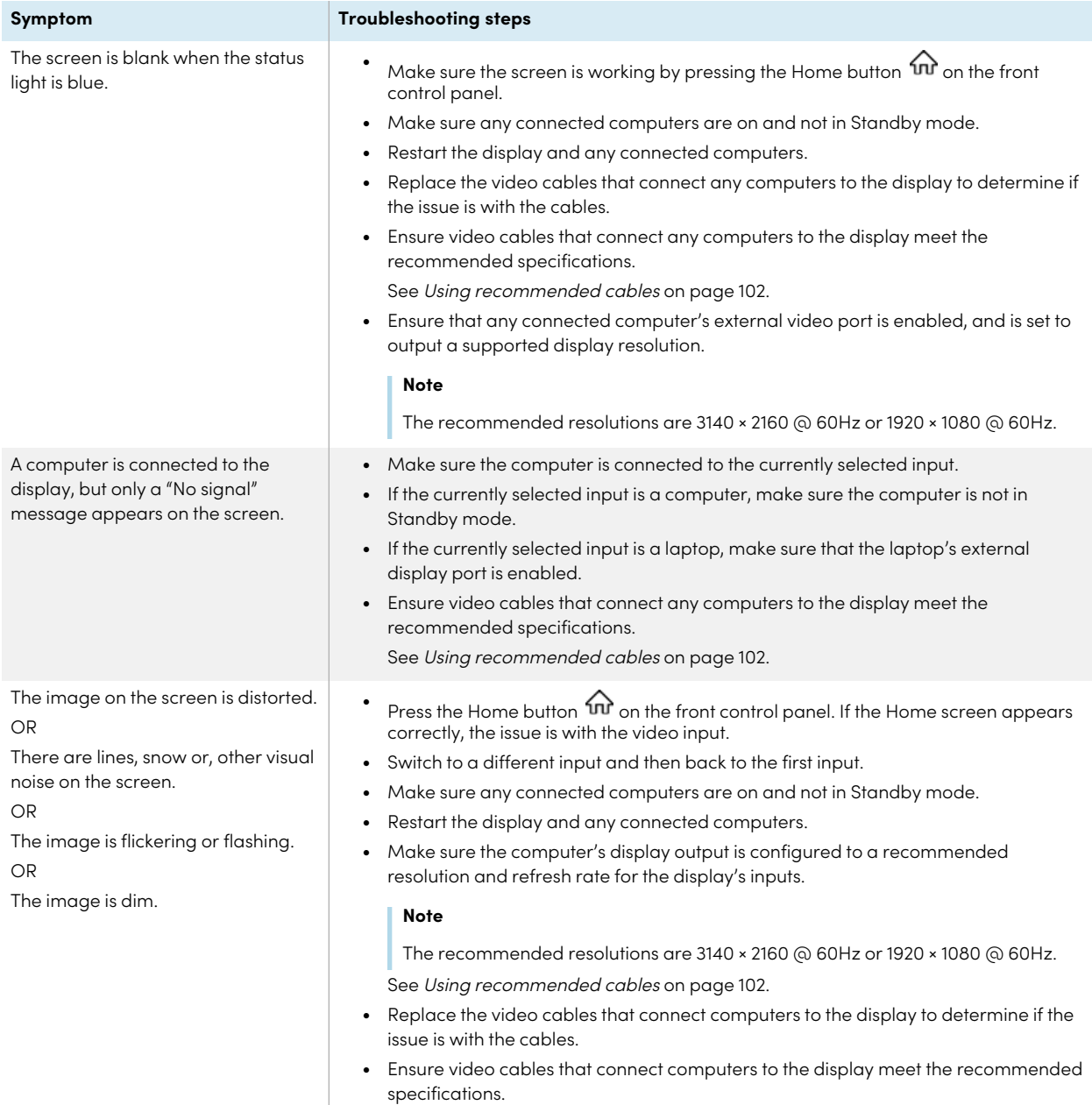

See Using [recommended](#page-101-0) cables on page 102.

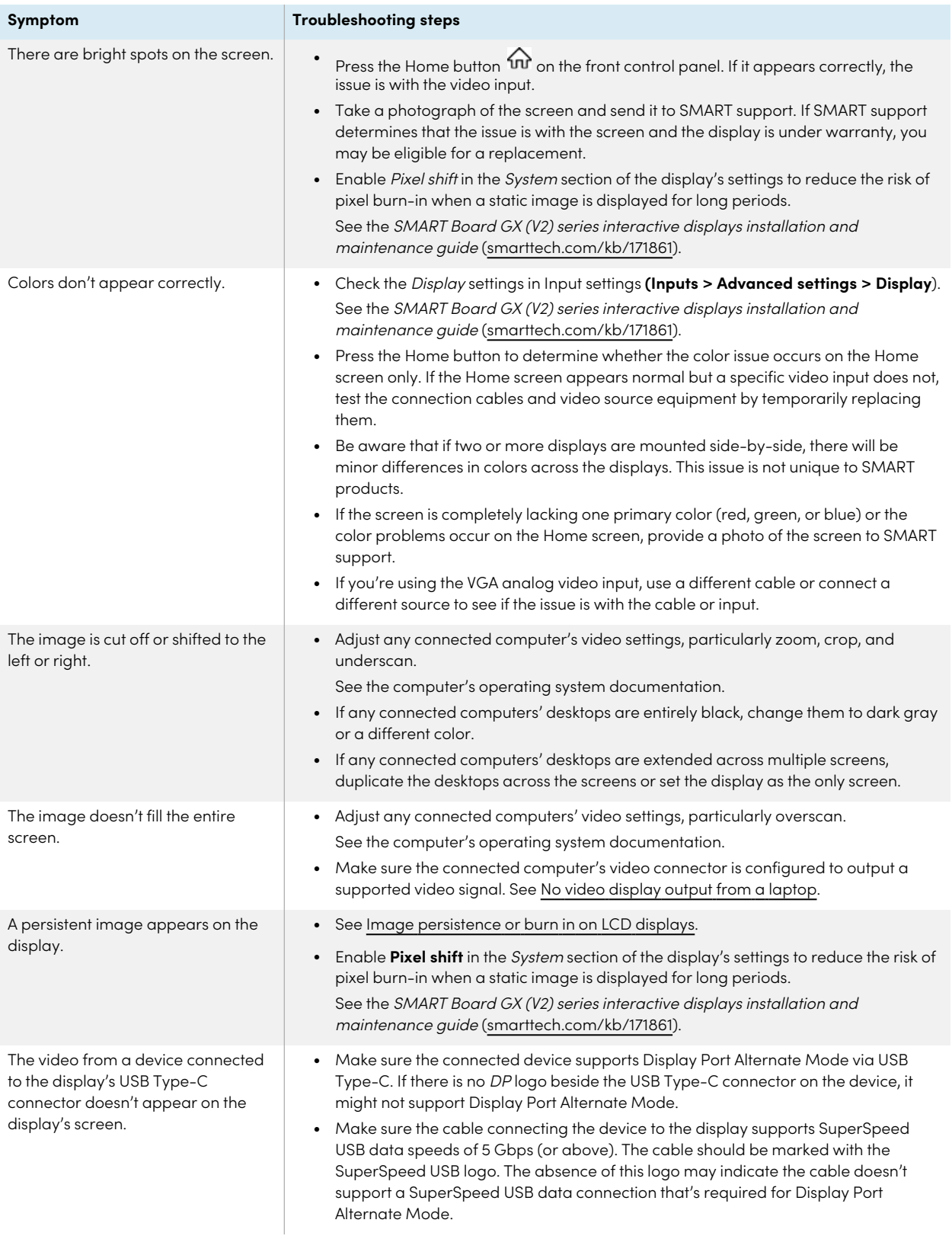
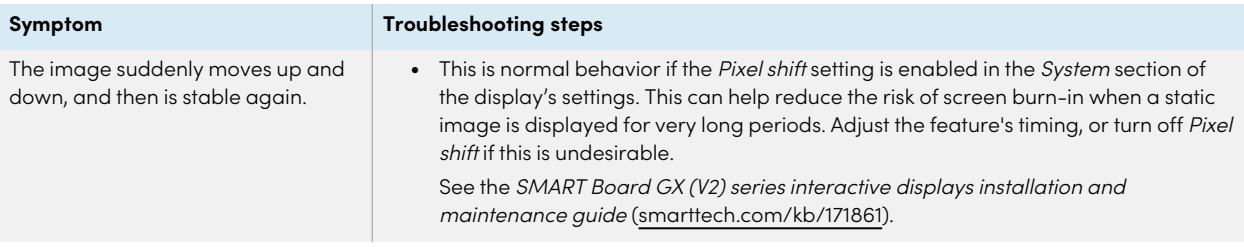

## There's no sound or there's a problem with the sound

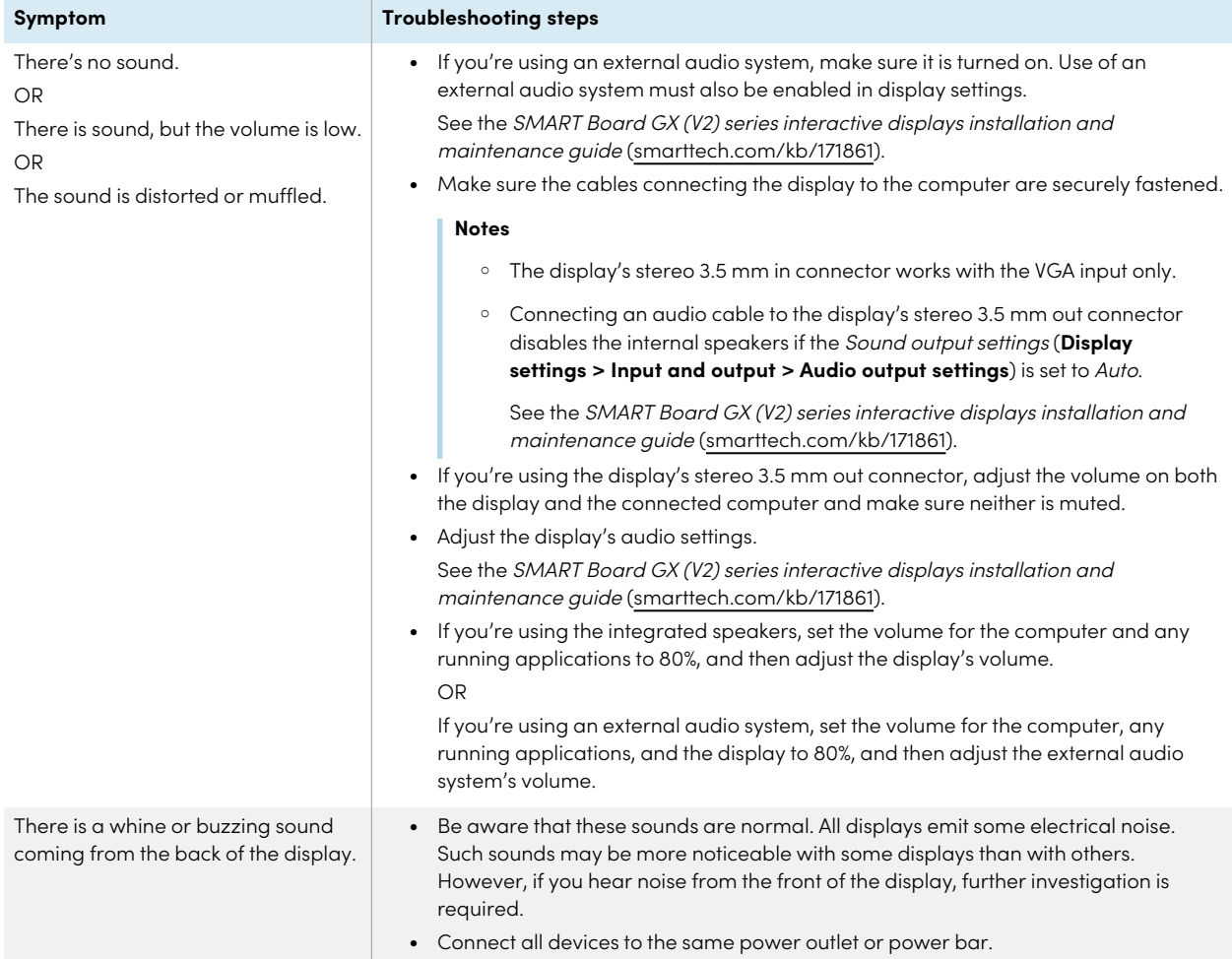

## Touch isn't working as expected

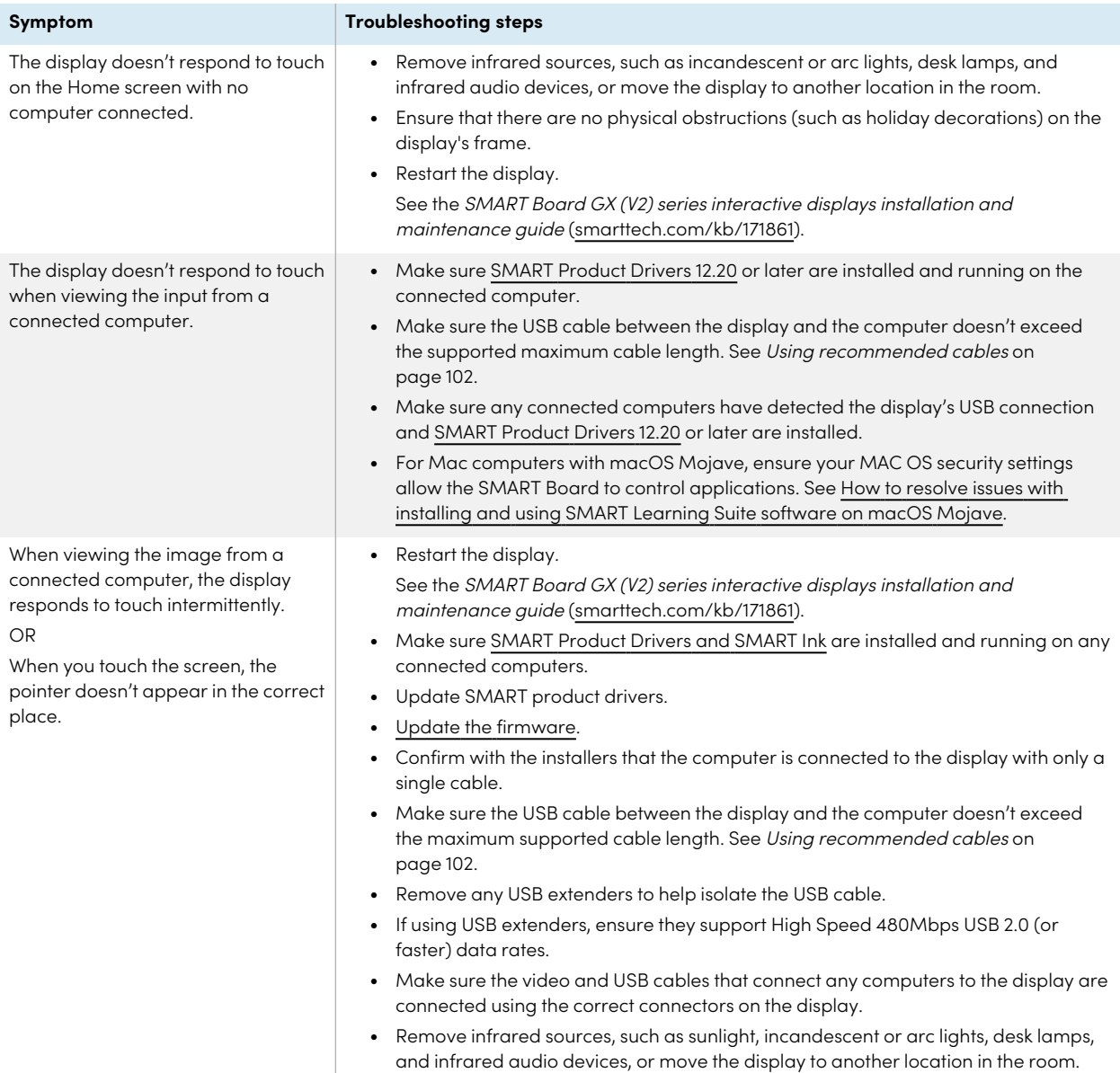

## The pens aren't working as expected

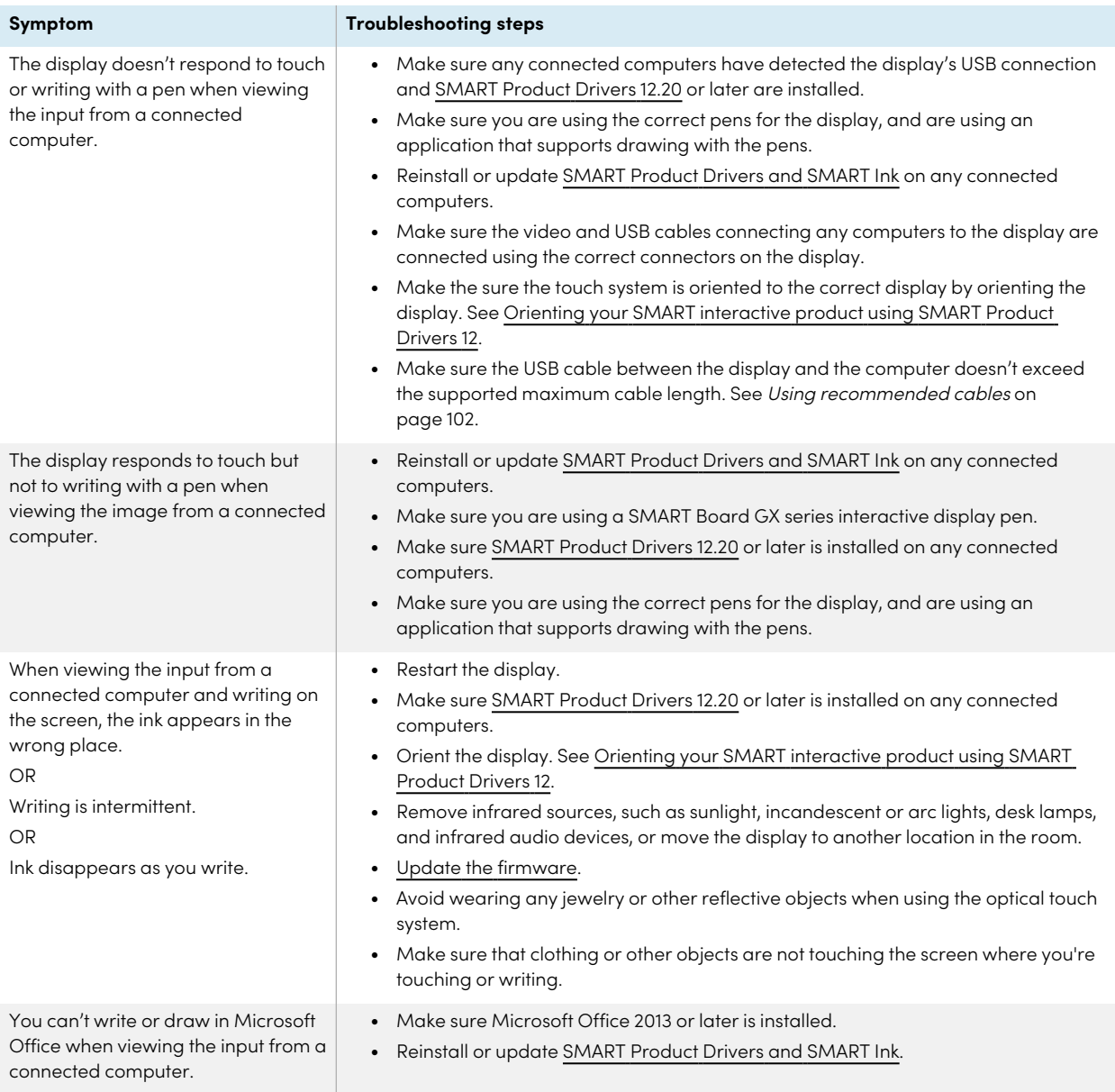

## SMART software on connected computers isn't working as expected

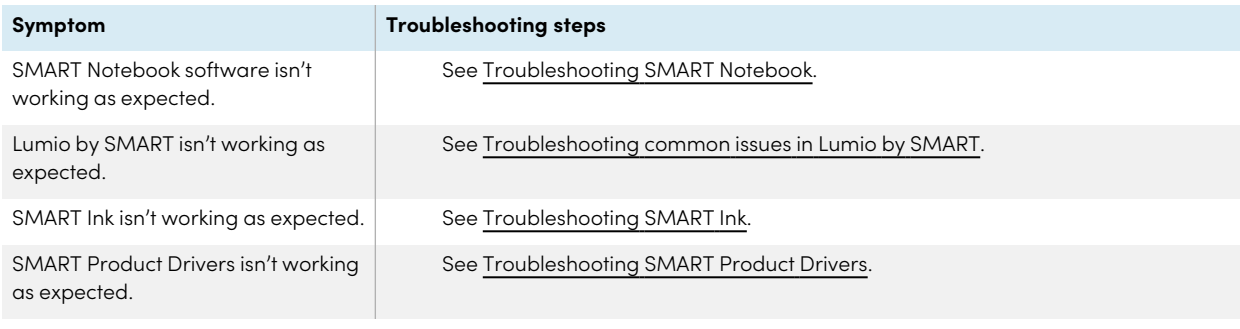

## The SMART OPS PC module isn't working as expected

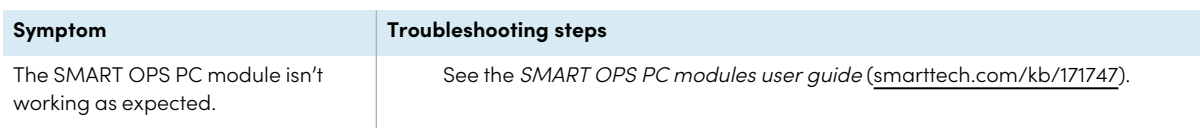

## Contacting your reseller for additional support

If an issue you're experiencing with the display persists or isn't addressed in this chapter or the knowledge base, contact your authorized SMART reseller [\(smarttech.com/where\)](https://www.smarttech.com/where) for support.

Your reseller might ask you for the display's serial number. The serial number is on a label on the left side of the display.

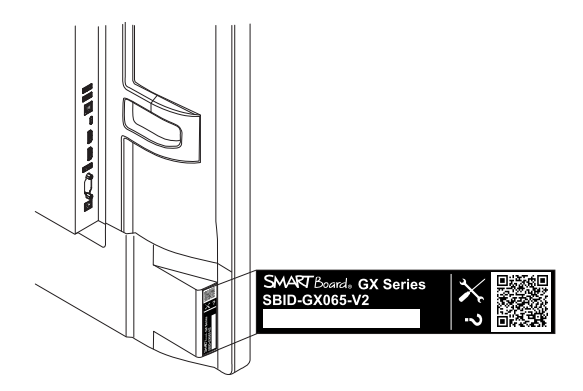

### **Tip**

Scan the QR code on the label to view the SMART Board GX (V2) series interactive display support pages on the SMART website.

# <span id="page-113-1"></span>Chapter 5 **Troubleshooting tools and apps**

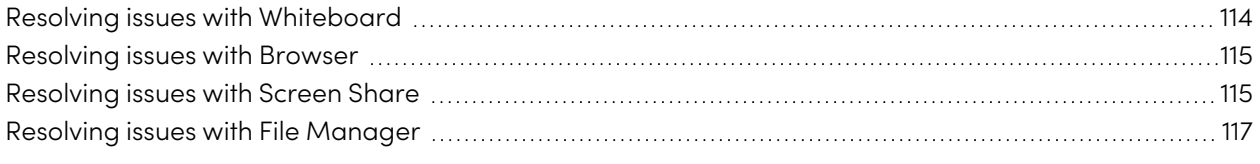

### **Note**

For hardware troubleshooting information, see SMART Board GX (V2) series interactive displays installation and maintenance guide ([smarttech.com/kb/171861\)](https://www.smarttech.com/kb/171861).

### <span id="page-113-0"></span>Resolving issues with Whiteboard

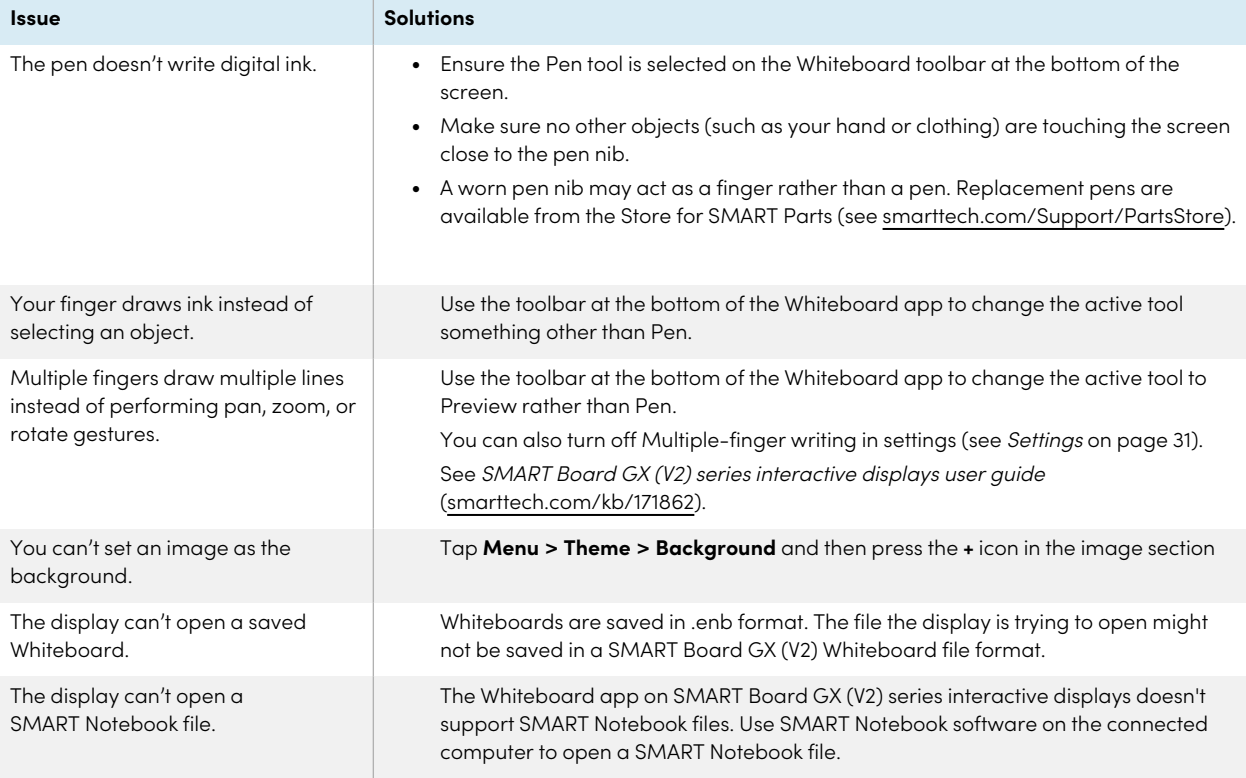

## <span id="page-114-0"></span>Resolving issues with Browser

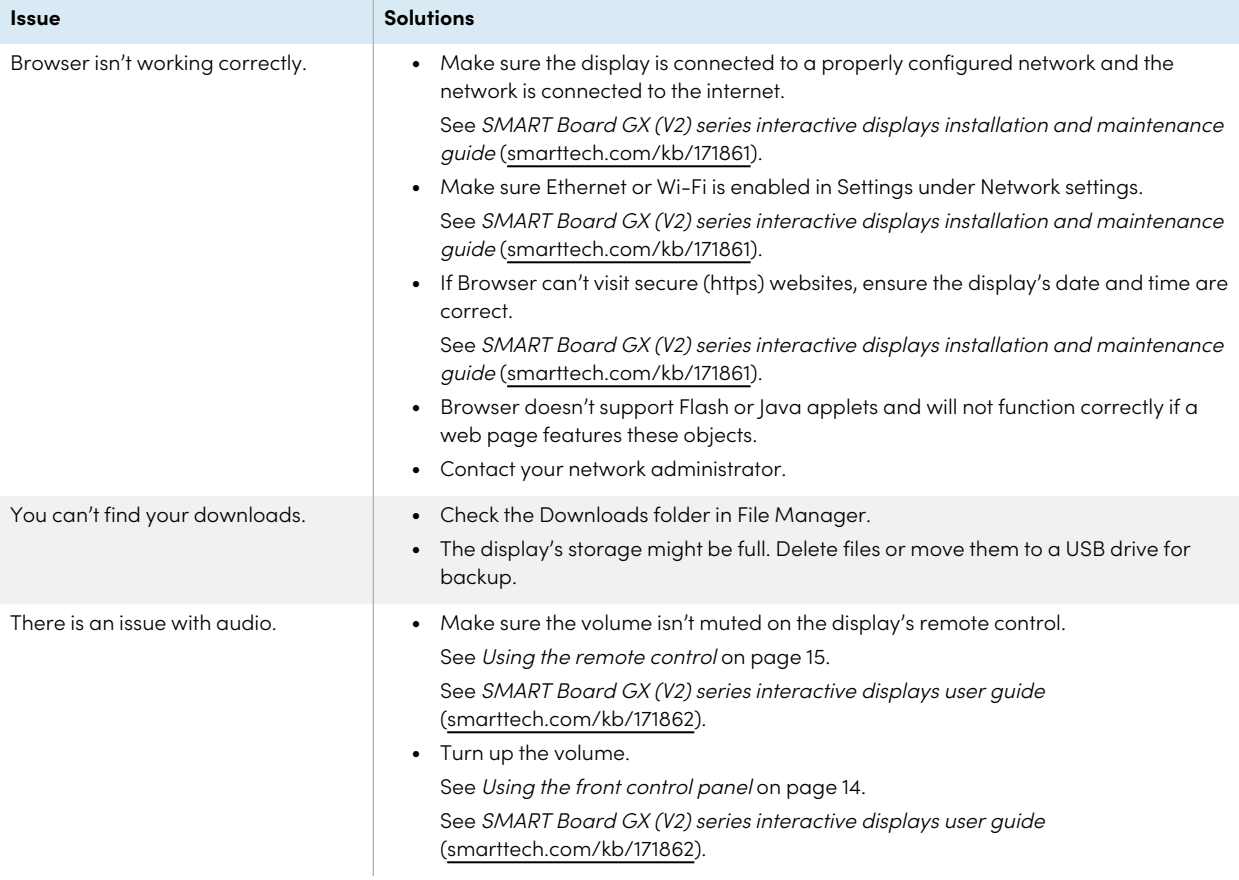

## <span id="page-114-1"></span>Resolving issues with Screen Share

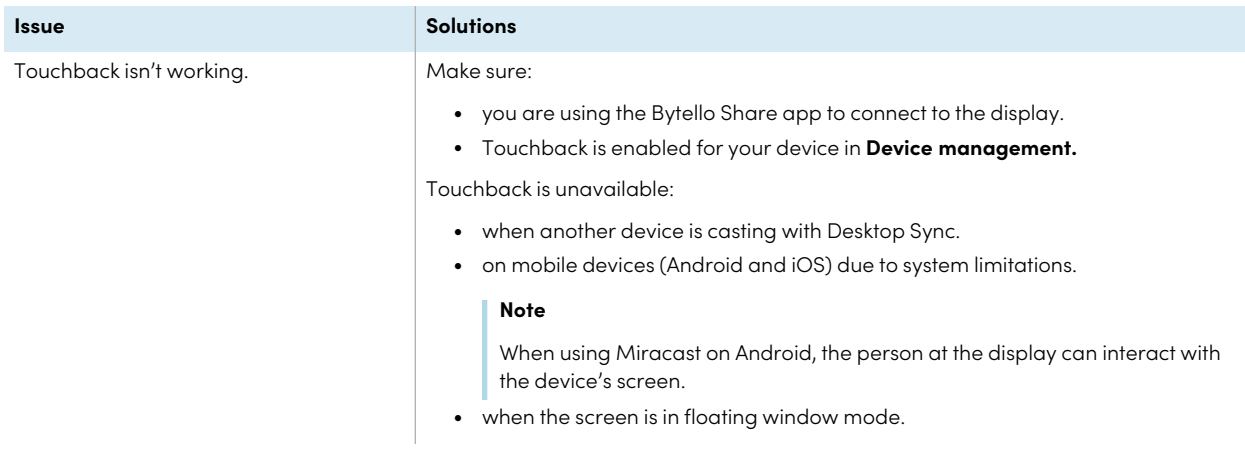

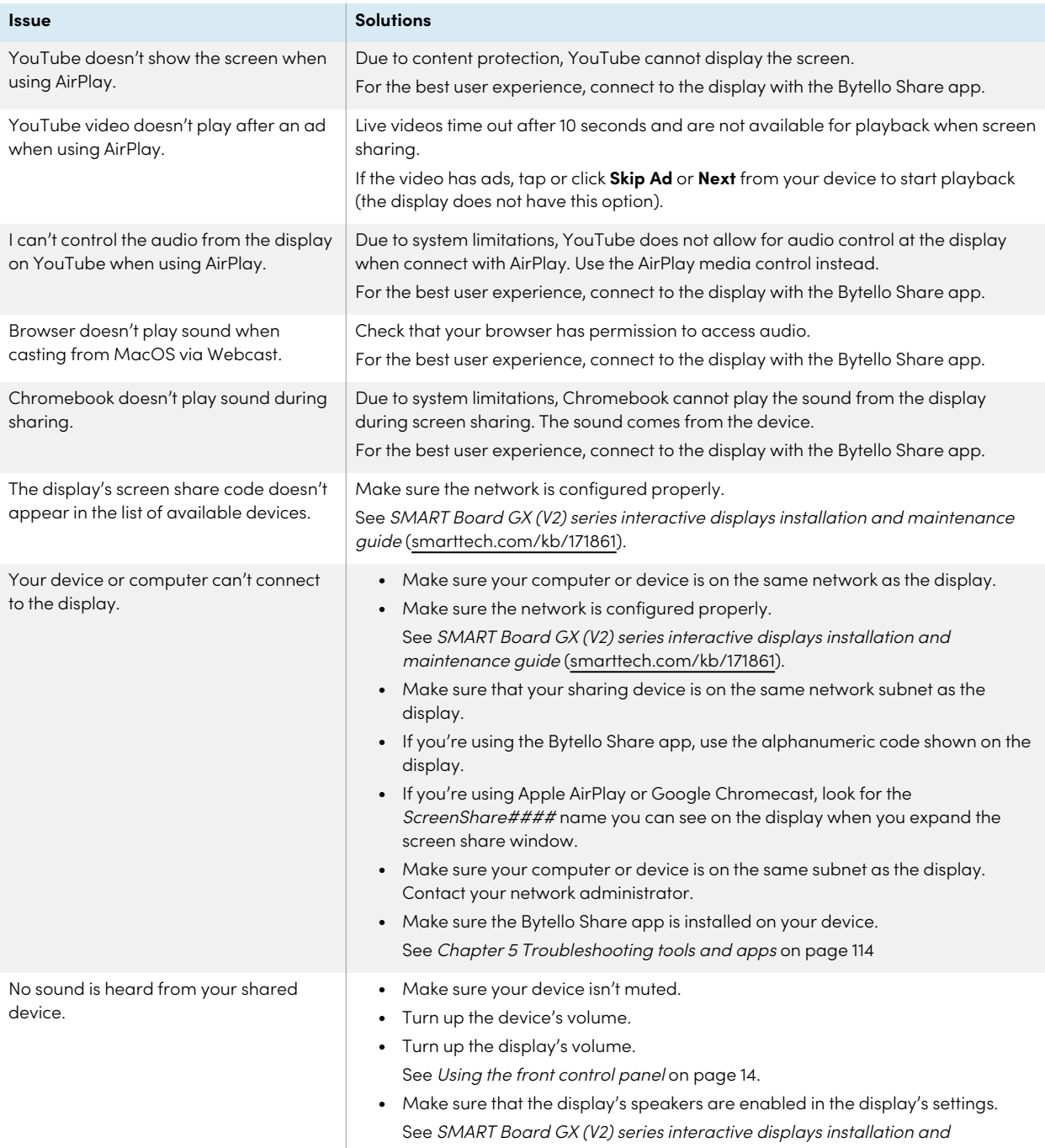

<span id="page-115-0"></span>maintenance guide [\(smarttech.com/kb/171862\)](https://www.smarttech.com/kb/171862).

## Resolving issues with File Manager

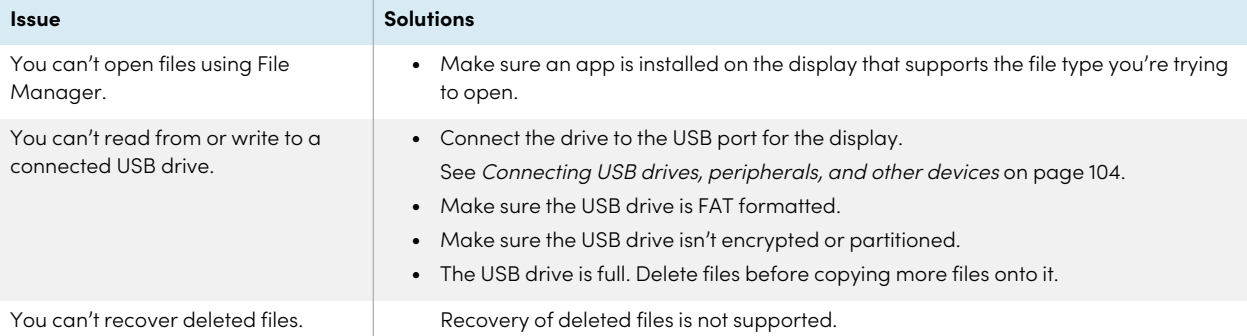

# **Certification and compliance**

### Accessing the display's e-label information

An electronic (e-label) version of the GX (V2) display's regulatory information is available in the display's settings.

From the Home screen, tap the **Apps** icon **> Settings** icon **> Regulatory Information**.

For more information, see the SMART Board GX (V2) series interactive displays user guide [\(smarttech.com/kb/171862](https://www.smarttech.com/kb/171862)

### Federal Communication Commission interference statement

#### **FCC**

**Supplier's Declaration of Conformity 47 CFR § 2.1077 Compliance Information Unique Identifier: IDGX65-2, IDGX75-2, IDGX86-2 Responsible Party – U.S. Contact Information** SMART Technologies Inc. 2401 4th Ave, 3rd Floor Seattle, WA 98121 [compliance@smarttech.com](mailto:compliance@smarttech.com)

This device complies with Part 15 of the FCC Rules. Operation is subject to the following two conditions:

- 1. This device may not cause harmful interference, and
- 2. this device must accept any interference received, including interference that may cause undesired operation.

#### **Note**

This equipment has been tested and found to comply with the limits for a Class A digital device, pursuant to part 15 of the FCC Rules. These limits are designed to provide reasonable protection against harmful interference when the equipment is operated in a commercial environment. This equipment generates, uses, and can radiate radio frequency energy and, if not installed and used in accordance with the instruction manual, may cause harmful interference to radio communications. Operation of this equipment in a residential area is likely to cause harmful interference in which case the user will be required to correct the interference at his own expense.

#### **Caution**

Any changes or modifications not expressly approved by the party responsible for compliance could void the user's authority to operate this equipment.

#### **Restriction**

Operations in the 5.15-5.25 GHz band are restricted to indoor usage only.

IEEE 802.11b or 802.11g operation of this product in the USA is firmware limited to channels 1 through 11.

#### **Radiation exposure statement**

This equipment complies with FCC radiation exposure limits set forth for an uncontrolled environment. This equipment should be installed and operated with minimum distance of 20 cm between the antenna of this device and all nearby persons. This transmitter must not be co-located or operated in conjunction with any other antenna or transmitter.

### Innovation, Science and Economic Development Canada statement

This device complies with RSS-210 of the Innovation, Science and Economic Development Canada Rules. Operation is subject to the following two conditions:

- 1. This device may not cause harmful interference, and
- 2. this device must accept any interference received, including interference that may cause undesired operation.

#### **Caution**

(i) the device for operation in the band 5150-5250 MHz is only for indoor use to reduce the potential for harmful interference to co-channel mobile satellite systems;

(ii) the maximum antenna gain permitted for devices in the bands 5250-5350 MHz and 5470-5725 MHz shall comply with the e.i.r.p. limit; and

(iii) the maximum antenna gain permitted for devices in the band 5725-5825 MHz shall comply with the e.i.r.p. limits specified for point-to-point and non point-to-point operation as appropriate.

(iv) Users should also be advised that high-power radars are allocated as primary users (i.e., priority users) of the bands 5250-5350 MHz and 5650-5850 MHz and that these radars could cause interference and/or damage to LE-LAN devices.

#### **Radiation exposure statement**

This equipment complies with ISED radiation exposure limits set forth for an uncontrolled environment. This equipment should be installed and operated with minimum distance of 20 cm between the antenna of this device and all nearby persons. This transmitter must not be co-located or operated in conjunction with any other antenna or transmitter.

### Innovation, Science et Développement économique Déclaration du Canada

Cet appareil est conforme à la norme ISED CNR-210 pour les appareils radio agréés. Son fonctionnement est soumis aux deux conditions suivantes:

- 1. le dispositif ne doit pas produire de brouillage préjudiciable, et
- 2. ce dispositif doit accepter tout brouillage reçu, y compris un brouillage susceptible de provoquer un fonctionnement indésirable.

#### **Avertissement**

(i) les dispositifs fonctionnant dans la bande 5 150-5 250 MHz sont réservés uniquement pour une utilisation à l'intérieur afin de réduire les risques de brouillage préjudiciable aux systèmes de satellites mobiles utilisant les mêmes canaux;

(ii) le gain maximal d'antenne permis pour les dispositifs utilisant les bandes 5 250-5 350 MHz et 5 470-5 725 MHz doit se conformer à la limite de p.i.r.e.;

(iii) le gain maximal d'antenne permis (pour les dispositifs utilisant la bande 5 725-5 825 MHz) doit se conformer à la limite de p.i.r.e. spécifiée pour l'exploitation point à point et non point à point, selon le cas.

(iv) De plus, les utilisateurs devraient aussi être avisés que les utilisateurs de radars de haute puissance sont désignés utilisateurs principaux (c.-à-d., qu'ils ont la priorité) pour les bandes 5 250-5 350 MHz et 5 650-5 850 MHz et que ces radars pourraient causer du brouillage et/ou des dommages aux dispositifs LAN-EL.

#### **Déclaration d'exposition aux radiations**

Cet équipement est conforme aux limites d'exposition aux rayonnements ISED établies pour un environnement non contrôlé. Cet équipement doit être installé et utilisé avec un minimum de 20 cm de distance entre la source de rayonnement et votre corps. Cet émetteur ne doit pas être coimplantés ou exploités conjointement avec une autre antenne ou émetteur.

### EU Declaration of Conformity

Hereby, SMART Technologies ULC declares that the radio equipment type Interactive Display **IDGX65-2**, **IDGX75-2**, **IDGX86-2** and the **PCM11** are in compliance with Directive 2014/53/EU.

The full text of the EU declaration of conformity is available at the following Internet address: [smarttech.com/compliance](https://www.smarttech.com/compliance)

#### **Warning**

Operation of this equipment in a residential environment could cause radio interference.

The frequency band and the maximum transmitted power in EU are listed below:

Regulatory models: IDGX65-2, IDGX75-2, IDGX86-2

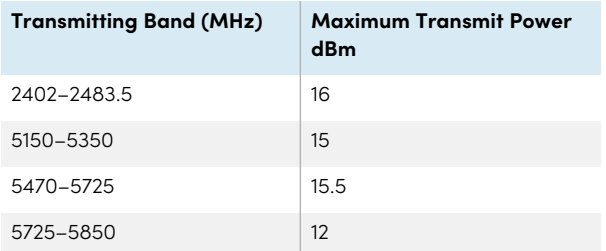

Regulatory model: PCM11

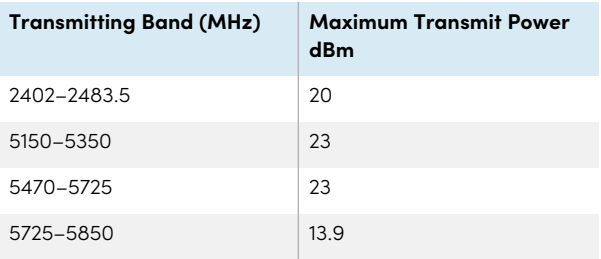

#### Restrictions in:

AT/BE/BG/CZ/DK/EE/FR/DE/IS/IE/IT/EL/ES/CY/LV/LI/LT/LU/ HU/MTNL/NO/PL/PT/RO/SI/SK/TR/FI/SE/CH/UK/HR – 5150MHz-5350MHZ is for indoor use only.

For optimal performance any support equipment connected to this device must be CE compliant.

### Hardware environmental compliance

SMART Technologies supports global efforts to ensure that electronic equipment is manufactured, sold, and disposed of in a safe and environmentally friendly manner.

**Waste Electrical and Electronic Equipment (WEEE)**

Electrical and electronic equipment and batteries contain substances that can be harmful to the environment and to human health. The crossed-out wheeled bin symbol indicates that products should be disposed of in the appropriate recycling stream and not as regular waste.

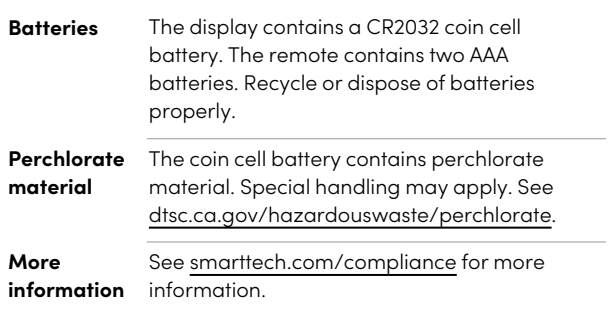

### **SMART Technologies**

[smarttech.com/support](https://www.smarttech.com/support)

[smarttech.com/contactsupport](https://www.smarttech.com/contactsupport)

smarttech.com/kb/171862